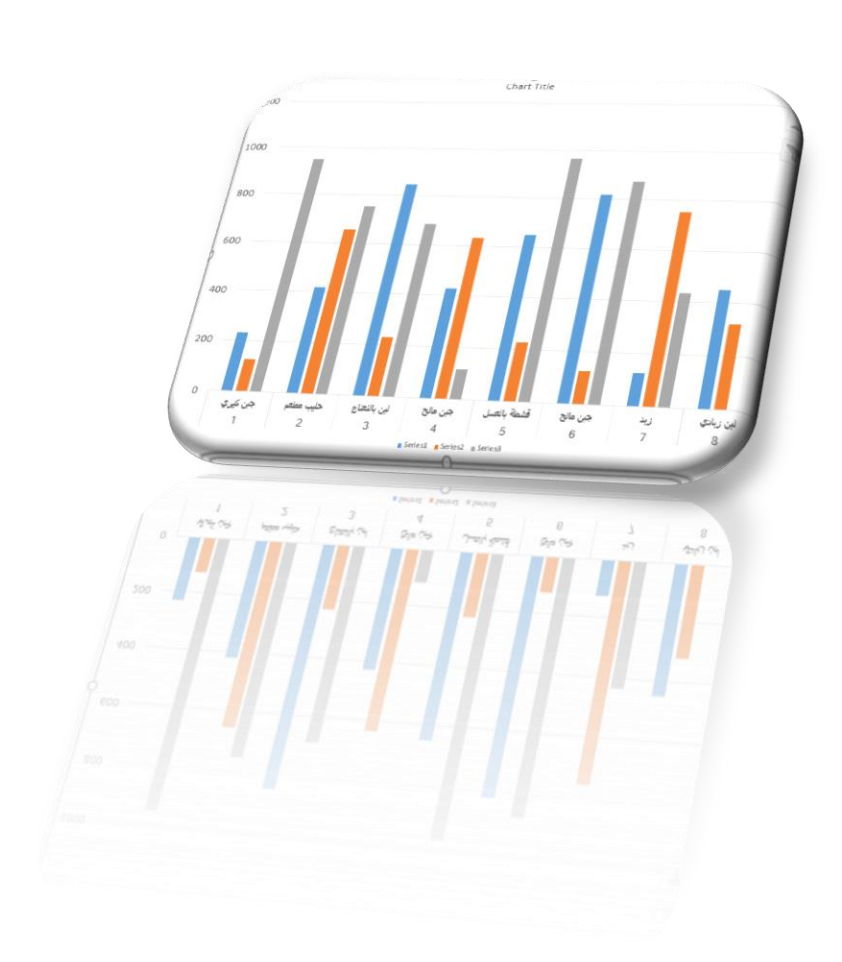

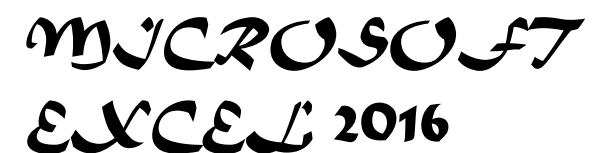

MUHAMMAD MALIK MUHAMMAD SENIOR CHIEF ENGINEER

# **بسم هللا الرحمن الرحيم ُ كتابا ]] ء أحصيناه [[ وك ل شي صدق هللا العظيم**

المقدمة :

الحمد لله رب العالمين والصلاة والسلام على خاتم النبيين سيدنا محمد وعلى أله وصحبه أجمعين وعلى من أتبع هداه الى يوم الدين وبعد.

أقدم في هذه الصفحات بعض المعلومات والأفكار التي تساعد المتعلم المبتديء على الولوج الى عالم برنامج أكسل واألستفادة منه في مجاالت العلوم المختلفة.

أرجو الله جل في علاه أن يجعل عملي هذا خالصـاً لوجهه أنـه علـى مـايشـاء قدير وأنـه نـعم المولى ونعم النصير.

**محمد مالك**

# **MICROSFT EXCEL 2016 برنامج**

 برنامج EXCEL هو برنامج الجداول األلكترونية الذي يتيح تخزين كم هائل من البيانات في جداول والقيام بالعمليات الحسابية والتحليلات الأحصائية عليها وأنشاء الرسوم البيانية عليها .

لتشغيل هذا البرنامج أن كان نظام التشغيل 7WINDOWS نتبع الخطوات اآلتيـــــــــــــــــــــــــــــــة

- .1 أختر جميع البرامج programs All من زر أبدأ Start الموجود في يسار أسفل الشاشة .
- .2 أنقر فوق 2016 office Microsoft ومن القائمة الفرعية أنقر فوق
- .3 تظهر نافذ مصنف جديد كما في الشـــــــــــــــــــــــــــــــــــــــــــــــــــــــــــــــــــــــــــــــــــكل.

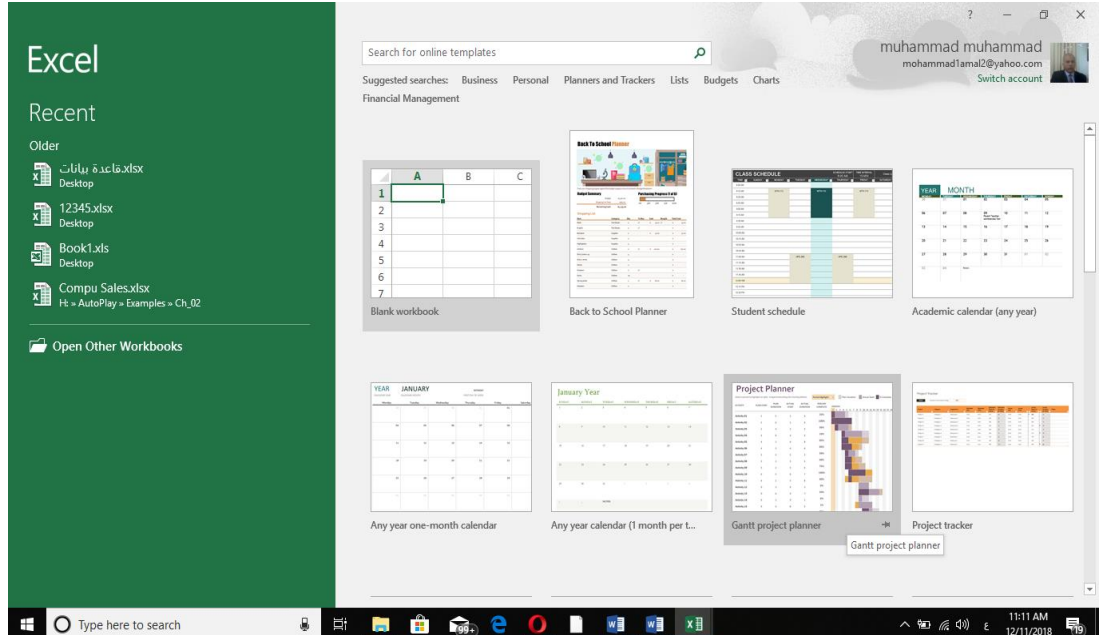

 في هذه النافذة تعرض لنا شركة Microsoft عددا من القوالب الجاهزة التي يمكن األستفادة منها في تنفيذ المصنفات . وعند النقر على مصنف فارغ Workbook Blank تظهر لنا نافذة البرنامج كما في الشـــــــــــــــــــــــــــــــــــــــــــــــــــــــــــــــــــــــــــــــــــــــــــــــــــــــــــــــــــــــــــــــــــــــــــــــــــكل.

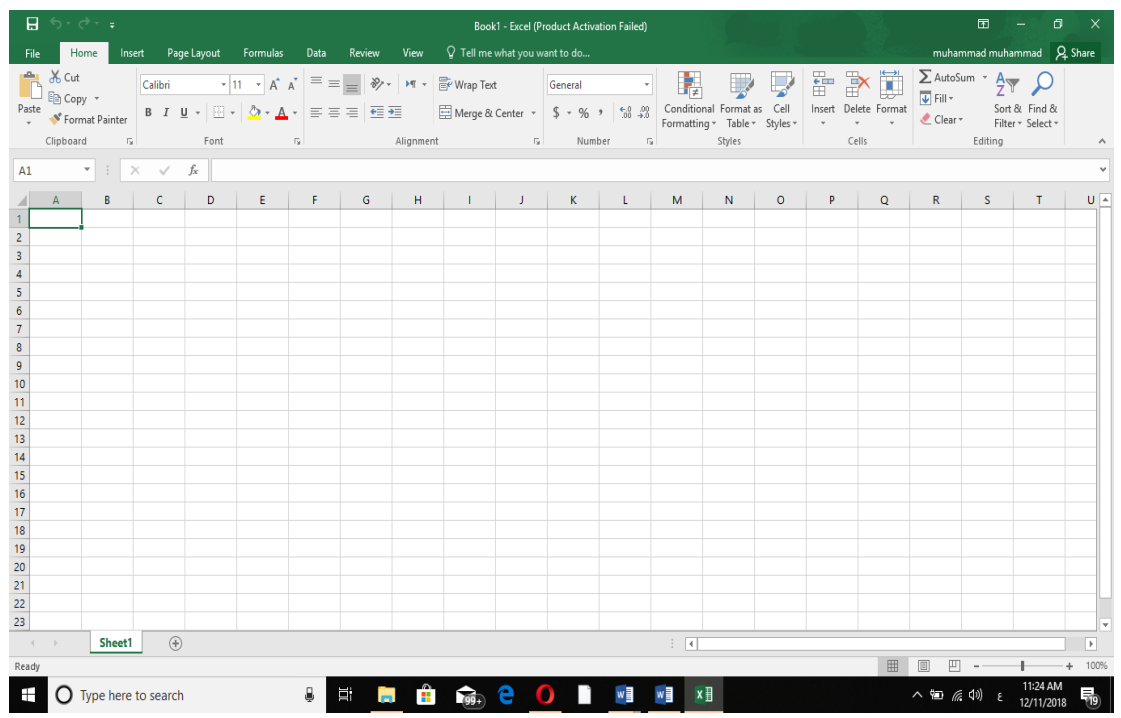

أما أذا كان نظام التشغيل 8 WINDOWS أو 10 WINDOWS فنتبع الخطوات اآلتيـــــــــــــــــــــــة :

- .1 أذا ظهرت بالطة البرنامج ضمن بالطات قائمة البداية Menu Start فننقر عليها لفتح البرنامج
- .2 أما أذا لم تظهر بالطة البرنامج ضمن بالطات قائمة البداية Menu Start فنفتح نافذة البحث Windows Search فنكتب أسم البرنامج 2016 Excel ومن الخيارات التي ستظهر ننقر أسم البرنامج فتظهر نافذة مصنف جديد كما مبين اعاله .

#### **العناصر األساسية التي تتكون منها نافذة 2016 EXCEL BASIC ELEMENTS OF EXCEL 2016 WINDOW**

.1 شريط العنوان الذي يتضمن عنوان المصنف المفتوح . حين نفتح مستندا جديدا فأن Excel يعطيه األسم 1Book وعند خزن المصنف بأسم جديد فأن هذا األسم الجديد يظهر على شريط العنوان ويحتوي هذا الشريط على آيقونات الأغلاق والتصغير والتكبير للنافذة وعلى زر خيارات عرض الشريط Ribbon

Options Display . ويحتوي على ميزة جديدة أضيفت في األصدار 2016 Excel هي ميزة اخبرني ماذا تريد أن تفعل do to want you do what me Tell وبمجرد النقر عليها تظهر قائمة بمجموعة من الأيعازات ، يمكن أن نضع وصفا لما نريد في موضع نقطة الأدراج فتظهر قائمة بمجموعة من

الأوامر يمكن الحصول على مساعدة من البرنامج عن طريقها .ويحتوي على شريط أدوات الأقلاع السريع Toolbar Access Quick الذي يضم األوامر التي تستخدم بكثرة أثناء العمل . .2 الشريط Ribbon الظاهر في أعلى المصنف الذي هو مشابه للشريط الموجود في األصدارات 2007 و2010 و 2013 من البرنامج واألختالف الموجود فيه هو قائمة ملف File الموجودة في جهة اليسار أضافة الى مجموعة من الأوامر الأضافية التي أضيفت في هذا الأصدار. يحتوي هذا ً الشريط على ثلاثة أجزاء كما هو الحال في الأصدارات 2007 و2010 و 2013 كما في الشـــكل . 1 2 3  $\Box$  brees  $\overline{a}$  -  $\overline{a}$ Book1 - Excel (Product Activation Failed) File Home Insert Page Layout Formulas Data Review View Q Tell me what you want to do... muhammad muhammad Q Share  $\mathbb{F}\left[\mathbb{F}\right]$  in  $\mathbb{F}\left[\mathbb{F}\right]$   $\sum_{n=1}^{\infty}$  AutoSum  $\cdot$   $\frac{A_{\mathbf{Y}}}{2}$   $\mathcal{O}$ Calibri  $\mathbf{r} \cdot \mathbf{11} \cdot \mathbf{A} \cdot \mathbf{A}^{\dagger} \equiv \equiv \mathbf{12} \cdot \mathbf{14} \cdot \mathbf{15} \cdot \mathbf{16} \cdot \mathbf{17} \cdot \mathbf{17} \cdot \mathbf{18} \cdot \mathbf{18} \cdot \mathbf{19} \cdot \mathbf{19} \cdot \mathbf{19} \cdot \mathbf{19} \cdot \mathbf{19} \cdot \mathbf{19} \cdot \mathbf{19} \cdot \mathbf{19} \cdot \mathbf{19} \cdot \mathbf{19} \cdot \mathbf{19} \cdot \$ 一、 轟 Sort & Find & Alignment Clipboard G Font G  $\sqrt{16}$  Number  $\sqrt{16}$ Editing

أجزاء الشريط :

- .1 عالمة التبويب Tab تكون في أعلى الشريط وعند النقر عليها يمكن الوصول الى الأوامر الخاصة بها. .2 األوامر Commands التي تكون مرتبة في مجموعة منفصلة.
- .3 المجموعات Groups التي هي عبارة عن مجموعة من األوامر المتعلقة ببعضها تستخدم لتنفيذ مهام محددة ويوجد سهم صغير في الزاوية اليمنى السفلى للمجموعة الذي يهيىء لنا خيار ات أضافية للمجمو عة.

 عند النقر على عالمة التبويب النشطة في الشريط Ribbon يتم أخفاؤه لتوفير مساحة واسعة للعمل وعند النقر مرة ً أخرى على عالمة التبويب يظهر الشريط مرة أخرى .

3 .شريط الصيغة الرياضية bar Formula الذي يظهر محتويات الخلية النشطة أن كانت صيغة رياضية أو أية معطيات أخرى كما في الشــــــــــــــــــــــــــــــــــــــــــــــــــــــــــــــــــــــــــــــــــــــــــــــــــــــــكل .

 $K4$ 

.4 شريطي التصفح Bars Scroll العمودي واألفقي فالعمودي يستخدم للتنقل في المصنف من األعلى الى األسفل وبالعكس بينما األفقي يستخدم للتنقل من اليمين الى اليسار وبالعكس .

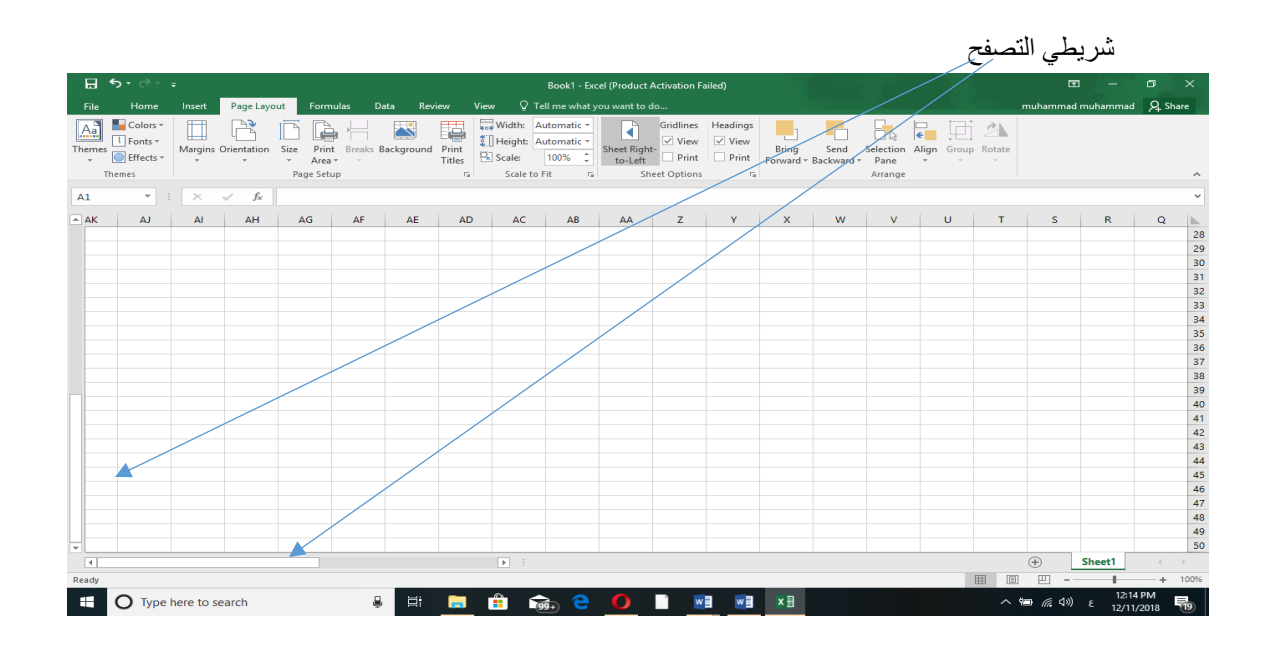

.5المسطرة Ruler تستعمل لتحديد الهوامش وعالمات الجدولة ويمكن أظهارها وأخفائها حسب متطلبات العمل .

.6 شريط الحالة bar Status الذي يظهر أسفل الشاشة ويبين طرق عرض المصنف أضافة الى معلومات مختصرة عن حالة المصنف الحالية مع منزلق التكبير والتصغير .

$$
\begin{array}{c}\n\boxplus \quad \text{[} \quad \text{[}
$$

.7 قائمة الملف Menu File وهي القائمة التي ظهرت في األصدار 2010 Excel واألصدار 2013 Excel وهذا األصدار 2016 Excel التي تحتوي على عدد من األوامر الموضحة بوساطة آيكونات مثل الحفظ Save والحفظ بأسم As Save والفتح Open وجديد New وأطبع Print التي يتم تنفيذها مباشرةً أو بعد ظهور مربع حوار وتحتوي أيضا على أوامر أخرى تظهر تفاصيلها كما في الشــــــــــكل .

> **أعداد : محمد مالك محمد رئيس مهندسين أقدم**

Ready

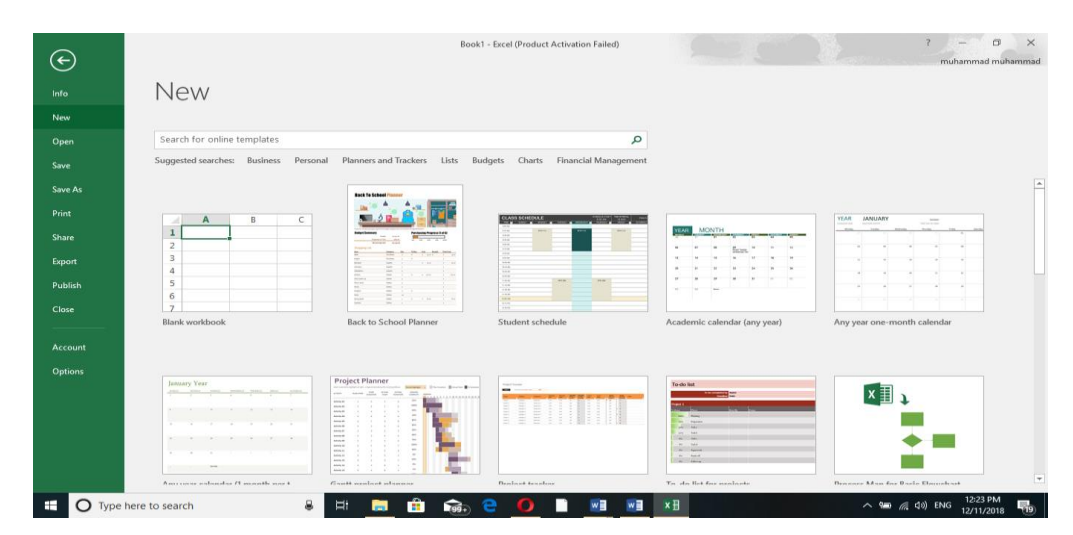

.8 من الميزات الجديدة التي أضيفت الى األصدار 2013 Excel والى هذا األصدار ميزة الخزن على ال Drive Sky التي تتيح لنا األستفادة من مساحة خزن مجانية بمقدار Byte Giga 25 لخزن الملفات الخاصة بنا ومشاركتها مع اآلخرين بشرط توفر حساب خاص على ال mail Hot . يمكن الدخول الى هذه الميزة عن طريق آيكونة الدخول Sign in الموجودة في الجهة اليمنى العليا من واجهة البرنامج.

في قائمة الملف File نجد مجموعة من األدوات الجديدة في هذا األصدار كما يأتـــــــــــــــــــــــــــــــــــي :

.1 األداة Open تستخدم هذه األداة كما هو معلوم لفتح ملفات تم أنشاؤها سابقا والجديد في هذا األصدار هو فتح ملفات موجودة في ال Drive Sky كما هو الحال في األصدار 2013 Excel و فتح ملفات موجودة في مواقع تخزين ثانية مثل ال Share Point عن طريق الأداة Add a place أو ملفات لم يتم خزنها عن طريق األداة Documents Unsaved Recover الظاهرة في أسفل الصفحة كما في الشـــــــــــــــــــــــــــــــــــــــــــــــــــــــــــــــــــــــــــــــــــــــــــــــــــــــــــــــــــــــــــــــــــــــــــكل.

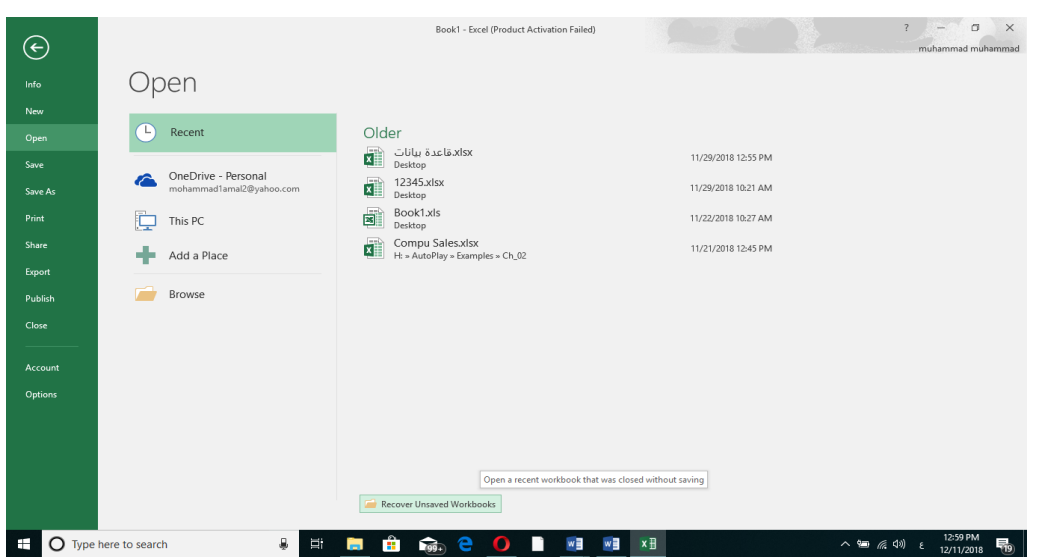

.2 األداتان As Save & Save تستخدمان لخزن الملفات في أماكن متعددة منها منطقة ال Drive Sky أو في مكونات الحاسبة أو في مساحات تخزين أخرى .يالحظ أنه عند تخزين الملفات على ال Drive Sky قد تظهر بعض المعلومات عن عملية التخزين هذه في أسفل الصفحة كما في الشــــــــــــــــــــــــــــــــــــــكل.

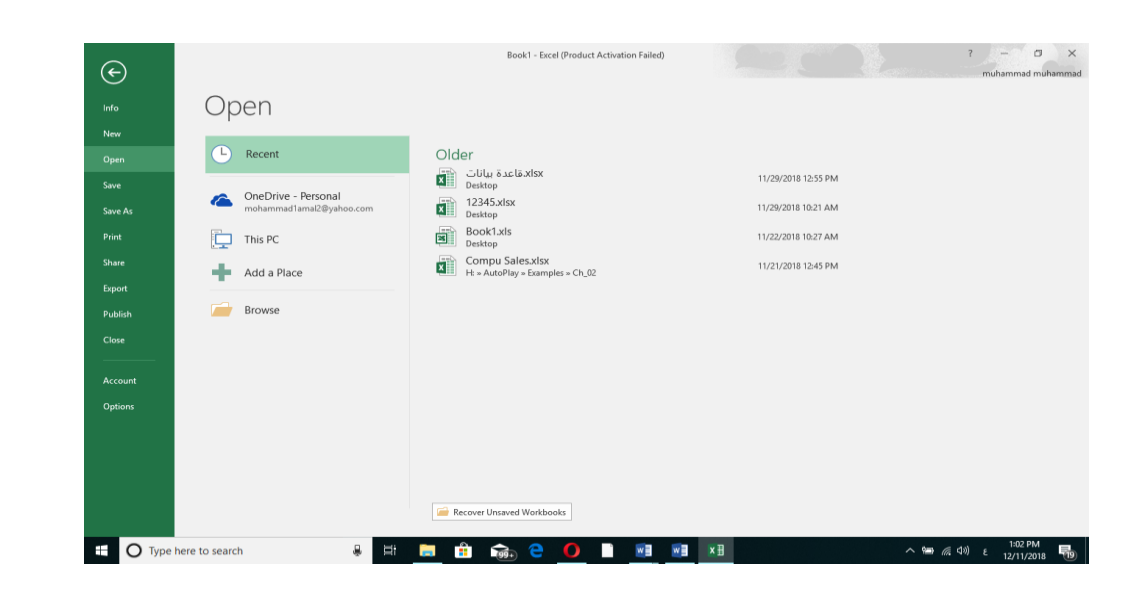

.3 أداة المشاركة Share حيث أنه بوساطتها تتم عملية مشاركة الملفات مع اآلخرين أو أرسالها عن طريق البريد الألكتروني أو مشاركتها على ال On Line Internet وتحديد الأشخاص المسموح لهم بالأطلاع عليها والتعامل معها أو وضعها كمنشور أو أعالن Post على الموقع األلكتروني .كما نالحظ هنا أن أسم الملف الذي يتم تطبيق الأجراءآت المذكورة أعلاه عليه سيظهر في مقدمة الصفحة كما في الشـــــــــــكل.

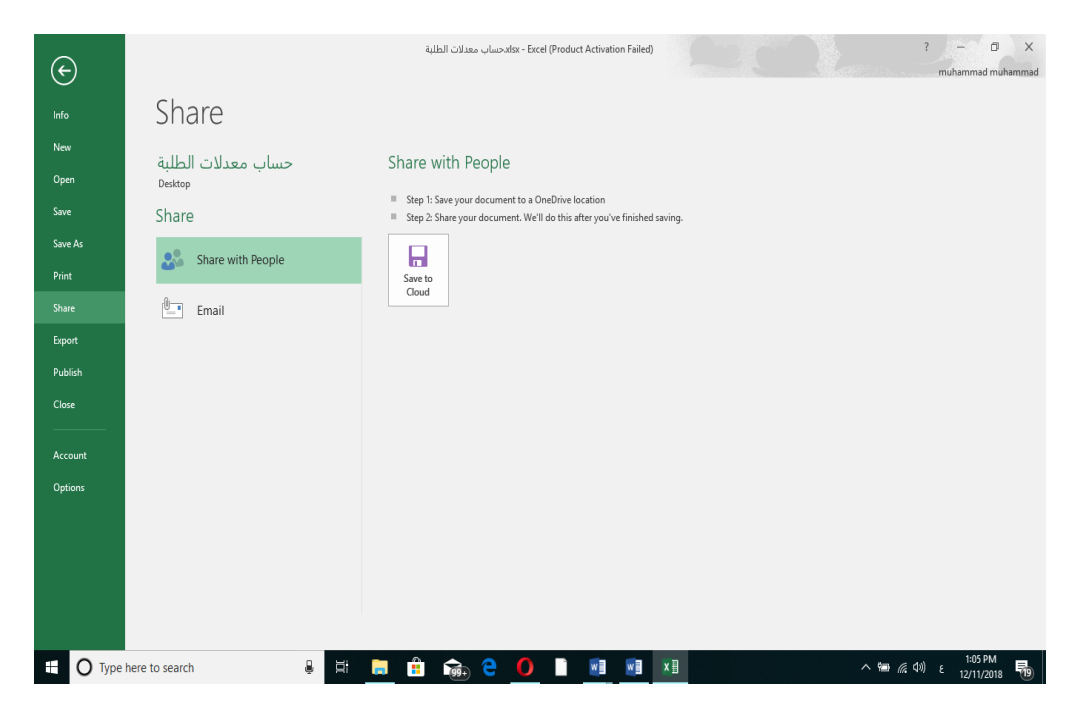

.4 أداة تصدير الملفات Export حيث أنه بوساطتها تتم عملية تغيير نوع الملف وخزنه بصيغة PDF وتغييرنوعه وأمتداده وتصديره كما في الشــــــــــــــــــــــــــــــــــــــــــــــــــــــــــــــــــــــــــــــــــكل.

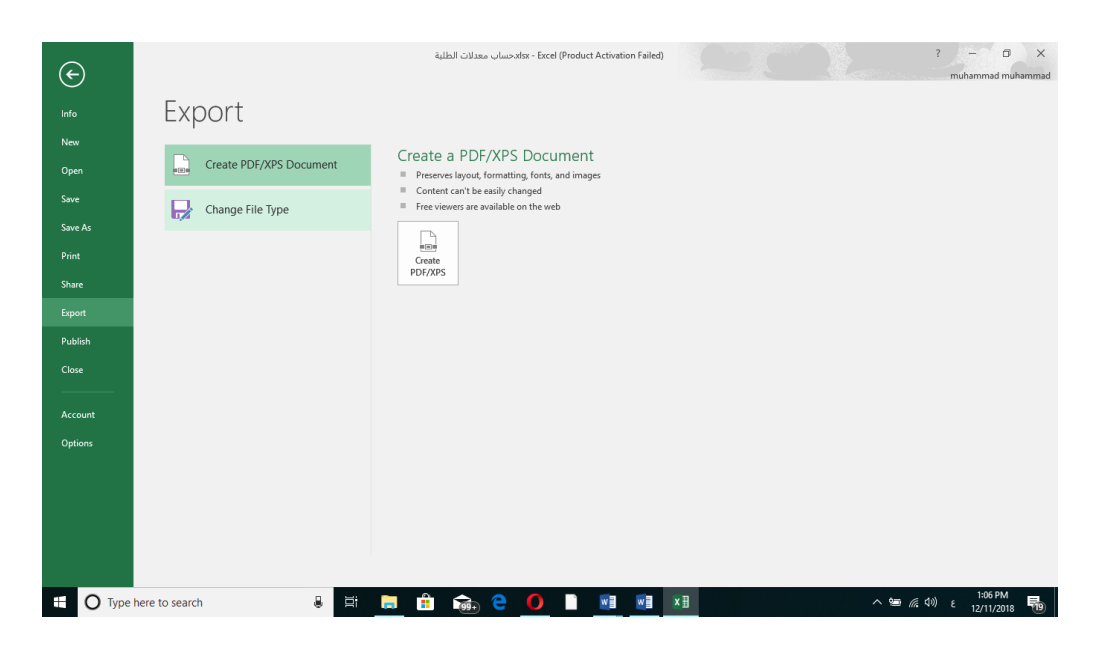

**تخصيص شريط أدوات األقالع السريع** 

#### **CUSTOMIZE THE QUICK ACCESS TOOL BAR**

كما قلنا سابقا أن شريط أدوات الأقلاع السريع يحتوي على الأدوات التي تستخدم بكثرة أثناء العمل لذلك يمكن أضافة وحذف الأدوات الموجودة فيه وفق متطلبات العمل كما يأتــــــــــــــــــــــــــي :

١. لأضافة أي أداة الى هذا الشريط ننقر عليها بزر الفأرة الأيمن ومن القائمة التي ستظهر نختار الأيعاز .الشــــــــــــــــــــــــــــــــــــــــــــــــــــــــــــــــــــــكل في كما Add to Quick Access Tool bar

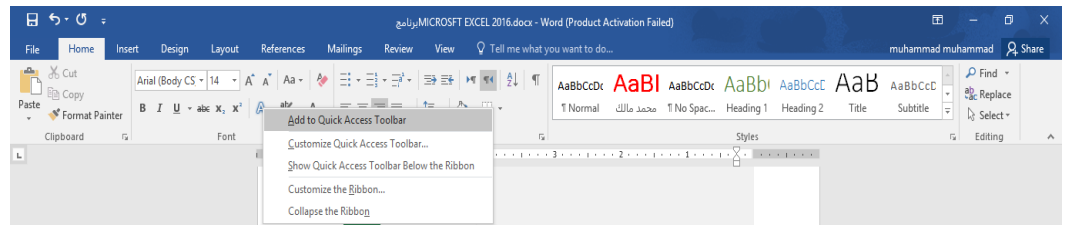

٢. لأزالة أي أداة من هذا الشريط ننقر عليها بزر الفأرة الأيمن ومن القائمة التي ستظهر نختار الأيعاز . الشــــــــــــــــــــــــــــــــــــــــــــــــــــــــــــكل في كما Remove From Quick Access Tool bar

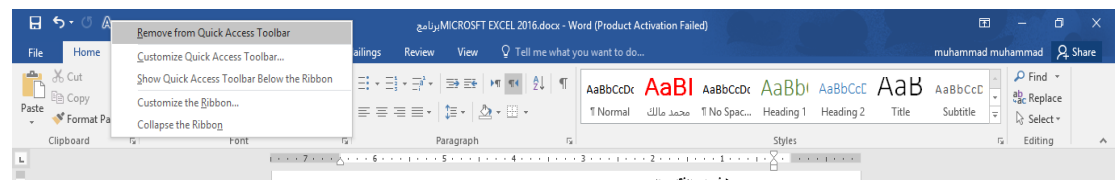

**ورقة العمل WORKSHEET**

#### المصنف Book عبارة عن ملف في برنامج Excel يحتوي على أوراق عمل Worksheets حيث تتكون ورقة العمل من مجموعة من :

- -1 الصفوف Rows هي مجموعة الخاليا التي تترتب أفقيا في الجدول ويشار أليها باألرقام .
- -2 األعمدة Columns هي مجموعة الخاليا التي تترتب عموديا في الجدول ويشار أليها بالحروف .
- -3 الخلية Cell هي عبارة عن تقاطع الصف والعمود ولها عنوان يدعى مرجع الخلية Reference number يتكون من حرف ورقم فالحرف يحدد العمود والرقم يحدد الصف كما في الشــــــكل.

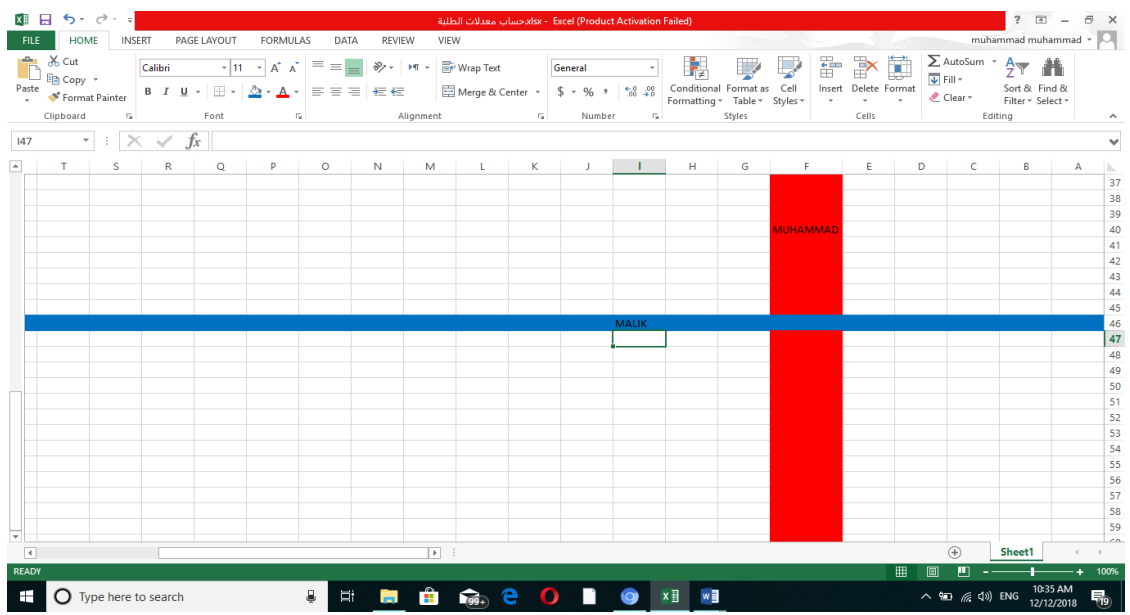

مكونات الجدول الألكتروني : المرجع 40F يحدد الخلية الواقعة في العمود F وفي الصف 40 والمرجع 46I يحدد الخلية الواقعة في العمود I والصف 46 .

### **مدى الخاليا RANGE CELLS**

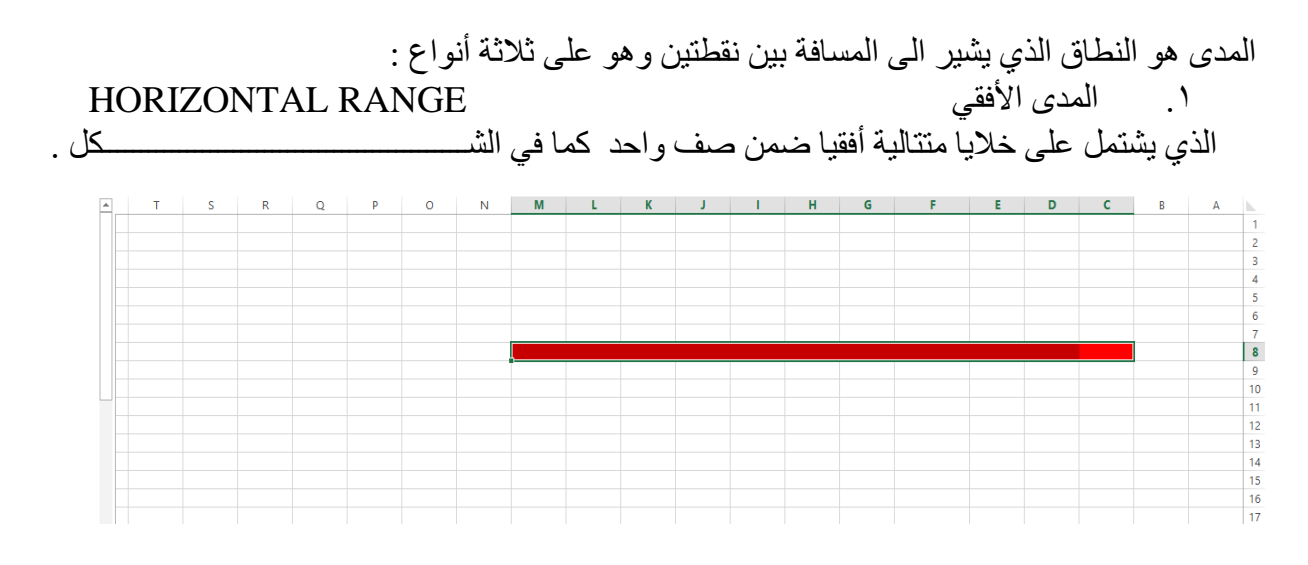

#### حيث أن المدى هنا هو 8M8:C.

.2 المدى العمودي RANGE VERTICAL

الذي يشتمل على خاليا متتالية عموديا ضمن عمود واحد كما في الشــــــــــــــــــــــــــــــــــــــــــــــــــــــكل.

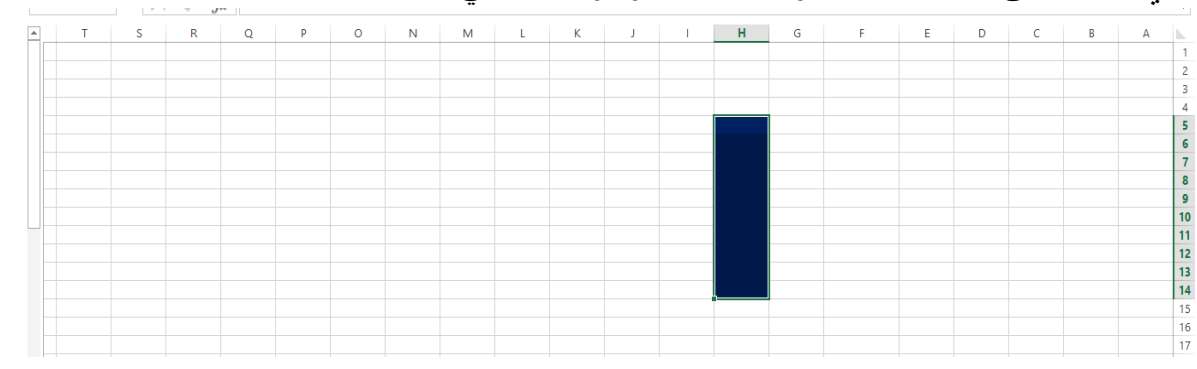

حيث أن المدى هنا هو 14H5:H.

م المدى الأفقي والعمودي . HORIZONTAL AND VERTICAL RANGE الذي يشتمل غلى خاليا متتالية عموديا وأفقيا في آن واحد كما في الشــــــــــــــــــــــــــــــــــــــكل.

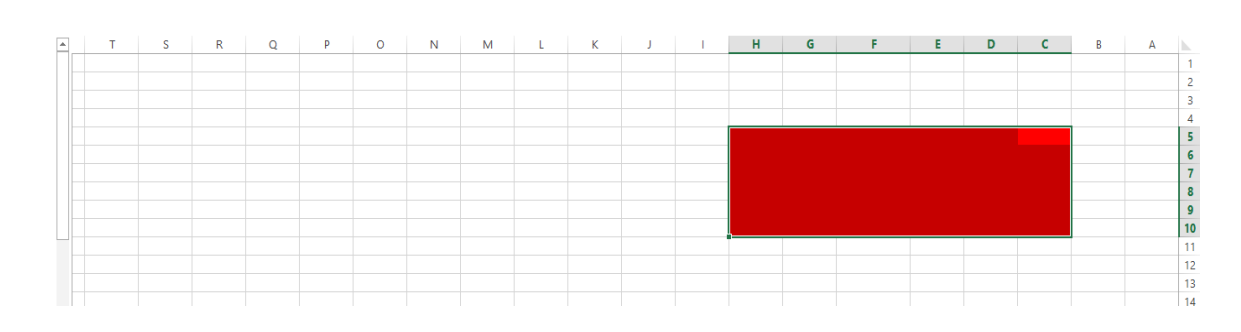

حيث أن المدى هنا هو 10H5:C.

#### **CREATING A NEW WORKBOOK جديد مصنف أنشاء**

 عندما نشغل برنامج Excel فأنه يفتح مصنفا جديد ا مباشرة . أما عندما نفتح مصنفا آخر فعلينا أجراء مايأتـــــــــــــــــــــــــــــــــــــــــــــــــــــــــــــــــــــــــــــــــــــــــــــــــــــــــــــــــــــــــــــــــــــــــــــــــــــي : -1 ننقر قائمة File ثم زر جديد New فيظهر مربع حوار مصنف جديد كما في الشــــــــــــــــــكل.

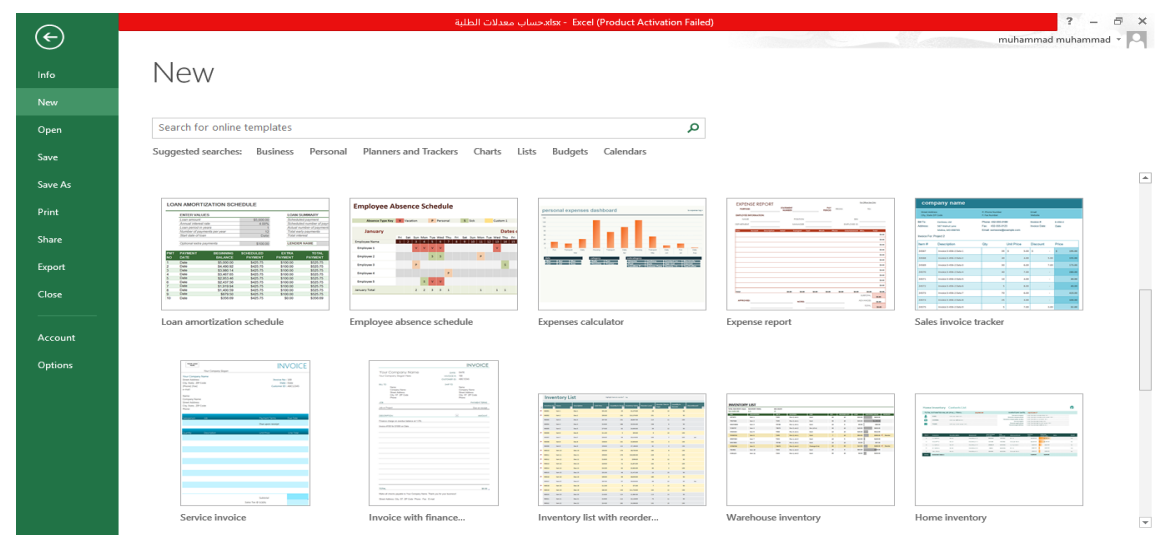

 نالحظ هنا في مربع الحوار توفر العديد من القوالب الجاهزة التي يمكن أنشاء المصنف المزمع أنشاؤه بوساطتها .كما يمكن الأستعانة بموقع شركة مايكروسوفت الأمريكية التي قامت بأنشاء البرنامج للحصول على العديد من القوالب الجاهزة عن طريق شريط البحث الظاهر في أعلى الصفحة وفق الفئات المذكورة في ال Searches Suggested كما مبين في الشكل أعاله . ومن مربع الحوار هذا نختار مصنف فارغ Workbook Blank حيث يتم أدخال النصوص أليه بوساطة لوحة المفاتيح.

كما يمكن أنشاء مصنفا جديداً بوساطة النقر على الأيعازجديد New ان كان موجوداً في شريط أدوات الأقلاع السريع .

#### **SAVING A WORKBOOK المصنف حفظ**

#### بعد األنتهاء من جميع األعمال على ورقة العمل تتم عملية الحفظ كما يأتـــــــــــــــــــــــــــــــــــــــــي : ننفر قائمة File ثم ننقر زر حفظ Save فتظهر نافذة حوار حفظ بأسم as Save كما في الشــــــــــــــكل.

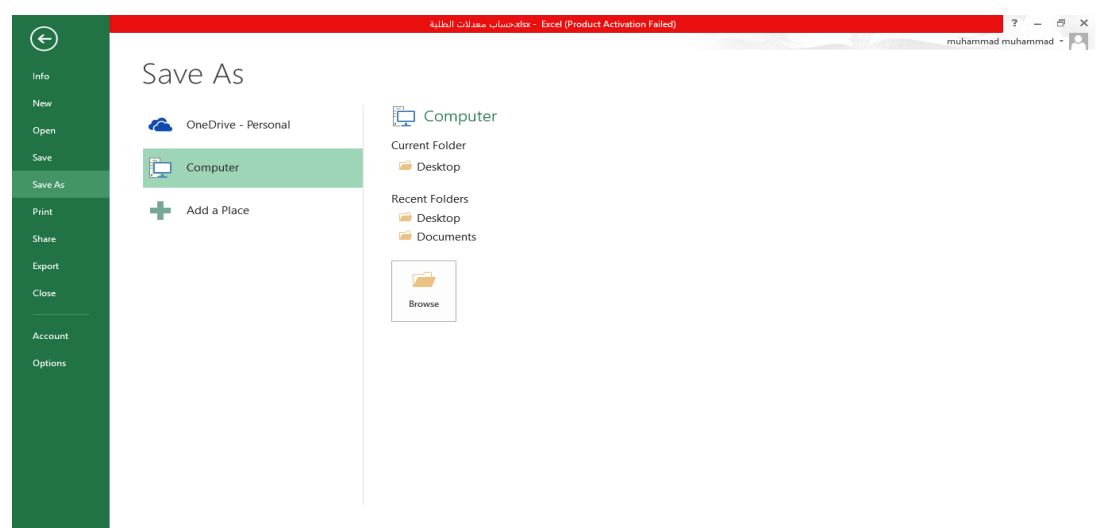

في هذه النافذة :

- عندما ننقر Personal Drive One يمكننا البحث عن أي ملف تم خزنه سابقا في ال Drive Sky وفتحه .
	- عندما ننقر Computer يمكننا خزن المصنف في أي مكان من األماكن المتاحة في الحاسبة كما هو الحال في عمليات الخزن في الأصدارات السابقة للبرنامج .
	- يمكن تحديد أي تنسيق من التنسيقات الخاصة بملفات برنامج ال EXCEL عن طريق السهم الخاص بمربع حفظ بنوع Type As Save فتظهر قائمة منسدلة فيها مجموعة من خيارات تنسيق الملفات كما في الشـــــــــــــــــــــــــــــــــــــــــــــــــــــــــــــــــــــــــــــــــــــــــــــــــــــــــــــــــــــــــــــــــكل.

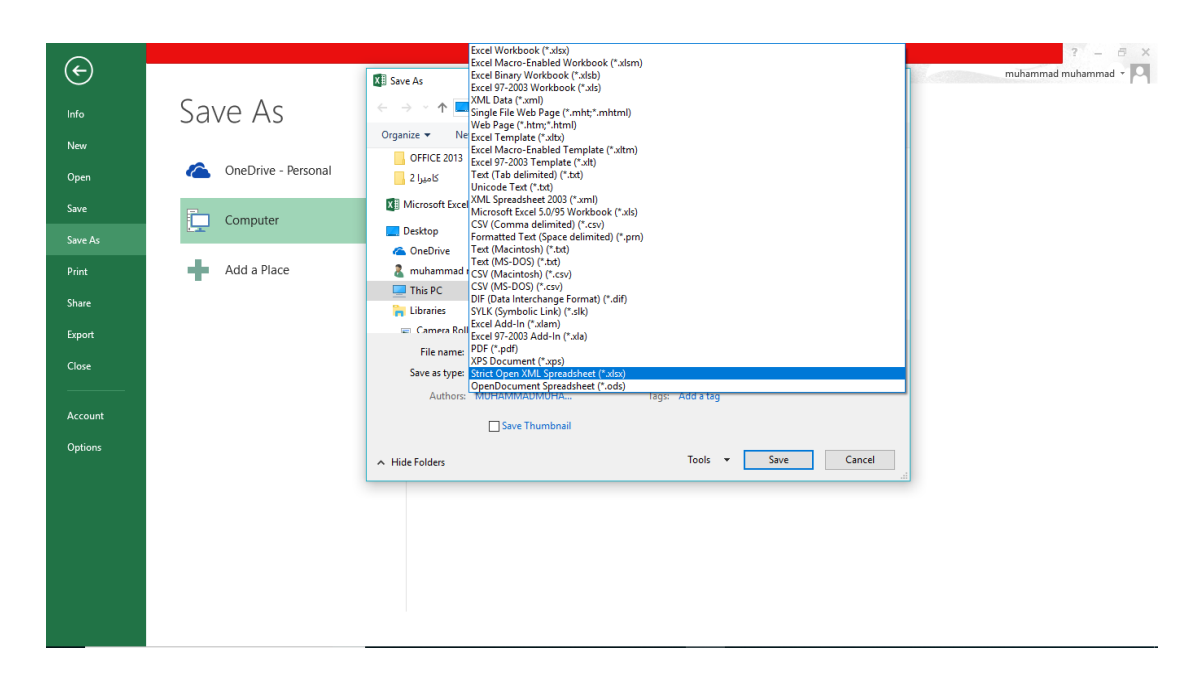

 يمكن حفظ المصنفات التي تم أنشائها بأستخدام 2016 Excel في أصدارات سابقة من Excel مع األخذ بنظر الأعتبار فقدان بعض المواصفات الخاصة ب 2016 Excel ولحفظ المصنف لأستخدامه في الأصدار ات السابقة ل Excel نتبع مايأتـــــــــــــــــــــــــــــــــــــــــــــــــــــــــــــــــــــــــــــــــــــــــــــــــــــــــــــــــــــي : ننقر قائمة file ثم ننقر Save as وفي النافذة التي ستظهر ننقر الشريط الأخير Save as type ومن القائمة

الفرعية نختار Workbook 97-2003 Excel كما في الشـــــــــــــــــــــــــــــــــــــــــــــــــــــــكل .

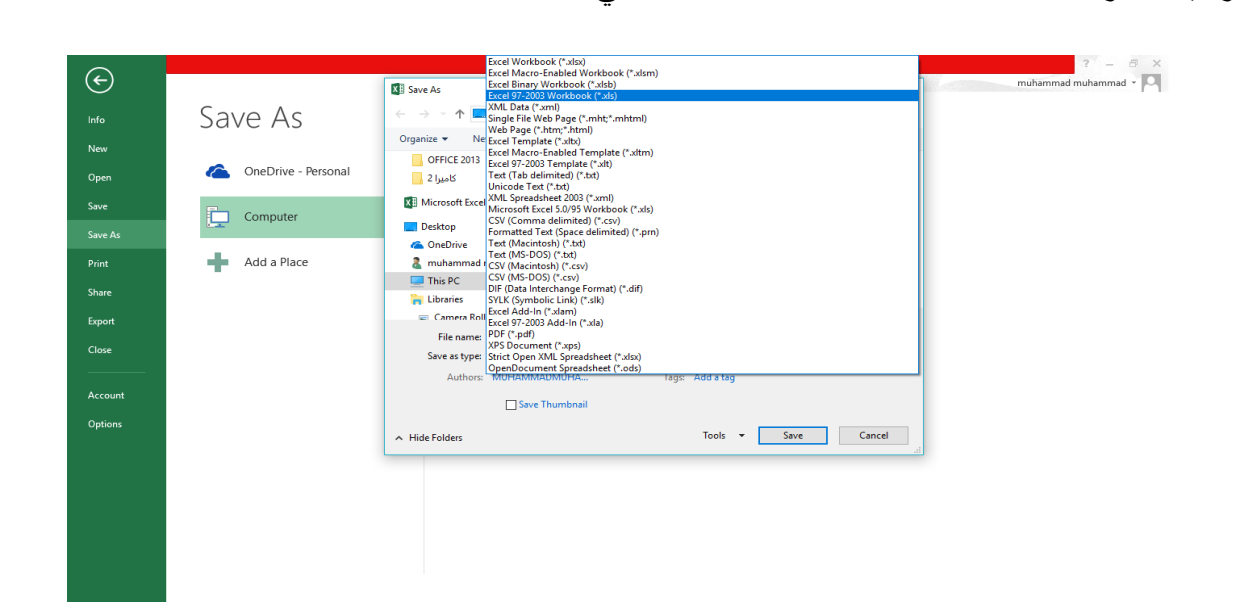

 في هذا الوضع يمكن فتح مصنفات 97-2003 Excel وتحريرها وحفظها ولكن يتعذر األستفادة من الميزات الجديدة الموجودة في 2016 Excel . أذا أردنا تحويل المستند من وضع التوافق Mode Compatibility الى 2016 Excel نتبع مايأتـــــــــــــــــــــــــــــــــــــــــــــــــــــــــــــــــــــــــــــــــــــــــــــــــــــــــــــــــــــــــــــــــــــــــــــــــــي: ننقر ملف File ثم ننقر Info ثم وضع التوافق mode Compatibility تحويل Convert فتظهر نافذة Excel Microsoft فننقرموافق OK كما في الشـــــــــــــــــــــــــــــــــــــــــــــــــــــــــــــــــــــــــــــكل.

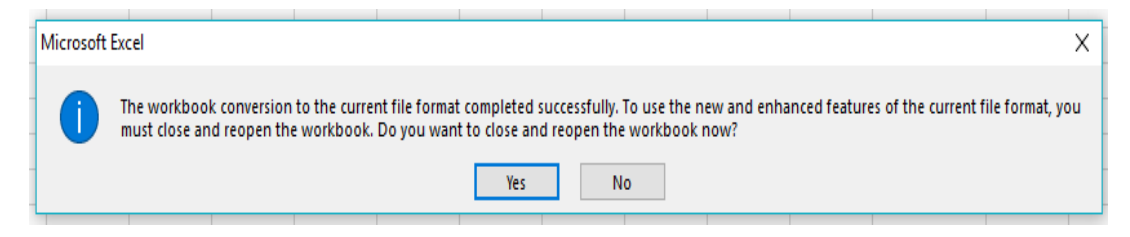

**مالحظة: مصنف 2016 Excel يأخذ األمتداد xlsx .**

### **أدخال البيانات في مصنف 2016 EXCEL ENTERING DATA IN EXCEL 2016 WORKBOOK**

 ألدخال البيانات في ورقة العمل في مصنف نضع المؤشر في الخلية المراد أدخال البيانات أليها وذلك بالنقر في تلك الخلية أو بأستخدام األسهم الموجودة في لوحة المفاتيح فيظهر مربع حول الخلية داللة على أن هذه الخلية هي الخلية النشطة فندخل البيانات أو الصيغ الرياضية أليها ثم نضغط مفتاح Enter .

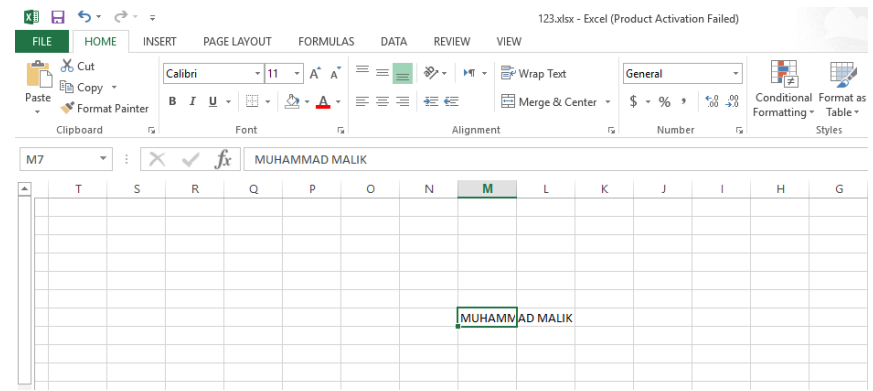

ويمكن التعديل على البيانات التي تم أدخالها بطرق عـــــــــــــــــــــــــــــــــــــــــــــــــــــــــــدة :

.1 نضع المؤشر في الخلية المراد تعديل بياناتها فتظهر القيمة المدخلة فيها على شريط الصيغة الرياضية ويظهر مؤشر عمودي وامض عليها حيث يمكن أدخال القيمة الجديدة وعند الضغط على Enter تتم عملية تطبيق التعديالت على الخلية .

- .2 ننقر نقرا مزودجا في الخلية المراد تعديل بياناتها فيظهر مؤشر عمودي وامض حيث نستطيع أجراء التعديل الذي نريد .
	- .3 ننقر الخلية المراد تعديل بياناتها ثم نقوم بأدخال البيانات الجديدة مباشرة .

#### **تحديد الخاليا SELLECTION CELLS**

عندما نريد تنفيذ أي أمر على خلية ما أو مجموعة خاليا فيجب تحديد هذه الخاليا أوال: 1 . فلتحديد خلية منفردة ننقر فوق الخلية أو ننتقل أليها عن طريق مفاتيح األسهم كما في الشـــــــــــــــــــــــــــــــــــــــــــــــــــــــــــــــــــــــــــــــــــــــــــــــــــــــــــــــــــــــــــــــــــــــــــــــــــــــكل.

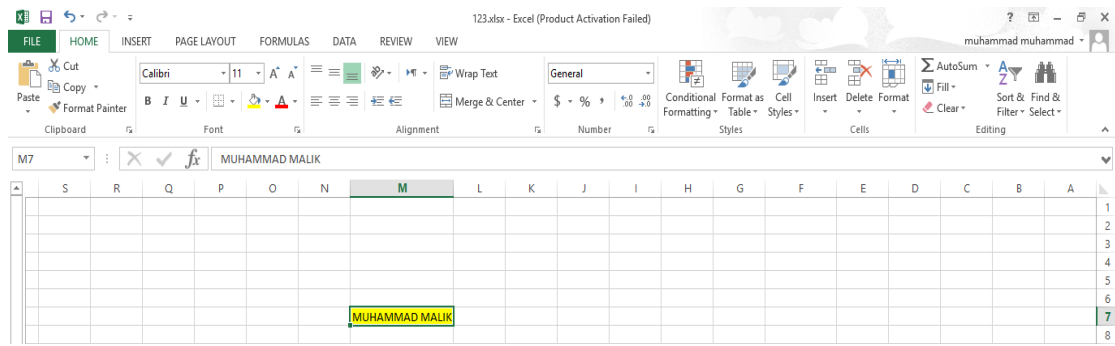

#### ٢. لتحديد نطاق من الخلايا نضع مؤسر الفأرة في الخلية التي نريد بدء التحديد منها ثم نضغط الزر الأيسر ونتحرك في األتجاه الذي نريد مع أستمرار الضغط حتى يتم تحديد المنطقة المطلوبة كما في الشــــــــــــــــــــــــــــــــــــــــــــــــــــــــــــــــــــــــــــــــــــــــــــــــــــــــــــــــــــــــــــــــــــــــــــــــــــــكل .

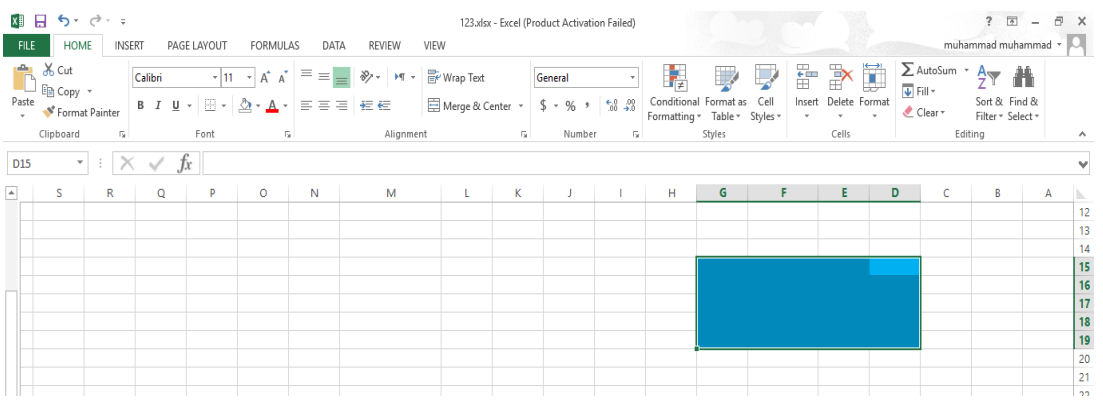

#### .3 لتحديد صف محدد نضع المؤشر على رقم الصف فيتحول المؤشر الى سهم أسود صغير فننقر على الرقم كما في الشــــــــــــــــــــــــــــــــــــــــــــــــــــــــــــــــــــــــــــــــــــــــــــــــــــــــــــــــــــــــــكل.

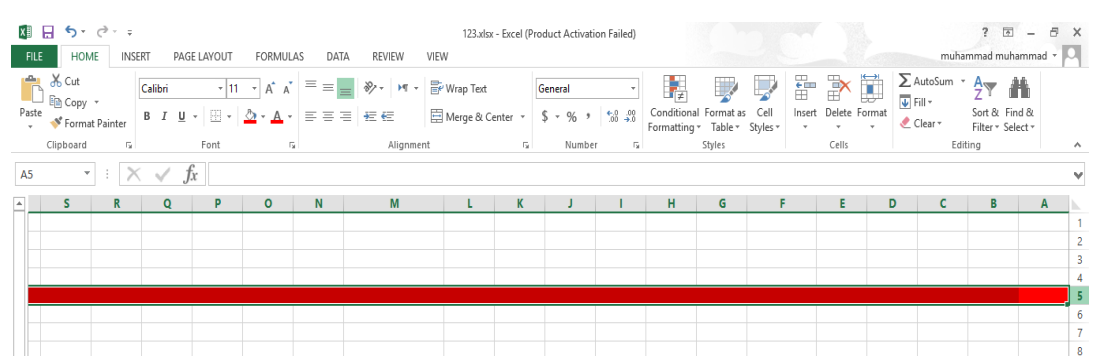

.4لتحديد مجموعة صفوف متباعدة نحدد الصف األول ثم نضغط مفتاح Ctrl مع أستمرار الضغط ننقر رقم الصف الثاني والصف الثالث وهكذا كما في الشــــــــــــــــــــــــــــــــــــــــــــــــــــــــــــــــــــــكل .

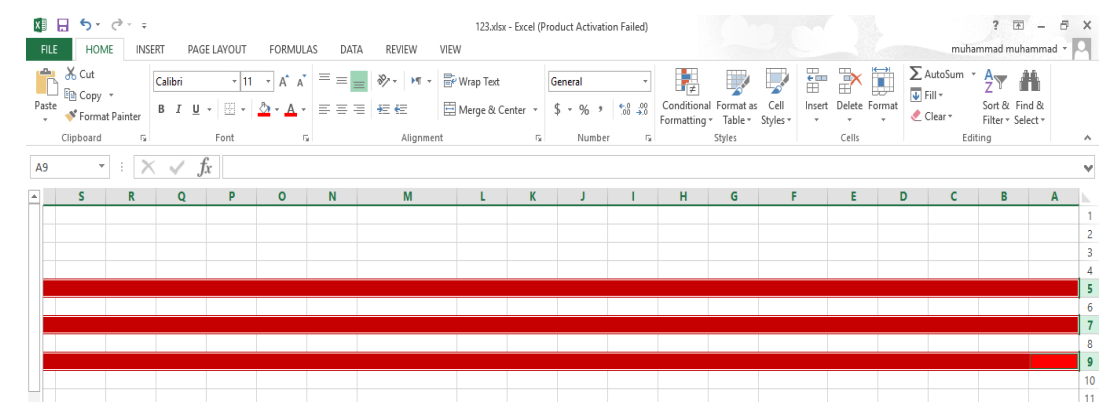

.5 لتحديد مجموعة صفوف متجاورة ننقر الصف األول ثم نضغط مفتاح Shift مع أستمرار الضغط ننقر رقم الصف األخير كما في الشــــــــــــــــــــــــــــــــــــــــــــــــــــــــــــــــــــــــــــــــــــــــــــــــــــــــــكل .

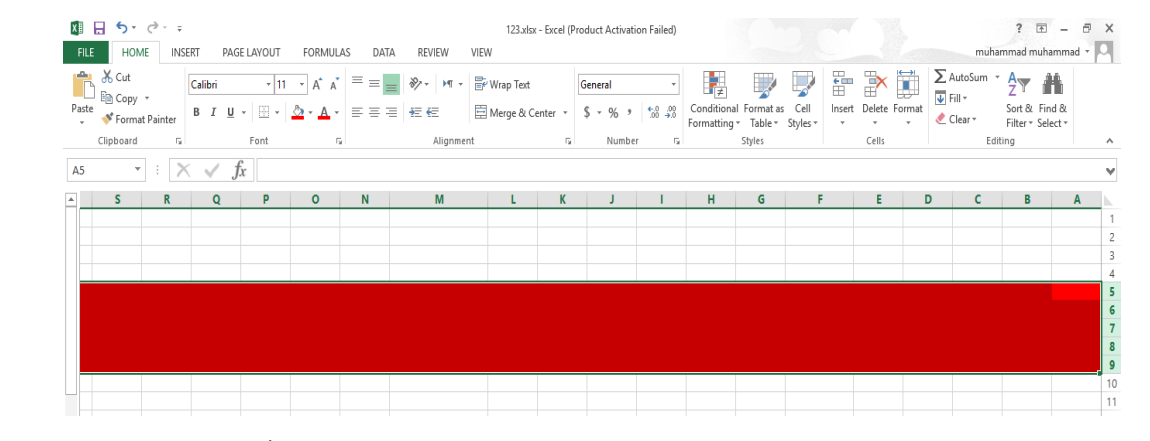

.6لتحديد عمود محدد نضع المؤشر على حرف العمود فيتحول المؤشر الى سهم أسود صغير فننقر على الحرف كما في الشــــــــــــــــــــــــــــــــــــــــــــــــــــــــــــــــــــــــــــــــــــــــــــــــــــــــــــــــــــــــــــــكل.

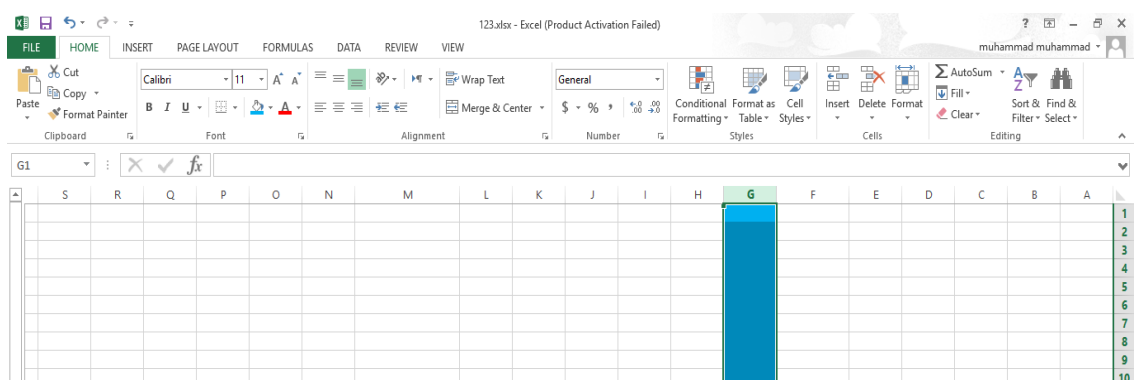

.7لتحديد مجموعة أعمدة متباعدة نحدد العمود األول ثم نضغط مفتاح Ctrl مع أستمرار الضغط ننقر حرف العمود الثاني والعمود الثالث وهكذا كما في الشـــــــــــــــــــــــــــــــــــــــــــــــــــــــــــــــــــــــــــــــــــــــكل.

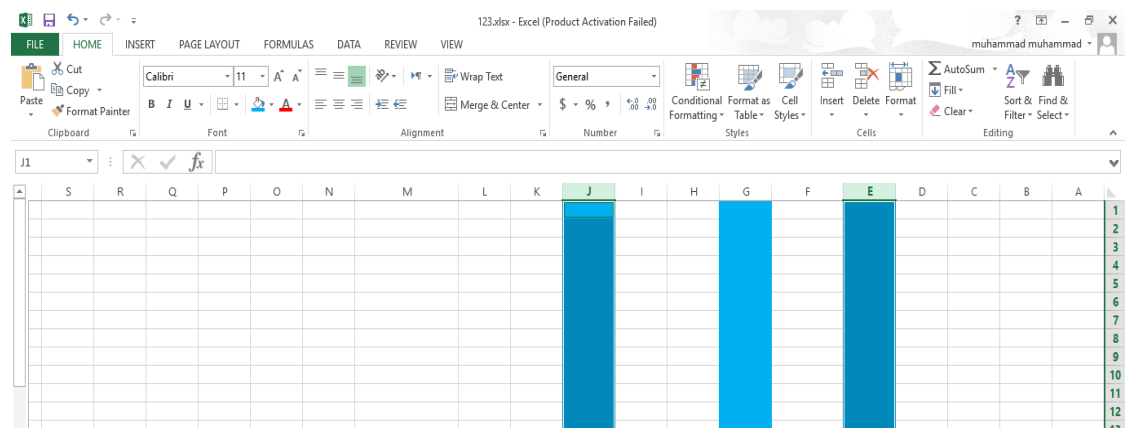

.8 لتحديد مجموعة أعمدة متجاورة ننقر العمود األول ثم نضغط مفتاح Shift مع أستمرار الضغط ننقر العمود األخير كما في الشــــــــــــــــــــــــــــــــــــــــــــــــــــــــــــــــــــــــــــــــــــــــــــــــــــــــــــــكل .

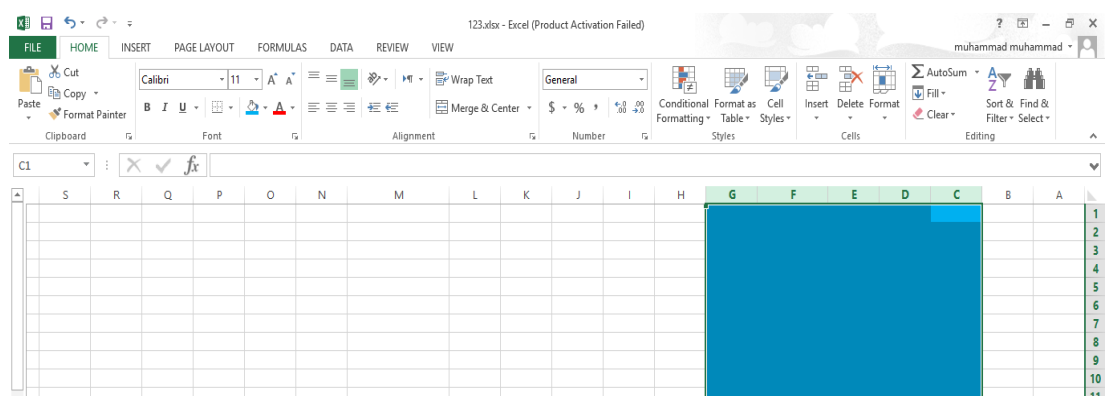

.9 لتحديد خاليا ورقة العمل كافة ننقر زر تحديد الكل all Select كما في الشـــــــــــــــــــــــكل.

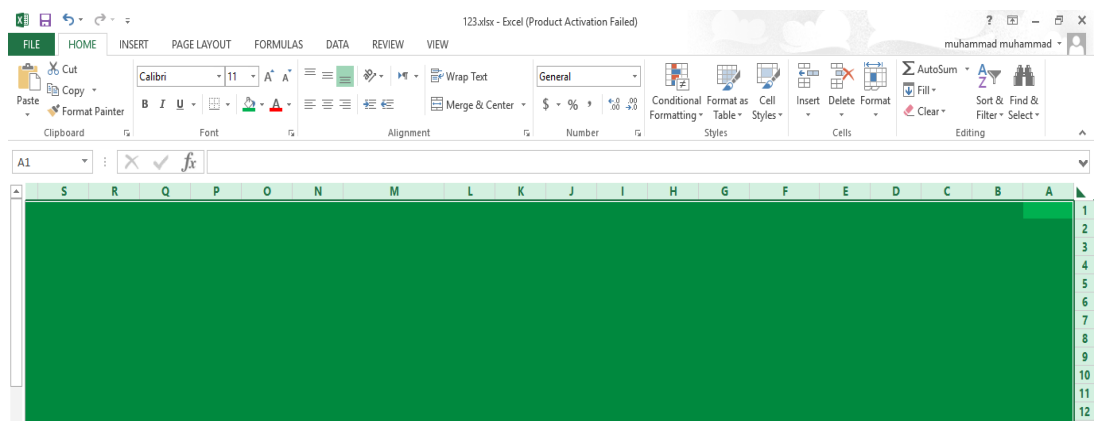

#### **INSERTING A ROW صف أدراج**

 ألدراج صف أو أكثر عند نقطة ما في ورقة العمل نضع المؤشر في بداية الصف الذي نريد أضافة صف جديد قبله ومن تبويب الصفحة الرئيسية Home ومن مجموعة خاليا Cells ننقر السهم الموجود الى جانب أدراج ثم ننقر فوق أدراج صفوف جدول Insert Sheet Rows كما في الشــــــــــــــــكل.

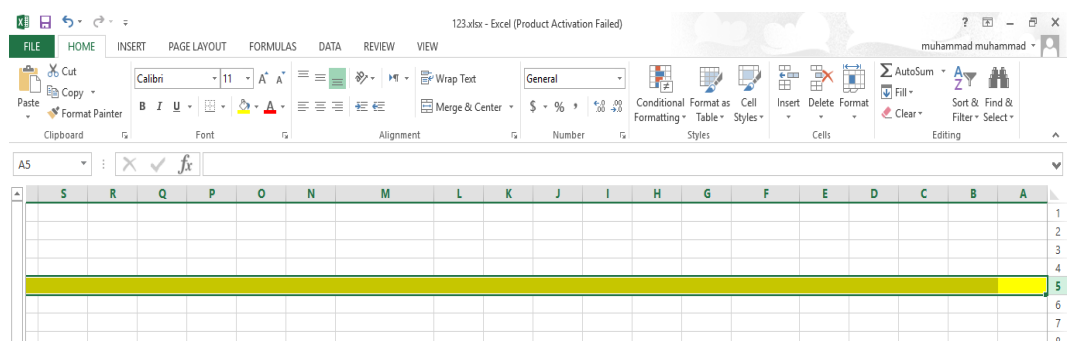

فيتم أدراج صف جديد الى أعلى الصف الذي تم تحديده .

### **INSERTING A COLUMN عمود أدراج**

 ألدراج عمود أو أكثر عند نقطة ما في ورقة العمل نضع المؤشر في بداية العمود الذي نريد أضافة عمود جديد قبله ومن تبويب الصفحة الرئيسية Home ومن مجموعة خاليا Cells ننقر السهم الموجود الى جانب أدراج ثم ننقر فوق أدراج أعمدة جدول Columns Sheet Insert كما في الشـــــــــــــــــــــــــــــــــــكل.

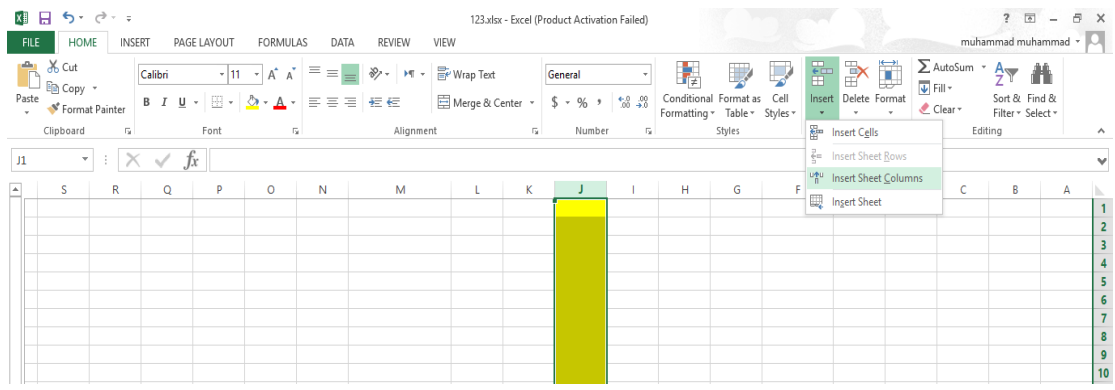

#### **تعديل أرتفاع الصف HEIGHT ROW ADJUSTING**

 عندما نريد أن نعدل أرتفاع صف معين ليتناسب مع البيانات المدخلة فيه نضع مؤشر الفأرة عند حد الصف الذي نريد تعديل أرتفاعه فيتغير شكل المؤشر الى خط أفقي يتوسطه سهم برأسين وعند تحريك المؤشر الى الأعلى يتم تقليل أرتفاع الصف وعند تحريكه الى الأسفل تتم زيادة أرتفاع الصف ويظهر مربع يبين مقدار األرتفاع الناتج عن حركة الفأرة كما في الشـــــــــــــــــــــــــــــــــــــــــــــــــــــــــــــــــــــــــــــــــكل.

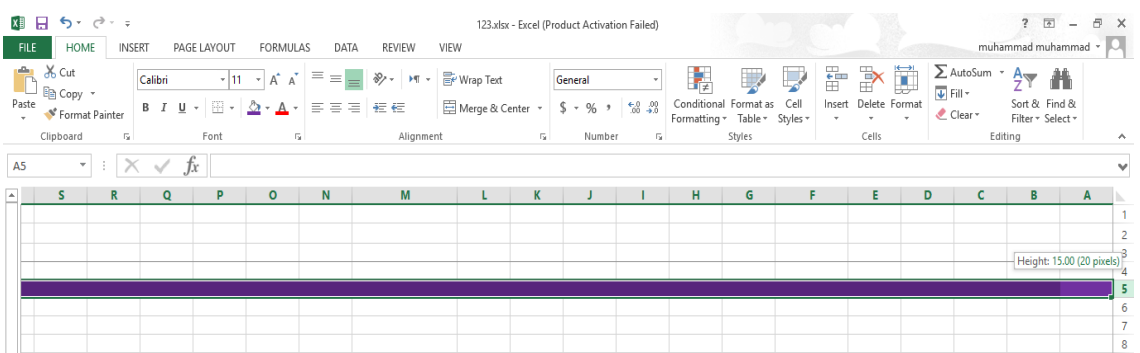

وللحصول على أرتفاع محدد للصف ننقر الخلية المراد تعديل أرتفاع صفها وفي تبويب الصفحة الرئيسية Home نذهب الى مجموعة الخاليا Cells وننقر السهم أسفل تنسيق Format ثم ننقر أرتفاع الصف Height Row كما في الشـــــــــــــــــــــــــــــــــــــــــــــــــــــــــــــــــــــــــــــــــــــــــــــــــــــــــــــــــكل.

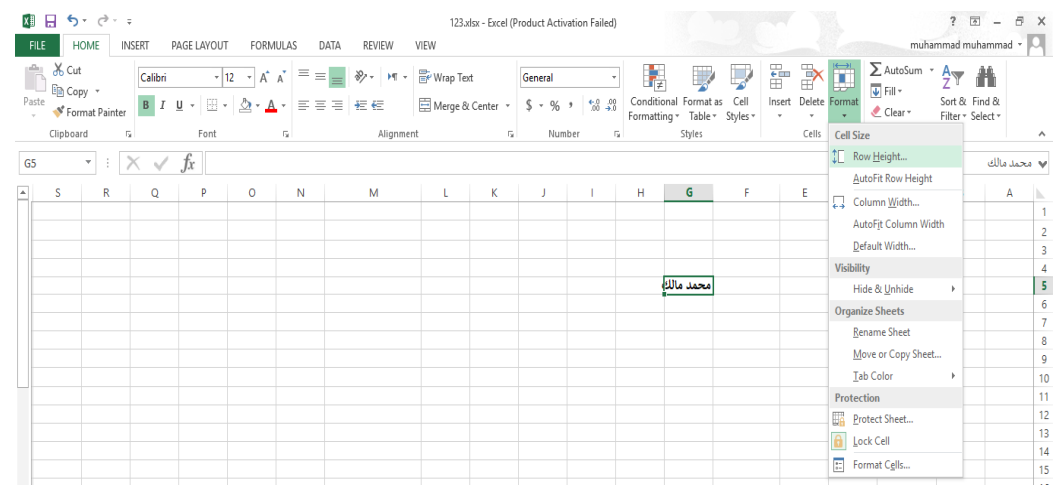

فتظهر نافذة تحديد أرتفاع الصف كما في الشـــــــــــــــــــــــــــــــــــــــــــــــــــــــــــــــــــــــــكل.

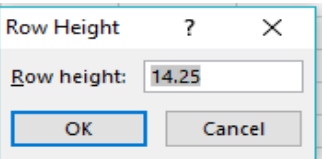

 يمكن تحديد أرتفاع الصف بشكل تلقائي أستنادا الى حجم البيانات بالذهاب الى تبويب الصفحة الرئيسية Home ومنها الى Cells وفيها ننقر السهم في تنسيق Format ثم أحتواء تلقائي ألرتفاع الصف Auto . Fit Row Height

#### **تعديل عرض عمود WIDTH COLUMN ADJUSTING**

 عندما نريد أن نعدل عرض عمود معين ليتناسب مع البيانات المدخلة فيه نضع مؤشر الفأرة عند حد العمود الذي نريد تعديل عرضه فيتغير شكل المؤشر الى خط عمودي يتوسطه سهم برأسين. وعند تحريك المؤشر الى اليسار يتم تقليل عرض العمود وعند تحريكه الى اليمين تتم زيادة عرض العمود ويظهر مربع يبين مقدار العـرض الناتج عن حركة الفأرة كما في الشـــــــــــــــــــــــــــــــــــــــــــــــــــــــــــــــــــــــــكل.

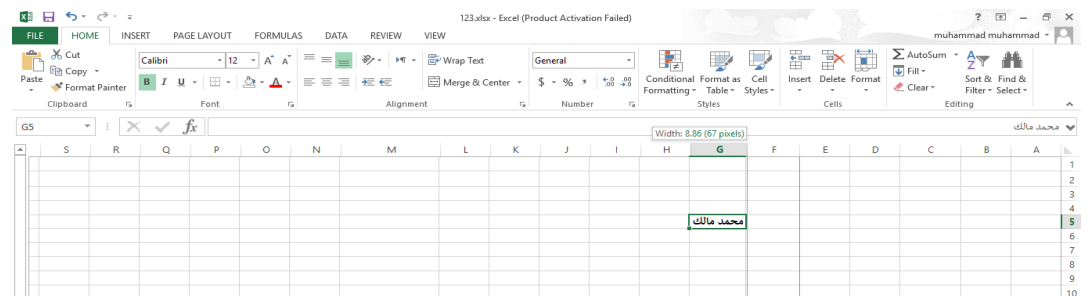

 يمكن تحديد عرض العمود بشكل تلقائي أستنادا الى حجم البيانات بالذهاب الى تبويب الصفحة الرئيسية Home ومنها الى Cells وفيها ننقر السهم في تنسيق Format ثم أحتواء تلقائي لعرض العمود Auto Width Column Fit كما في الشـــــــــــــــــــــــــــــــــــــــــــــــــــــــــــــــــــــــــــــــــــــــــــــــــــكل .

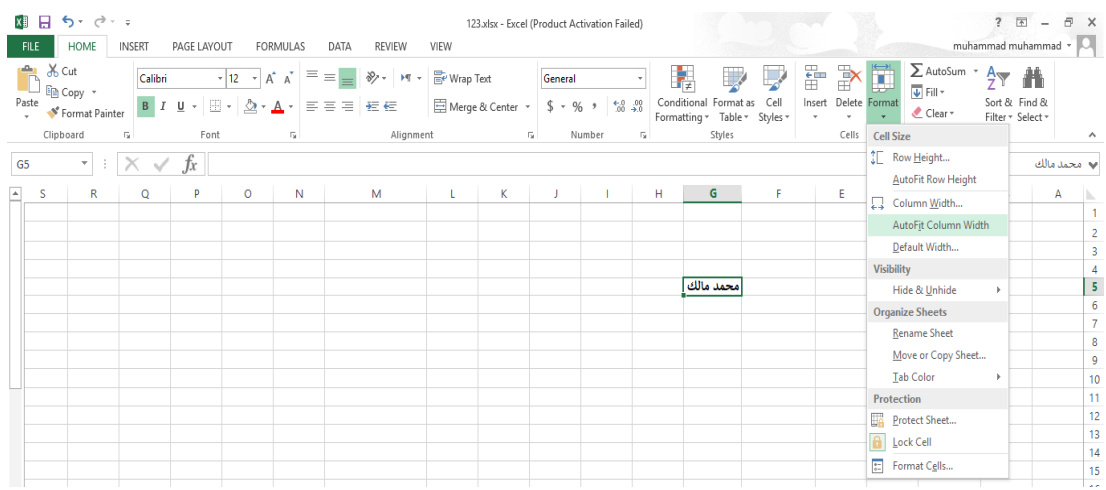

#### **تجميد عناوين الصفوف TITLES ROWS FREEZING**

 عنما تكون البيانات أوسع من عرض الصفحة الظاهرة على الشاشة يمكن تجميد عناوين الصفوف عندما نتصفح األعمدة البعيدة كما يأتــــــــــــــــــــــــــــــــــــــــــــــــــــــــــــــــــــــــــــــــــــــــــــــــــــــــــــــــي : .1 ننقل المؤشر الى يسار العمود الذي نريد تثبيت عنوانه. .2 من تبويب عرض View نذهب الى مجموعة Window وننقر تجميد األلواحPanes Freeze ثم ننقر تجميد الألواح Freeze Panes فيظهر خط رأسي يبين أن الأعمدة الواقعة يمين هذا الخط تم تجميدها

وبأستخدام شريط التمرير الأفقي يمكن تحريك الأعمدة الى اليمين بأستثناء المنطقة المجمدة كما في الشــكل .

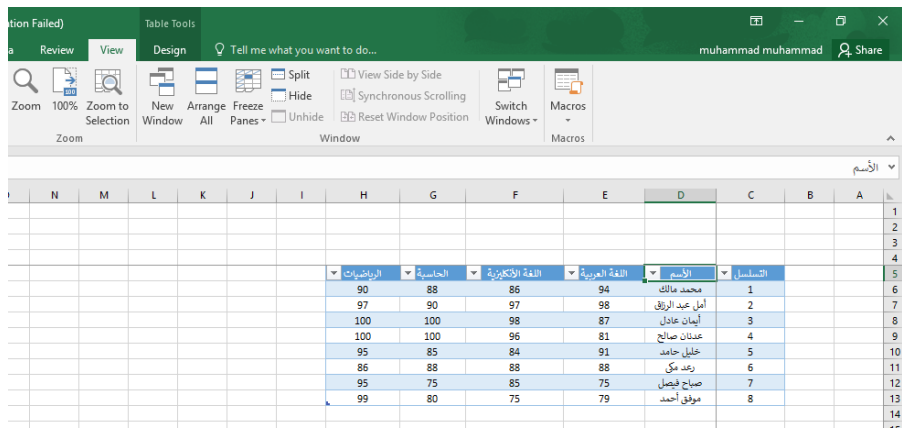

 أللغاء هذا التجميد نذهب الى تبويب عرض View ومنه الى مجموعة Window فننقر ألغاء تجميد األلواح Panes Unfreeze فيختفي الخط الرأسي داللة على ألغاء التجميد .

#### **تجميد عناوين األعمدة TITLES COLUMNS FREEZING**

عنما تكون البيانات أوسع من طول الصفحة الظاهرة على الشاشة يمكن تجميد عناوين الأعمدة عندما نتصفح الصفوف البعيدة كما يأتــــــــــــــــــــــــــــــــــــــــــــــــــــــــــــــــــــــــــــــــــــــــــــــــــــــــــــــي : .1 ننقل المؤشر الى أسفل خاليا العنوان الذي نريد تثبيته. .2 من تبويب عرض View نذهب الى مجموعة Window وننقر تجميد األلواح pane Freeze ثم ننقر تجميد األلواح Panes Freeze فيظهر خط أفقي يبين أن الصفوف الواقعة أعلى هذا الخط تم تجميدها وبأستخدام شريط التمرير العمودي يمكن تحريك الصفوف الى الأعلى بأستثناء المنطقة المجمدة كما في الشـــــــــــــــــــــــــــــــــــــــــــــــــــــــــــــــــــــــــــــــــــــــــــــــــــــــــــــــــــــــــــــــــــــــــــــــــــــكل .

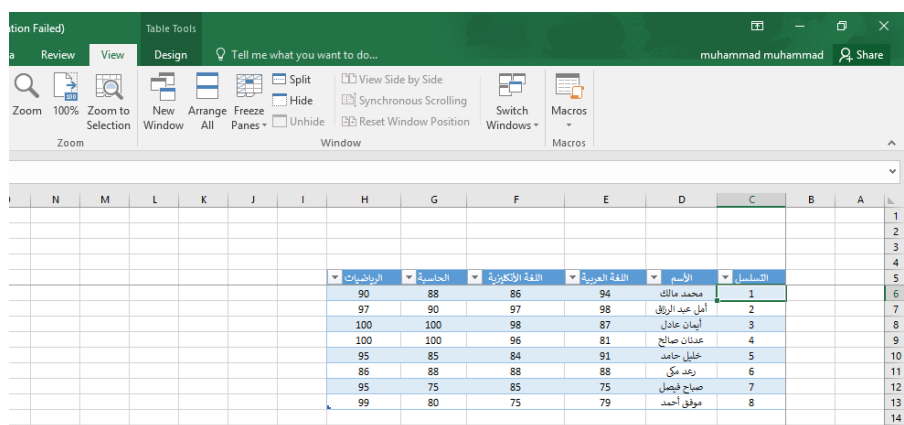

 أللغاء هذا التجميد نذهب الى تبويب عرض View ومنه الى مجموعة Window فننقر ألغاء تجميد األلواح Panes Unfreeze فيختفي الخط األفقي داللة على ألغاء التجميد .

أذا اردنا أن تكون عناوين الصفوف والأعمدة ظاهرة عند أدخال البيانات ننقر الخلية الى يسار وأسفل الموقع الذي نريد تثبيت عناوينه ثم نذهب الى تبويب عرض View ومنه الى مجموعة Window وننقر تجميد األلواح Panes Freeze فيظهر خط أفقي وعمودي وعندما نتحرك في النافذة نالحظ أن ثبات الصفوف والأعمدة يعتمد على أشر طة التمريـر .

### **HIDING ROWS AND COLUMNS واألعمــدة الصفوف أخفاء**

 أذا أردنا أخفاء صف أو عمود يحتوي على بيانات النريد أن يطلع عليها أحد ألسباب معينة فيمكن أخفاء ذلك الصف بحيث اليظهر في ورقة العمل ويمكن أسترجاعه عند الحاجة اليه كما يأتـــــــــــــــــــــــــــــــــــي: ١ نحدد الأعمدة أو الصفوف المطلوب أخفائها .

.2 بالذهاب الى تبويب الصفحة الرئيسية Home ومنها الى Cells وفيها ننقر السهم في تنسيق Format وفي فئة الرؤيا Visibility نوجه المؤشر الى أخفاء أوأزالة األخفاء Hide& Unhide . .3من القائمة الفرعية ننقر أخفاء الصفوف أو أخفاء األعمدة كما في الشــــــــــــــــــــــــــــــــــــــــــــــــــكل.

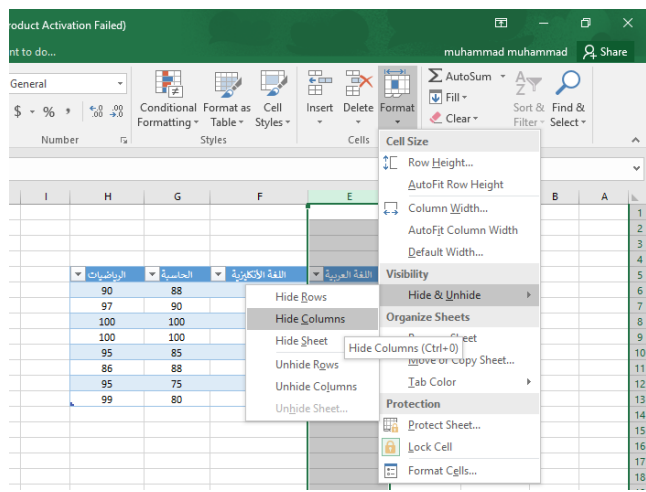

ألظهار الصف أو العمود الذي تم أخفاؤه نقوم بما يأتـــــــــــــــــــــــــــــــــــــــــــــــــــــــــــــــــــــــــــــــي : .1نظلل خلية قبل الصف الذي تم أخفاؤه وخلية بعده .

.2من تبويب الصفحة الرئيسية Home ومن مجموعة خاليا Cells ننقر السهم أسفل تنسيق Format وفي فئة الرؤيا Visibility نوجه المؤشر الى أخفاء أو أزالة الأخفاء Hide &Unhide ومن القائمة الفرعية ننقر ألغاء أخفاء الصفوف . وكذلك الحال بالنسبة لأز الة أخفاء الأعمدة .

## **نسخ محتويات الخاليا CONTENTS CELLS COPYING**

 تتم عملية النسخ بتحديد الخاليا Cells المطلوب نسخها ثم ننتقل الى تبويب الصفحة الرئيسية Home ومن مجموعة الحافظة Clipboard ننقر نسخ فيظهر أطار منقط حول الخاليا المطلوب نسخها ثم نحرك المؤشر الى الموضع المطلوب النسخ اليه ومن مجموعة الحافظة Clipboard في الصفحة الرئيسية ننقر لصق Paste فيتم نسخ المعلومات الى الموضع المطلوب .

#### **نقل محتويات الخاليا CONTENTS CELLS MOVE**

 أن عملية نقل محتويات الخاليا مماثلة تماما لعملية النسخ بأستثناء أستبدال أمر النسخ Copy بأمر القطع . Cut

#### **خيارات اللصق OPTIONS PASTE**

 من األيعازات الجديدة المضافة الى برنامج 2010 Excel و 2013 Excel و 2016 Excel هي خيارات اللصق حيث يمكن الذهاب أليها عن طريق الزر الموجود في أيقونة اللصق Paste أوعن طريق النقر على زر الفأرة الأيمن على الخلية المطلوب اللصق فيها وأختيار خيارات اللصق Paste options واللصق المخصص special Paste كما في الشـــــــــــــــــــــــــــــــــــــــــــــــــــــــــــــــــــــــــــــــــــــــــــــكل .

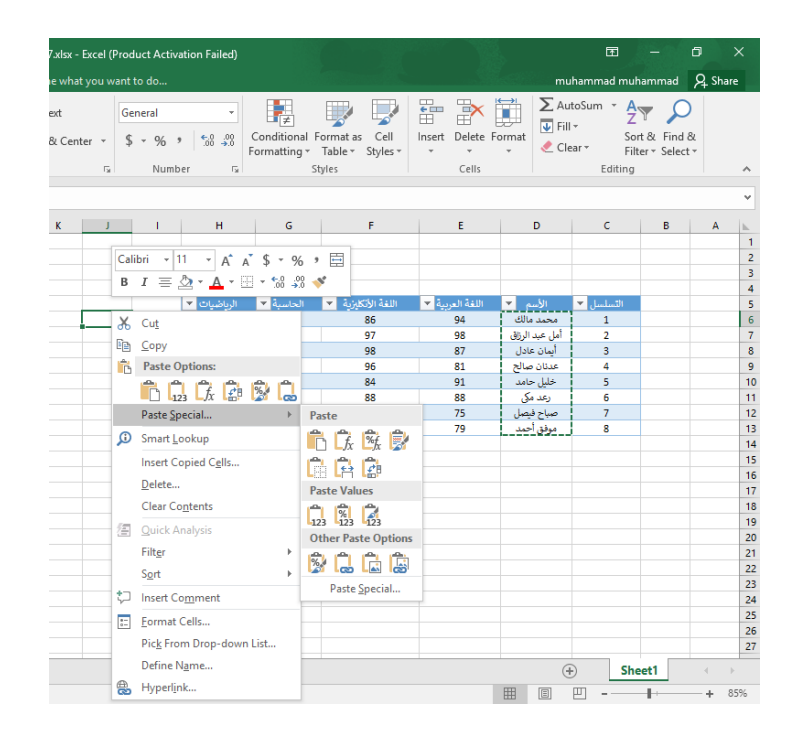

**التعبئة التلقائيـــــــــــــــــة FILL AUTO**

 تستخدم التعبئة التلقائية لنسخ البيانات أو القيم الحسابية أو األرقام أو التواريخ الى عدة خالايا متتالية في ورقة العمل كما يأتــــــــــــــــــــــــــــــــــــــــــــــــــــــــــــــــــــــــــــــــــــــــــــــــــــــــــــــــــــــــــي :

 نذهب الى تبويب الصفحة الرئيسية Home ومن مجموعة تحرير Editing ننقر Fill وفيها ننقر أما الى األعلى UP أو الى األسفل Down أو الى اليمين Right أو الى اليسار Left حسب أتجاه التعبئة المطلوب

 كما يمكن أستخدام مقبض التعبئة Handle Fill ألحدى الخاليا لنسخ محتوياتها الى الخاليا المجاورة عندما يتغير شكل المؤشر الى + عند النقر على الخلية والأستمرار بالنقر والسحب الى الخلايا التي نريد النسخ اليها .

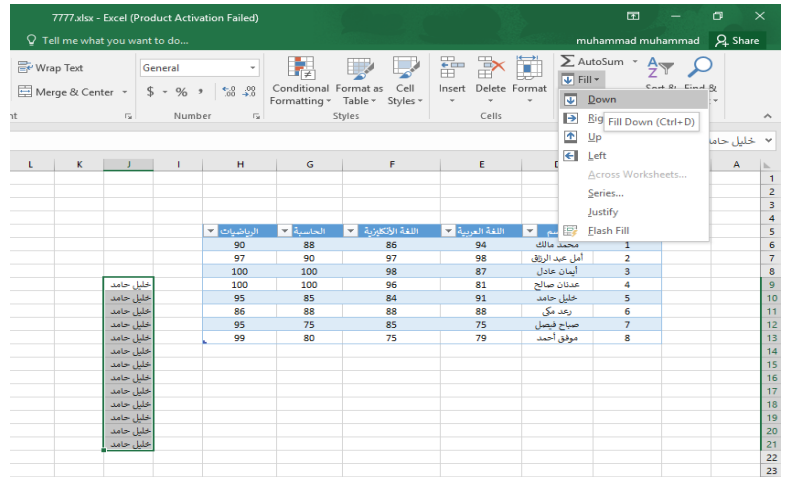

قد نحتاج تعبئة الخلايا بسلسلة متخصصة كأن تكون أيام الأسبوع مثلا أو شهور السنة الميلادية أو شهور السنة الهجرية وألجراء ذلك نتبع مايأتـــــــــــــــــــــــــــــــــــــــــــــــــــــــــــــــــــــــــــــــــــــــــــــــــــي :

في الخلية الأولى نكتب القيمة الأولى للسلسلة وفي الخلية الثانية نكتب القيمة الثانية للسلسلة لتشكيل نمط محدد ثم نسحب مقبض التعبئة الى الخاليا التي نريدها وعند وصولنا الى الخلية األخيرة نحرر زر الفأرة كما في الشـــــــــــــــــــــــــــــــــــــــــــــــــــــــــــــــــــــــــــــــــــــــــــــــــــــــــــــــــــــــــــــــــكل .

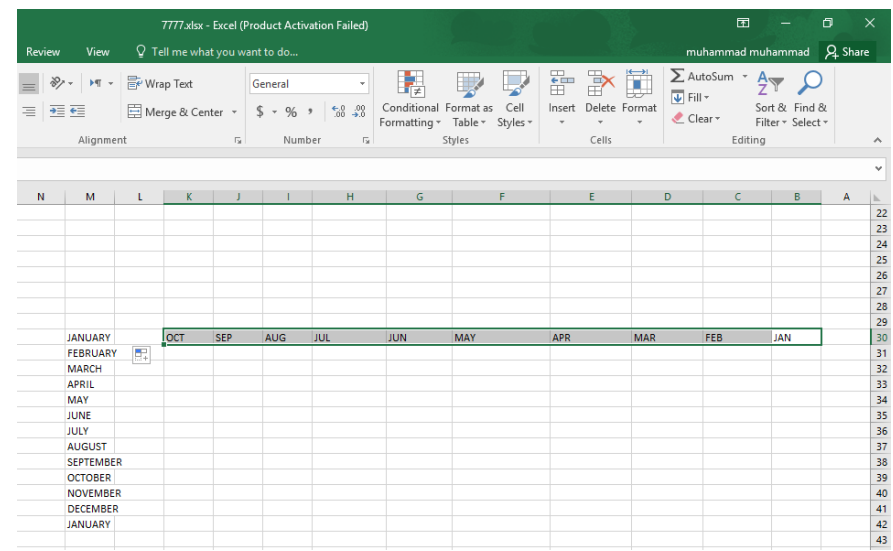

أحيانا نحتاج قائمة مخصصة لأستخدامها بشكل مستمر ولمرات عديدة كأن نحتاج لأيام الأسبوع باللغة العربية أو اللغة األنكليزية أو شهور السنة أو غير ذلك وألنشاء ذلك نقوم بما يأتـــــــــــــــــــــــــــــــــــــي : .1 ننقر قائمة File وفيها ننقر خيارات Options .

.2 ننقر Advanced وفي مجموعة General ننقر Lists Custom Edit فتظهر نافذة قوائم . Custom Lists مخصصة

.3 نكتب القائمة في مربع أدخاالت القائمة Entries List ثم نضغط Enter . نضغط أضافة Add ألضافة هذه السلسلة الى مربع قوائم مخصصة Lists Custom ثم ننقر Ok كما في الشـــــــــــــــــــــــــــــــــــــــــــــــــــــــــــــــــــــــــــــــــــــــــــــــــــــــــــــــــــــــــــــــــــــــــــــــــكل .

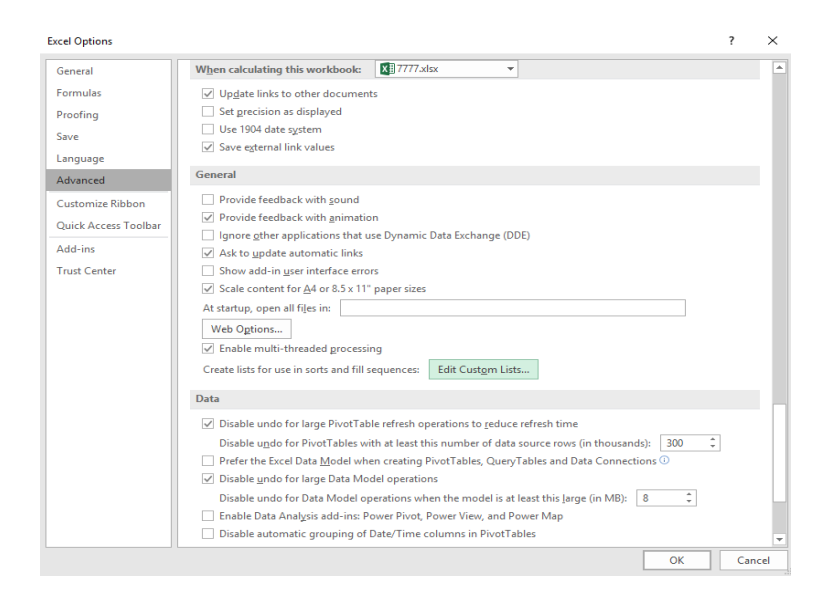

 **FIND AND REPLACE واألستبدال البحث**

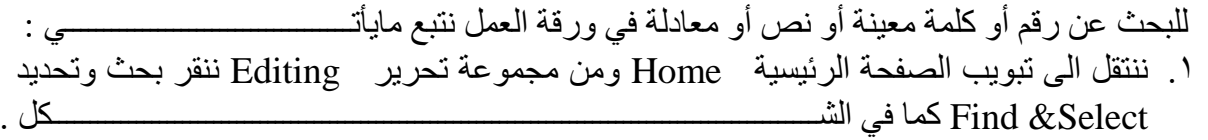

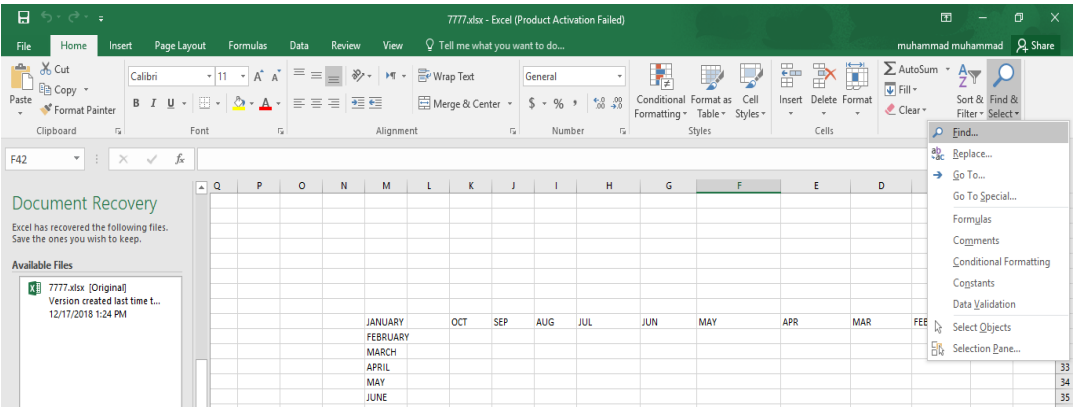

.2 من هذه القائمة ننقر بحث Find فتظهر نافذة بحث وأستبدال Replace and Find كما في الشــــــــــــــــــــــــــــــــــــــــــــــــــــــــــــــــــــــــــــــــــــــــــــــــــــــــــــــــــــــــــــــــــــــــكل.

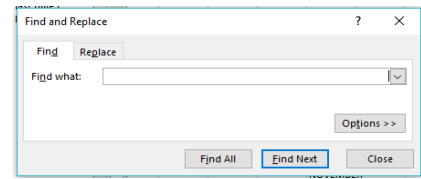

.3 في مربع البحث عن What Find نكتب الكلمة التي نريد البحث عنها ثم ننقر البحث عن التالي Find Next ونستمر في البحث عن الكلمة في بقية المواضع .

.4أما عندما ننقر تبويب أستبدال Replace فيظهر مربع أستبدال ب With Replace فنكتب القيمة الجديدة ثم ننقر أستبدال أذا أردنا أستبدال الكلمات واحدة تلو األخرى ، أما أذا أردنا أستبدال الكلمة أينما وجدت فننقر أستبدال الكل All Replace كما في الشـــــــــــــــــــــــــــــــــــــــــــــــــــــــــــــــــــــكل.

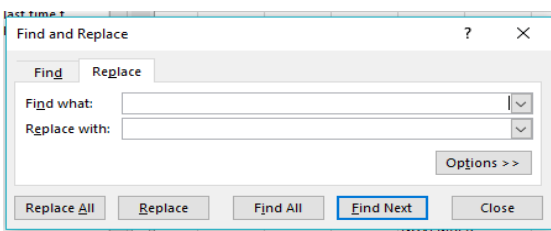

#### **األنتقال الى خلية ما TO GO**

أذا أردنا األنتقال الى خلية ما في ورقة العمل نتبع مايأتـــــــــــــــــــــــــــــــــــــــــــــــــــــــــــــــــــي :

.1 ننتقل الى تبويب الصفحة الرئيسية Home ومن مجموعة تحرير Editing ننقر بحث وتحديد Select& Findثم ننقر األنتقال الى To Go فتظهر نافذة األنتقال الى To Go كما في الشـــــــــكل.

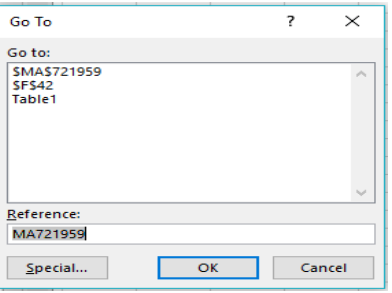

.2 نكتب مرجع الخلية في مربع المرجع Reference كأن تكون الخلية 721959MA مثال فعند الضغط على OK يتحرك المؤشر الى الخلية 721959MA .

#### **أدراج ورقة عمل جديدة WORKSHEET NEW A INSERTING**

 يحتوي مصنف Excel مجموعة من أوراق العمل Worksheets بشكل أفتراضي تظهر بشكل تبويبات في اسفل المصنف ،ألدراج المزيد من أوراق العمل الى المصنف ننقر الزر أسفل المصنف كما في الشـــــــــــــــــــــــــــــــــــــــــــــــــــــــــــــــــــــــــــــــــــــــــــــــــــــــــــــــــــــــــــــــــــــــــــــــــــــــكل .

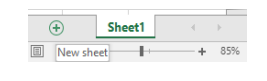

#### **حذف ورقة العمل SHEET WORK DELETING**

 لحذف ورقة عمل من مصنف Excel نحدد الورقة المطلوب حذفها ثم نذهب الى تبويب Home ومنه الى مجموعة الخاليا Cells ننقر السهم أسفل Delete ثم ننقر حذف ورقة Sheet Delete كما في الشــــــــــــــــــــــــــــــــــــــــــــــــــــــــــــــــــــــــــــــــــــــــــــــــــــــــــــــــــــــــــــــــــــــــــــــــــــــكل .

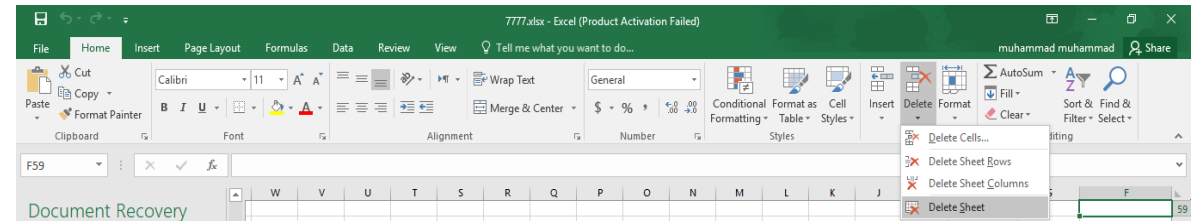

#### **تغيير أسم ورقة عمل WORKSHEET RENAMING**

 لتغيير األسماء التلقائية 3Sheet2,Sheet1, Sheet ألوراق العمل في Excel بأسماء جديدة ننقر نقرا مزدوجا فوق أسم الورقة المراد تغيير أسمها مثلا 3 Sheet فيتظلل أسم ورقة العمل لندخل الأسم الجديد بدلا عنه كما في الشـــــــــــــــــــــــــــــــــــــــــــــــــــــــــــــــــــــــــــــــــــــــــــــــــــــــــــــــــــــــــــــكل .

 $\overline{F}$ : ⊕ TRAINING Sheet2 Sheet1 | ↓ →

ثم نضغط مفتاح األدخال Enter .

#### **أخفاء ورقة عمل WORKSHEET HIDING**

 ألخفاء ورقة العمل وأظهارها عند الحاجة ننتقل الى تبويب الصفحة الرئيسية HOME ومنه الى مجموعة الخاليا Cells حيث ننقر زر التشكيل Format ومن مجموعة الرؤيا Visibility ننقر Sheet Hide كما في الشــــــــــــــــــــــــــــــــــــــــــــــــــــــــــــــــــــــــــــــــــــــــــــــــــــــــــــــــــكل.

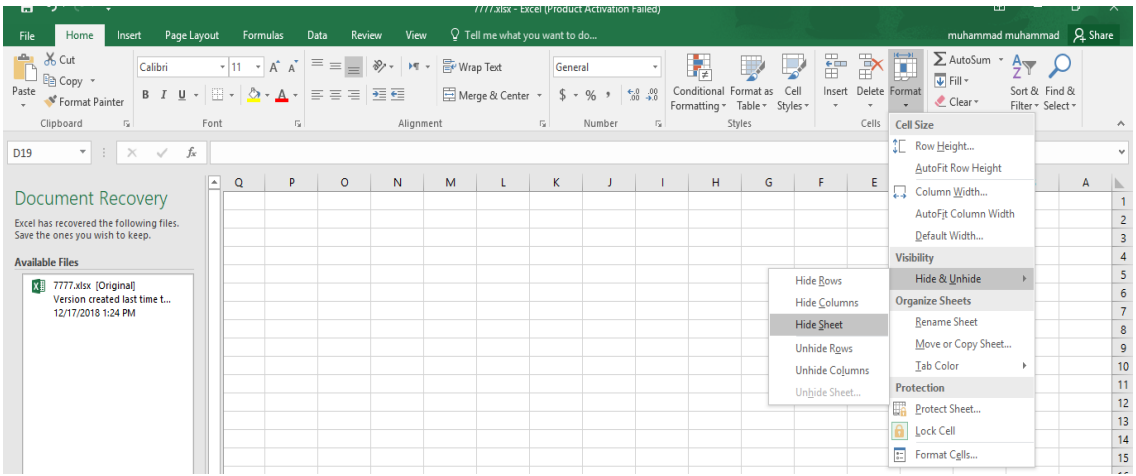

لأظهار ورقة العمل التي تم أخفاؤها نقوم بنفس الأجراءات التي تم ذكرها ولكن بدلا من النقر على Sheet Hide ننقر Sheet Unhide فيظهر مربع حوار أظهارها كما في الشـــــــــــــــــــــــــــــكل.

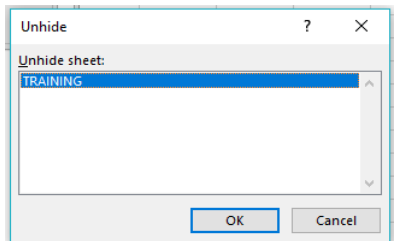

 ننقر أسم ورقة العمل التي تم أخفاءها ونريد أظهارها في نافذة أظهار ورقة Unhide ثم ننقر OK فتظهر ورقة العمل مرة أخرى .

 **نسخ أو نقل ورقة العمل**

#### **COPYING OR MOVING WORKSHEET**

 لنقل ورقة العمل ضمن المصنف نسحب ورقة العمل المطلوب نقلها وبأستمرار السحب يتغير شكل مؤشر الفأرة الى ورقة ويظهر سهم صغير أسود يحدد الموقع الذي تحركت اليه الورقة فنحرر زر الفأرة هناك كما في الشــــــــــــــــــــــــــــــــــــــــــــــــــــــــــــــــــــــــــــــــــــــــــــــــــــــــــــــــــــــــــــــــــــــــــــــــــكل.

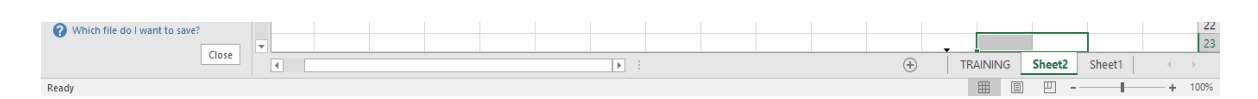

 أما عندما نريد نسخ الورقة في نفس المصنف ننقر ورقة العمل التي نريد نسخها مع الضغط على مفتاح Ctrl ونسحب الى الموقع الجديد ثم نحرر زر الفأرة وبعد ذلك نترك مفتاح Ctrl ويمكن تغيير أسم الورقة المنسوخة بعد ذلك كما في الشـــــــــــــــــــــــــــــــــــــــــــــــــــــــــــــــــــــــــــــــــــــــــــــــــكل .

 $\begin{array}{|c|c|c|}\hline \text{Close} & \textcolor{red}{\textbf{w}} \\ \hline \text{Close} & \textcolor{red}{\textbf{w}} \\ \hline \textbf{1} & \textcolor{red}{\textbf{1}} \\ \hline \textbf{2} & \textcolor{red}{\textbf{1}} \\ \hline \textbf{3} & \textcolor{red}{\textbf{1}} \\ \hline \textbf{4} & \textcolor{red}{\textbf{1}} \\ \hline \end{array}$  $\begin{array}{|c|c|c|c|c|}\hline \textbf{r} & \textbf{r} & \textbf{r} & \textbf{r} \ \hline \textbf{r} & \oplus & \dots & \text{Sheet2} & \text{Sheet2 (2)} & \textbf{TRAINING (3)} & \textbf{TRAINING (2)} & \textbf{TRAINING} & \text{Sheet1} & \\\hline \end{array}$ 

**تلوين أسماء أوراق العمل**

#### **CHANGING THE COLOR OF WORKSHEETS NAMES**

يمكن تلوين أسماء أوراق العمل لتسهيل عملية الأنتقال اليها والتعامل معها وذلك بنقر أسم ورقة العمل بالزر األيمن للفأرة ثم ننقر لون عالمة الجدولة Color Tab فتظهر قائمة بمجموعة من األلوان حيث يمكن أختيار اللون المطلوب كما في الشــــــــــــــــــــــــــــــــــــــــــــــــــــــــــــــــــــــــــــــــــــــــــــــــــــــــكل.

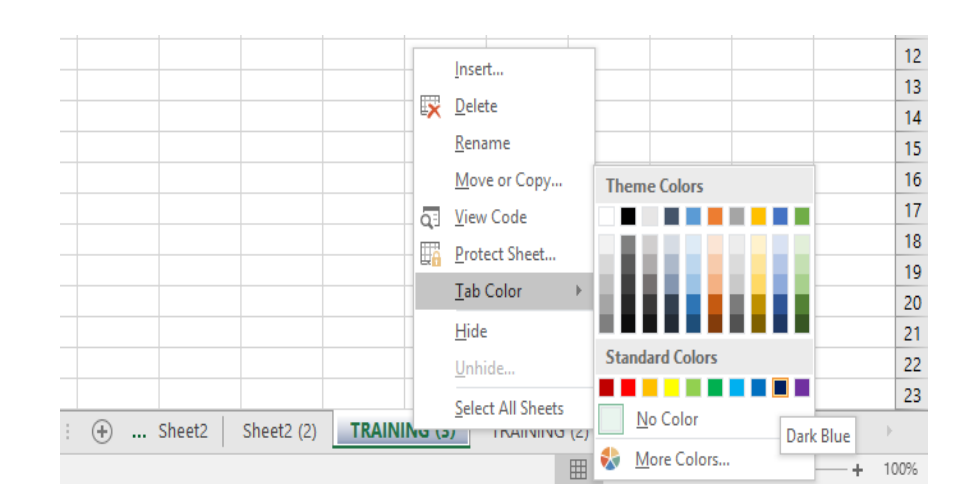

## **فتح أكثر من مصنف والتبديل بينها**

#### **SWITCHING BETWEEN WORKBOOKS**

 يمكن فتح أكثر من مصنف واحد والتبديل بينها وذلك بالذهاب الى التبويب عرض View ومنه الى مجموعة النوافذ Window ننقر على مفتاح النوافذ Windows Switch تظهر لنا قائمة بنوافذ برنامج Excel المفتوحة حيث يمكن التبديل بينها وعند النقر على عنوان النافذة فتتقدم الى األمام كما في الشــــــــكل.

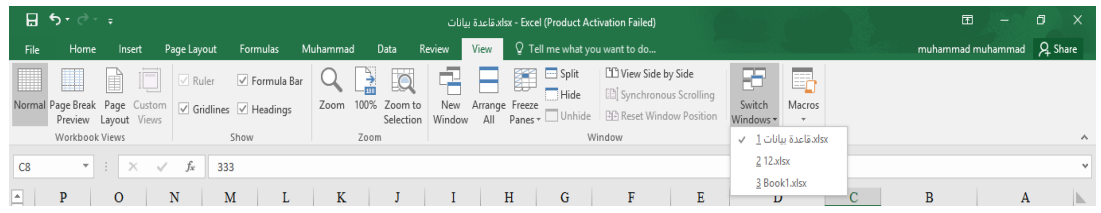

#### **مقارنة المصنفات WORKBOOKS COMPARING**

 يمكن المقارنة بين البيانات في المصنفات المفتوحة مع بعضها مع أجراء عمليات النسخ والنقل بين بيانات المصنفات وللقيام بذلك نتبع مايأتـــــــــــــــــــــــــــــــــــــــــــــــــــــــــــــــــــــــــــــــــــــــــــــــــــــــــــي : -1 نفتح مصنفين أو أكثر في برنامج Excel.

-2 بالذهاب الى التبويب عرض View ومنه الى مجموعة النوافذ Windows وفيها ننقر الزر ترتيب الكل All Arrange فتظهر النافذة النسدلة كما في الشــــــــــــــــــــــــــــــــــــــــــــــــــــــــــــــكل.

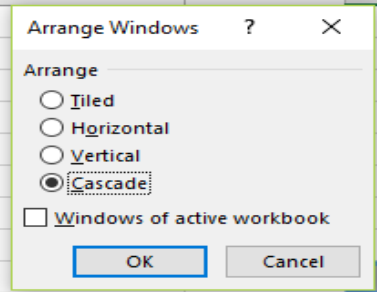

- -3 من هذه النافذة يتبين لنا أنه يمكن ترتيب نوافذ المصنفات المفتوحة أما بشكل متجانب Tiled أو بشكل أفقي Horizontal أو بشكل عمودي Vertical أوبشكل متتابع Cascade .
	- -4 عند أختيار أحد الترتيبات المذكورة أعاله يمكن أجراء عمليات النسخ والنقل بين المصنفين.
- -5 أما عند تحديد األيعاز نوافذ المصنف النشط workbook active of Windows فتظهر نافذة المصنف النشطة أي التي عليها مؤشر الفأرة Mouse في المقدمة.

#### **األرتباط بين المصنفات WORKBOOKS BETWEEN LINKING**

 قد يكون لدينا مصنفين WORKBOOKS TWO أو ورقتي عمل SHEETS TWO ونحتاج ألجراء عملية ربط بين بيانات المصنفين بحيث أنه عند أجراء تعديل بيانات المصنف األول يتم هذا التعديل في المصنف الثاني كذلك.وللقيام بذلك نفترض أن لدينا جدول الرواتب لمجموعة من الموظفين في المصنف األول كما في الشــــــــــــــــــــــــــــــــــــــــــــــــــــــــــــــــــــــــــــــــــــــــــــــــــــــــــــــــــــــكل.

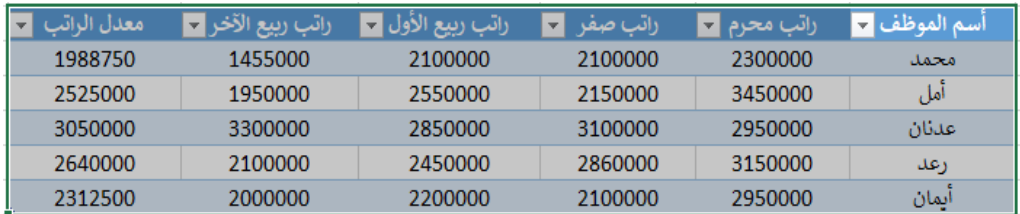

أما المصنف الثاني فأنه يحتوي على جدول يبين أسم الموظف ومعدل الراتب فقط كما في الشــــــــــكل.

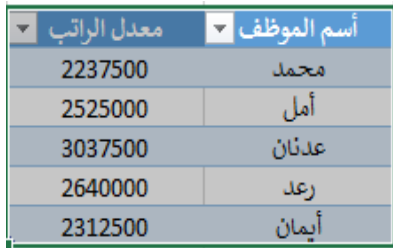

 المطلوب أنه عند أجراء تعديل في قيم الرواتب في الجدول الموجود في المصنف األول تظهر نتيجة التعديل في الجدول الموجود في المصنف الثاني مباشرة وللقيام بذلك نقوم بنسخ العمودين )أسم الموظف ومعدل الراتب) من المصنف الأول بأستخدام الأيعاز نسخ COPY وعند أجراء عملية اللصق PASTE في المصنف الثاني نختار اللصق المخصص SPECIAL PASTE.

 اآلن عند أجراء التعديل على راتب محمد في شهر محرم على سبيل المثال وجعله بمقدار 1800000 مثلاً في المصنف الأول نرى أن معدل الراتب له في المصنف الثاني يصبح 2112500 و هكذا.

### **المصحح األمالئي CORRECTOR SPELLING**

أن المصحح الأملائي يقوم بتصحيح أخطاء الكتابة تلقائياً فمثلاً عند كتابة كلمة SKI يقوم المصحح األمالئي بتصحيحها الى SKY ويمكن أضافة كلمات جديدة التي نتوقع كتابتها بطريق الخطأ الى قاموس الكلمات الموجود.

> **أعداد : محمد مالك محمد رئيس مهندسين أقدم**

ـ

أما أذا لم تكن الكلمة موجودة ضمن قاموس المصحح الأملائي فأن المصحح الأملائي سيعرض لنا مجموعة من الكلمات لنختار منها الكلمة الصحيحة كما يمكننا تجاهل الخطأ أو أضافتها الى قاموس المصحح أن كانت الرغبة في ذلك.وللقيام بذلك نتبع الخطوات اآلتيــــــــــــــــــــــــــــــــــــــــــــــة.

- -1 نكتب كلمة بشكل خاطيء مثل DESINE ثم نضغط مفتاح األدخال ENTER .
- -2 بالذهاب الى تبويب المراجعة REVIEW ومنه الى مجموعة التدقيق PROOFING ننقر زر التدقيق األمالئي SPELLING فتظهر نافذة الحوار كما في الشــــــــــــــــــــــــــــــــــــــــــــــــــــــــكل.

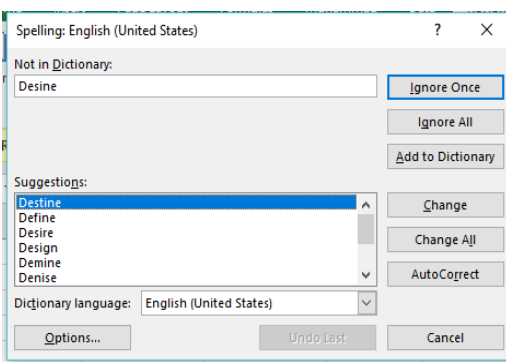

- -3 في هذه النافذة نرى في الشريط ليست في القاموس DICTIONARY IN NOT الكلمة الخطأ . DESINE
- -4 في مربع األقتراحات SUGGESTIONS نختار الكلمة المناسبة DESIGN وننقر ايعاز التغيير CHANGE . أما أذا أردنا أستبدالها في عموم المصنف ننقر األيعاز ALL CHANGE .
- -5 أما أذا أردنا تجاهل الخطأ وأعتبار الكلمة صحيحة ننقر ONCE IGNORE وأذا أردنا تجاهل الخطأ في عموم المصنف ننقر تجاهل الكل ALL IGNORE .
	- -6 أذا أردنا أضافة الكلمة الى القاموس ليقبلها في المرات القادمة دون أعتراض ننقر أضافة الى .ADD TO DICTIONARY القاموس

#### **التصحيح التلقائي CORRECTION AUTOMATIC**

 يمكن أستخدام أختصار الى كلمات طويلة تتكرر في النصوص التي تتم كتابتها في المصنف بحيث تستبدل هذه الأختصار ات بالكلمات الطويلة التي قد تسبب أز عاجاً أثناء كتابتها في المصنف. فلأستبدال كلمة CHARAC مثالً بكلمة CHARACTERISTIC نقوم بما يأتــــــــــــــــــــــــــــــــــــــــــــي:

-1 بالذهاب الى تبويب ملف FILE ننقر أيعاز الخيارات ننقر أيعاز الخيارات OPTIONS فتنبثق نافذة خيارات EXCEL" OPTIONS EXCEL "كما في الشــــــــــــــــــــــــــــــــــــــــــــــــــــــكل.

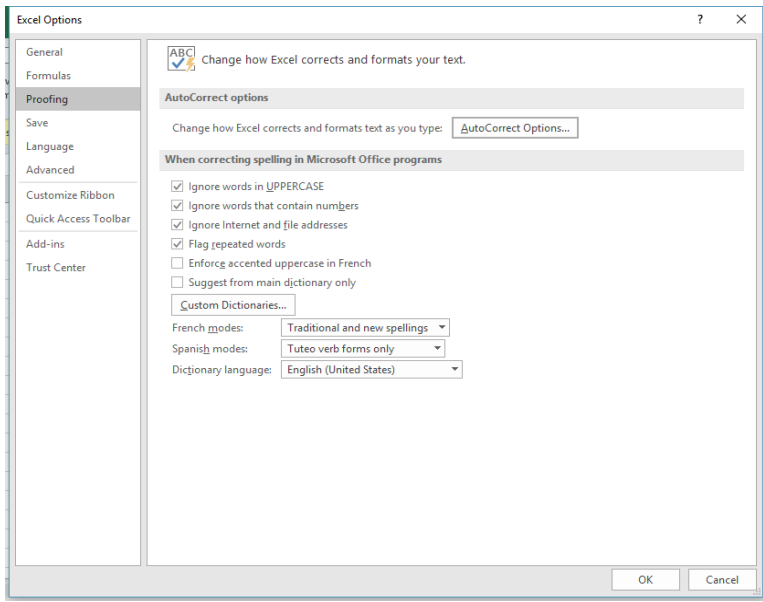

-2 ننقر تبويب التدقيق PROOFING .

-3 ننقر مربع خيارات التصحيح التلقائي OPTIONS CORRECT AUTO فتظهر النافذة في الشــــ ــــــــــــــــــــــــــــــــــــــــــــــــــــــــــــــــــــــــــــــــــــــــــــــــــــــــــــــكل.
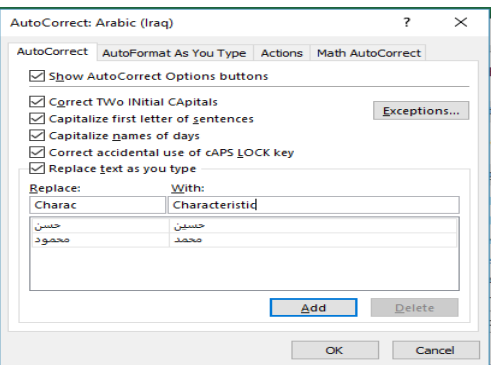

- -4 في المربع أستبدال REPLACE نكتب كلمة CHARAC مثالً وعندما نضغط المفتاح TAB في لوحة المفاتيح KEYBOARD ننتقل الى المربع األستبدال ب WITH فنكتب كلمة CHARACTERISTIC
	- -5 ننقر زر األضافة ADD .

.

- -6 يمكن أضافة كلمات أخرى بالطريقة ذاتها وعند األنتهاء ننقر زر OK ألغالق النافذة ومن ثم ننقر زر OK لغالق نافذة خيارات EXCEL ونعود الى المصنف.
	- -7 اآلن عند كتابة أي كلمة من الكلمات التي أضيفت الى نافذة خيارات التصحيح التلقائي AUTO OPTIONS CORRECT سنرى النتيجة المطلوبة.

## **قاموس المرادفات DICTIONARY THESAURUS**

 في برنامج EXCEL يمكن أستخدام قاموس المرادفات DICTIONARY THESAURUS للحصول على مرادف الكلمة أو ما يضادها في المعنى . المقصود بمرادف الكلمة أي كلمة تدل على المعنى ذاته مثل كلمتي NICE وFINE أما مضاد الكلمة مثل كلمتي WHITE وBLACK.وللقيام بذلك نتبع الخطوات اآلتية كما في الشــــــــــــــــــــــــــــــــــــــــــــــــــــــــــــــــــــــــــــــــــــــــــــــــــــــــــــــــــــــــــــــــكل.

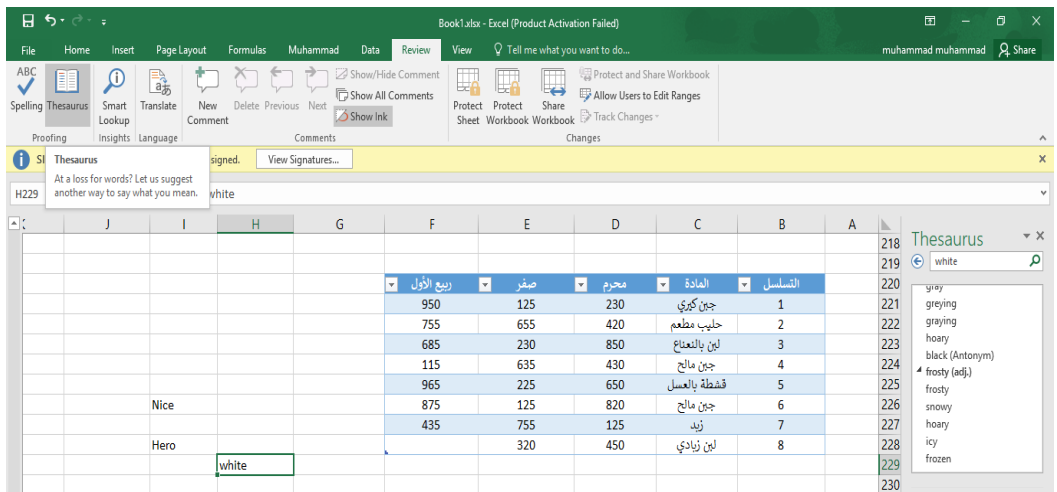

-1 نحدد الكلمة المطلوب معرفة مرادفها ولتكن كلمة WHITE .

-2 بالذهاب الى تبويب المراجعة REVIEW ومنه الى مجموعة التدقيق PROOFING ننق زرالمرادفات THESAURUS فيظهر على يمين المصنف لوح المرادفات THESAURUS وتظهر فيه مجموعة من الكلمات تعطي مرادفات الكلمة ومضادها كما في الشكل أعاله.

## **ترجمة النص الى لغات أخرى**

## **TRANSLATING TEXT TO ANOTHER LANGUAGE**

من المزايا الموجودة في برنامج EXCEL ميزة الترجمة الى لغات أخرى كأن تكون الترجمة من اللغة العربية الى اللغة الأنكليزية أو غير ها.هذا مع العلم بأن هذه الميزة تعطي الحد الأدنى في عملية الترجمة كي تتم عملية فهم وأستيعاب النص وللقيام بذلك نتبع الخطوات اآلتية كما في الشـــــــــــــــــــــــــــــكل.

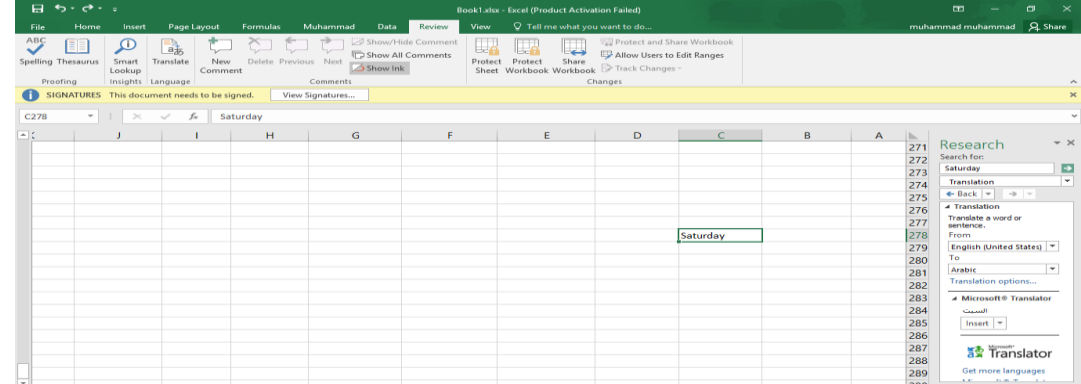

-1 نحدد الكلمة المطلوب ترجمتها مثل كلمة SATURDAY .

- -2 بالذهاب الى التبويب REVIEW ومنه الى مجموعة اللغة LANGUAGE ننقر ترجمة . TRANSLATE
	- -3 تنبثق لوحة البحث SEARCH بشكل تلقائي
- -4 نحدد اللغة المطلوب الترجمة منها من المربع FROM وهنا هي اللغة األنكليزية US ENGLISH.
	- -5 نحدد اللغة المطلوب الترجمة أليها من المربع TO وهنا هي اللغة العربية ARABIC .
		- -6 يظهر المعنى المطلوب في لوح األبحاث SEARCH كلمة السبت .
	- -7 اآلن يمكن أدراج كلمة السبت بدالً من كلمة SATURDAY في الخلية ذاتها بأستخدام األيعاز أدراجINSERT أو أستنساخها الى خلية أخرى.

## **FUNCTIONS AND FORMULAS والدوال الصيغ**

 الصيغة الرياضية قد تحتوي أرقام أو عمليات حسابية تستخدم في تحليل البيانات في Excel{ هثص الجدول اآلتي يمثل أهم الصيغ الرياضية المستخدمة في أنجاز العمليات الحسابية.

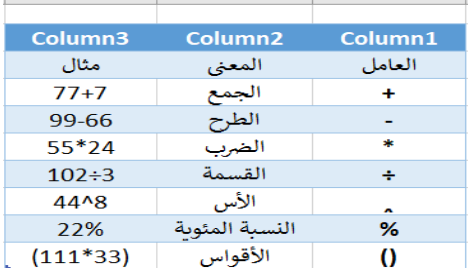

 عند أستخدام الصيغ الرياضية يجب أن الننسى الترتيب فيما بينها حيث أن عملية الضرب تتم قبل الجمع والصيغة الرياضية الموجودة داخل القوس يتم أجراءها قبل العملية التي خارج القوس وهكذا .

يجب أن الننسى أن الصيغة الرياضية تبدأ دوما بعالمة المساواة .

### **دالة الجمع FUNCTION SUM**

 .1 نضع المؤشر في الخلية التي نريد أظهار نتيجة الجمع فيها وفي مثالنا هذا هي الخلية 3H ونضع فيها عالمة المساواة =.

 .2 نوجه مؤشر الفأرة الى الخلية 3D وننقر فيها فنالحظ ظهور مرجع الخلية في شريط الصيغة وتظهر حدود حول الخلية المحددة كما في الشــــــــــــــــــــــــــــــــــــــــــــــــــــــــــــــــــــــــــــــــــــــــــــــــــــكل.

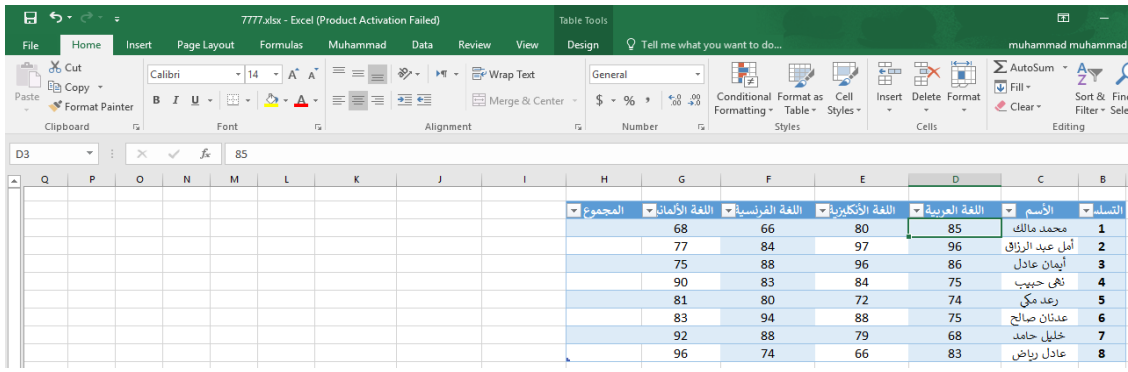

 .3نضع عالمة الجمع + ونوجه مؤشر الفأرة الى الخلية 3E وننقر فيها فنالحظ ظهور مرجع الخلية في شريط الصيغة وتظهر حدود حول الخلية المحـددة .

 .4نستمر بهذه العملية الى أن ندخل جميع القيم الموجودة والمطلوب جمعها ثم نضغـط Enter فتظهر نتيجة المعادلة في موقعها في الجـدول كما في الشــــــــــــــــــــــــــــــــــــــــــــــــــــــــــــــــــــــــــــــكل .

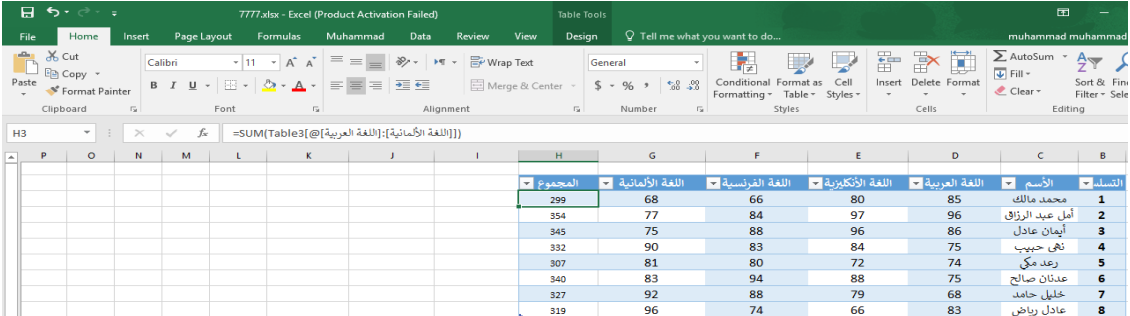

يمكن أستخدام دالة الجمع التلقائي ( AutoSum (  $\overline{\Sigma}^{\text{AutoSum}}$  ) لأجراء عملية الجمع حيث ننقر الخلية المطلوب وضع نتيجة الجمع فيها ثم ننقر تبويب Home ومنه ننقر أيقونة الجمع التلقائي في مجموعة تحرير Editing أومن تبويب Formulas ننقر أيقونة الجمع التلقائي ثم ننقر Enter فتظهر نتيجة الجمع .

## **EDITING A FORMULA المعادلة تعديل**

 يمكن تعديل المعادلة أما من شريط الصيغة أو من الخلية التي تحتوي على المعادلة حيث ننقر في هذه الخلية فتظهر المعادلة على شريط الصيغة فنقوم بأجراء التعديلات المطلوبة وعند الأنتهاء من ذلك نضغط مفتاح األدخال Enter أو ننقر الخلية نقرا مزدوجا فتظهر المعادلة فيها .

## **دالة المعدل FUNCTION AVERAGE**

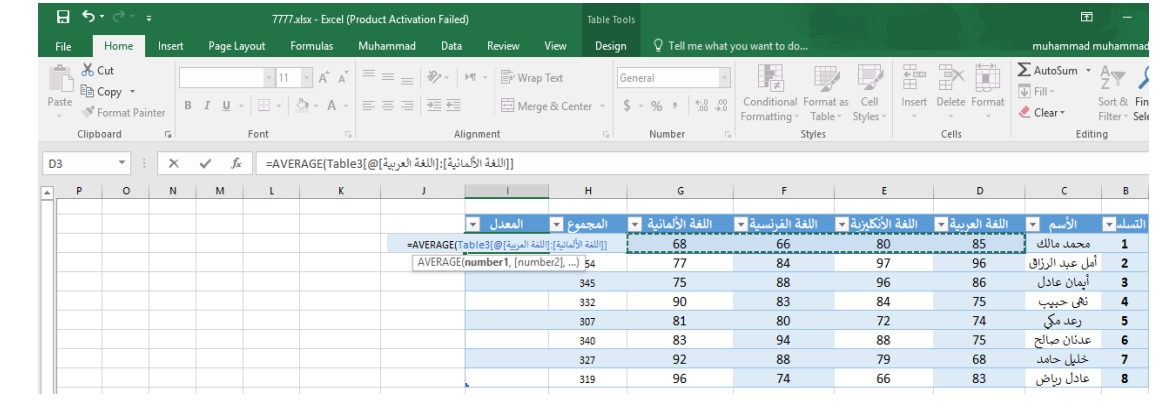

في الجدول أدناه المطلوب حساب معدل درجات كل طالب .

 نضع الموشر في الخلية المراد أيجاد المعدل الحسابي فيها ونكتب عالمة المساواة ثم نكتب Average ونفتح قوس وندخل قيم الخاليا المتجاورة بالنقر والسحب عليها بواسطة الفأرة ونغلق القوس ونضغط مفتاح Enter فنحصل على قيمة المعدل .

أذا كانت الخلايا غير متجاورة ندخل قيمة الخلية الأولى ونضع فاصلة (,) وندخل قيمة الخلية الثانية وهكذا حتى يتم أدخال جميع قيم الخاليا غير المتجاورة ونضغط Enter للحصول على معدل النتائج المطلوب .

يمكن أيجاد قيمة المعدل لصف من الأرقام في الجدول ننقر الخلية المطلوب أيجاد المعدل فيها وننتقل الى تبويب الصفخة الرئيسية Home وفي المجموعة تحرير Editing ننقر السهم الموجود الى جانب الجمع التلقائي sum Auto ونختار معدل Average فيظهر خط منقط حول الخاليا المطلوب أيجاد معدلها وفي نفس الوقت تظهر صيغة الدالة في شريط الصيغة المستخدمة.

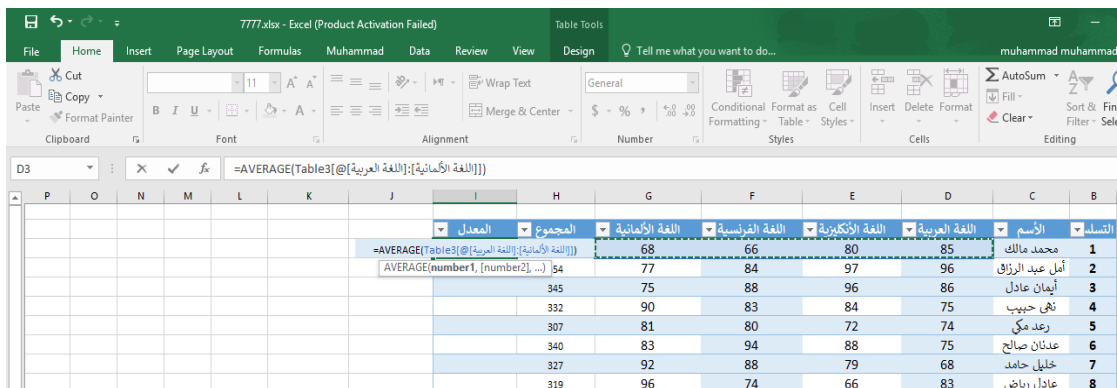

هنا يجب تحديد الخاليا التي نطبق عليها هذه الدالة قبل الضغط على المفتاح Enter .

# **دالة القيمة القصوى MAX ودالة القيمة الدنيا MIN MAXIMUM & MINIMUM FORMULA**

 أليجاد القيمة القصوى لمجموعة من قيم الخاليا المتجاورة ننقر أحدى الخاليا أسفل العمود الذي يحتوي على الأرقام أو أحدى الخلايا الواقعة يسار الصف الذي يحتوي على الأرقام ثم نذهب الى تبويب الصيغة Formula وننقر السهم الموجود الى جانب الجمع التلقائي Auto sum ومن القائمة المنسدلة نختار القيمة القصوى MAX ثم نضغط Enter للحصول على القيمة القصوى MAX في الخلية المحددة كما في الشـــــــــــــــــــــــــــــــــــــــــــــــــــــــــــــــــــــــــــــــــــــــــــــــــــــــــــــــــــــــــــــــــــــــــــــــــــــــكل.

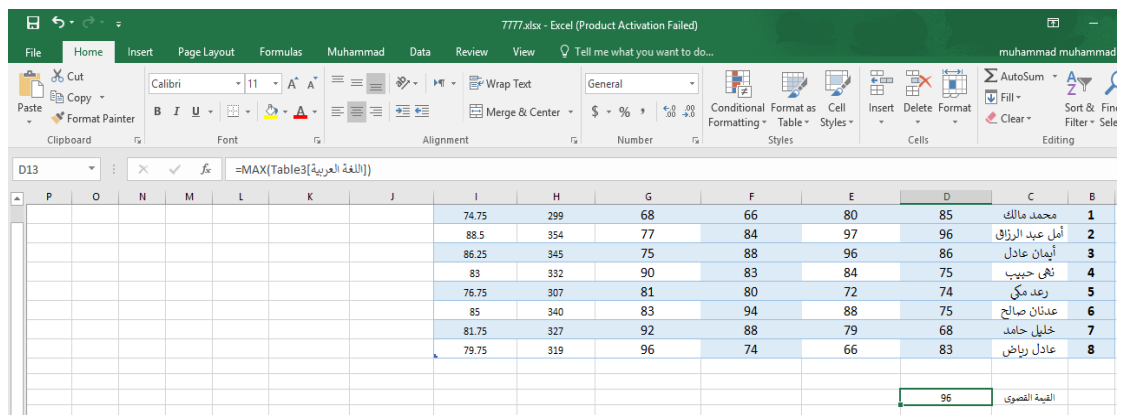

 بنفس الطريقة يمكن أيجاد بقية القيم الموجودة في القائمة المنسدلة مثل Sum وAverage و Count numbers و Min . أما عندما نختار الفقرة األخيرة functions More فتظهر لنا القائمة الظاهرة كما في الشكل والتي تحتوي على جميع العالقات الموجودة في Excel الرياضية والمنطقية واألحصائيــــــــــة وغيرها.

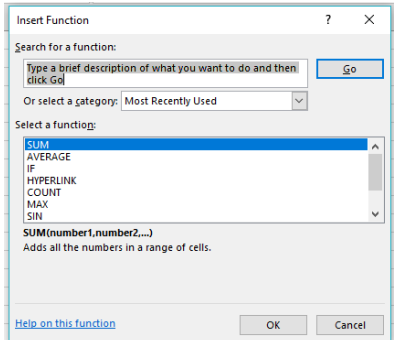

 في هذه القائمة في مربع البحث عن دالة function a for Search ندخل وصفا عن الدالة المطلوب البحث عنها وعند ذاك تظهر الدالة في مربع تحديد الدوال function a Select وعند النقر على OK تظهر نافذة وسائط الدالة arguments Function فننقر زر الطي Button Collapse للعودة الى ورقة العمل وتحديد الخاليا المطلوب أستخدامها وبعد األنتهاء من ذلك ننقر OK .

## **المرجع النسبي REFERENCE RELATIVE**

 عند ظهور العالمة + في الزاوية السفلى اليسرى من الخلية بشكل مستمر ونسحب يزداد مرجع كل خلية بمقدار 1 في كل مرة ويقوم برنامج Excel بضبط عناوين الخاليا تلقائيا وهذا يسمى بالمرجع النسبي G5 والخلية Average(B4:F4) معادلتها G4 الخلية أعاله الجدول وفي Relative Reference . وهكذا Average (B5:F5) معادلتها

## **المرجع المطلق REFERENCE ABSOLUTE**

عندما نريد أن نثبت مرجع الخلية المنسوخة كي يظهر في جميع الخاليا المنسوخ اليها علينا اٍستخدام المرجع المطلق reference Absolute فأذا أردنا تثبيت العمود فقط نضع عالمة الدوالر قبل حرف العمود وأذا أردنا تثبيت الصف نضع عالمة الدوالر قبل رقم الصف وأذا أردنا تثبيت الصف والعمود نضع عالمة الدوالر قبل كليهما كما في الشـــــــــــــــــــــــــــــــــــــــــــــــــــــــــــــــــــــــــــــــــــــــــــــــــــــــــــــــــــــــــكل.

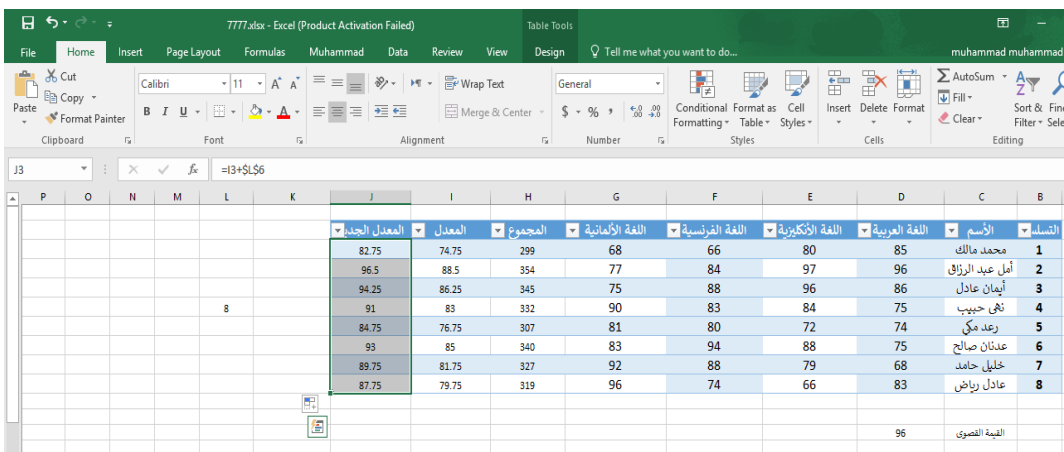

 نالحظ في الشكل أعاله أنه تم أضافة العدد 8 الواقع في الخلية 4M الى جميع قيم المعدل في الجدول عن طريق أستخدام المرجع المطلق الظاهر في شريط الصيغة.

## **دالة حساب العدد Count FUNCTION COUNT**

 بالعودة للجدول السابق لحساب عدد الطلبة نستخدم دالة Count وفق الصيغة اآلتيــــــــــــــــــــــــــة : =Count (range)

 فعندما ننتقل الى تبويب الصفخة الرئيسية Home وفي المجموعة تحرير Editing ننقر السهم الموجود الى جانب الجمع التلقائي sum Auto ونختار دالة حساب العدد Number Count فنحدد مجموعة الخاليا المطلوب أيجاد عددها وفي نفس الوقت تظهر صيغة الدالة في شريط الصيغة المستخدمة كما في الشـــــــــــــــــــــــــــــــــــــــــــــــــــــــــــــــــــــــــــــــــــــــــــــــــــــــــــــــــــــــــــــــــــــــــــــــــــــــكل.

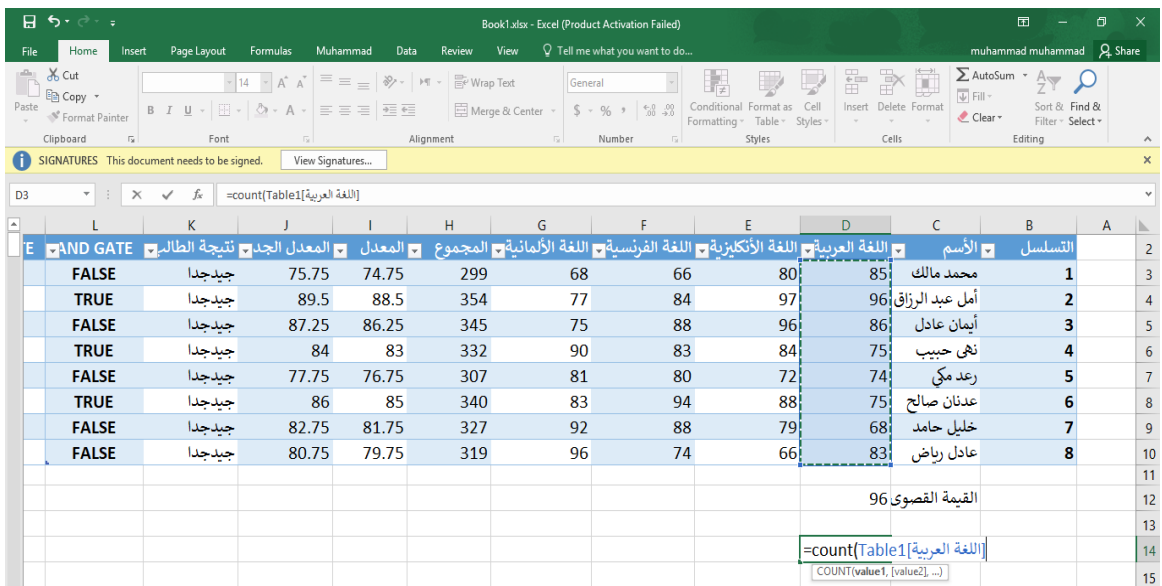

# **IF FUNCTION الشرطية IF دالة**

 تستخدم دالة IF الشرطية بالنظر الى قيمة معينة وفق شرط محدد Criteria ففي حالة تحقق الشرط تقوم الدالة بتنفيذ الأحتمال الأول وأن لم يتحقق الشرط تقوم الدالة بتنفيذ الأحتمال الثاني وفق المعادلة : ( األحتمال الثاني; األحتمال األول ; الشرط ) IF=

 وبالعودة الى جدول درجات الطلبة في الفقرة السابقة نقول أذا كانت درجة الطالب أكثر من أو تساوي 90 تكون نتيجة الطالب ممتاز وأذا كانت أقل من 90 تكون نتيجة الطالب جيد جدا .

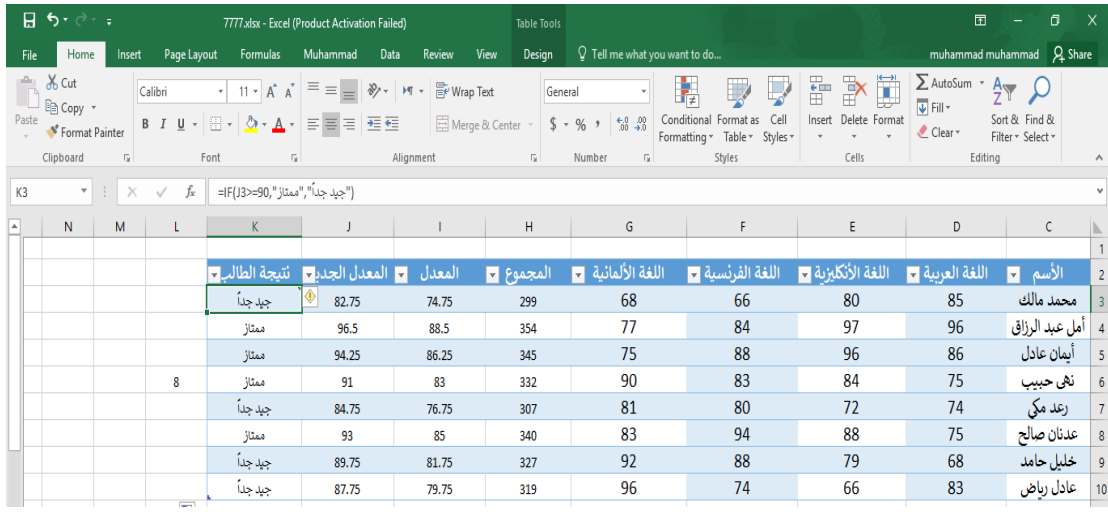

في الشكل أعاله نرى دالة IF الشرطية ظاهرة في شريط الصيغة Bar Formula  $FX=IF(H3>=90,"$ "جيد جداً","ممتاز") في صيغة الدالة هذه نرى أن كلمتي ممتاز وجيد جدا وضعت على جانبي كل منهما أداة الحصر ( " ) ً وذلك لتمييزهما كنصوص داخل الدالة .

## **دالة حساب العدد الشرطية FUNCTION IF COUNT**

 في هذه الدالة يمكن حساب عدد الطلبة وفق شرط محدد كأن نحسب عدد الطلبة الحاصلين على نتيجة ممتاز أو عدد الطلبة الحاصلين على نتيجة جيد جدا وفق الدالة اآلتية :

=Count if (Range; Criteria)

حيث ندخل بين القوسين مدى الدالة Range والشرط Criteria كما في الشـــــــــــــــــــــــــــــــــــــــــكل .

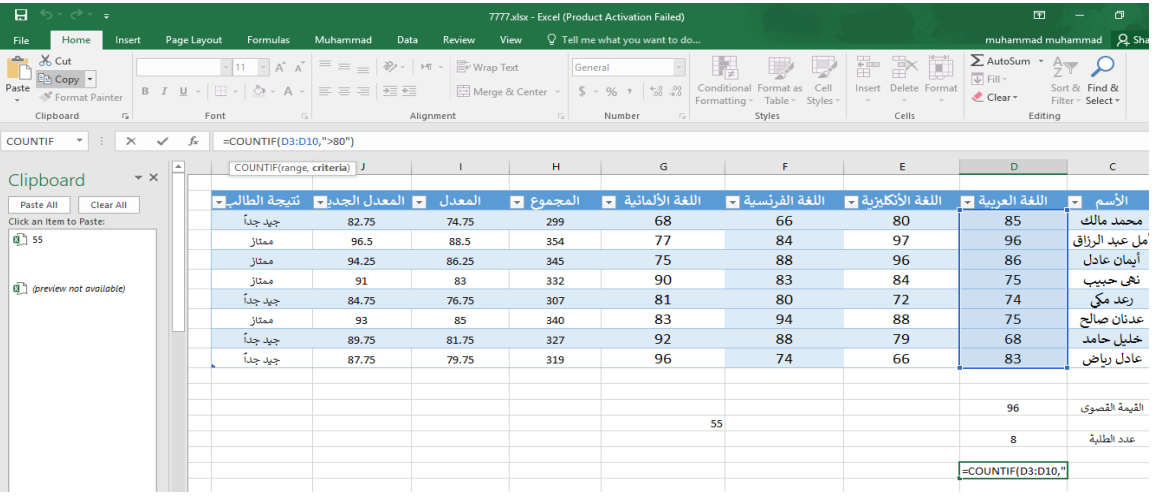

## **الدوال المنطقية FUNCTIONS LOGICAL AND,OR,NOT**

## **AND GATE AND دالة**

 تستخدم دالة AND للمقارنة بين قيمتين منطقيتين فأذا كانت كال القيمتين صحيحة تكون النتيجة صحيحة وفيما عدا ذلك تكون النتيجة خاطئة أستنادا الى جدول الحقيقة المنطقي اآلتــــــــــــــــــــــــــــــــــــــــــــــي :

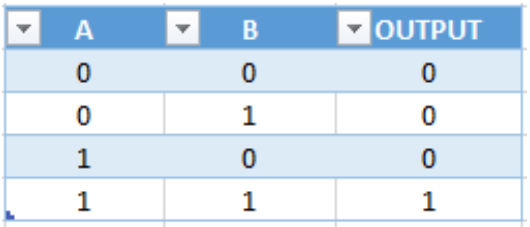

مثال :

المطلوب تحديد الطلبة الذين درجتهم في مادة اللغة الأنكليزية أكبر من 80 وفي مادة اللغة الألمانية أكبر من 75 .

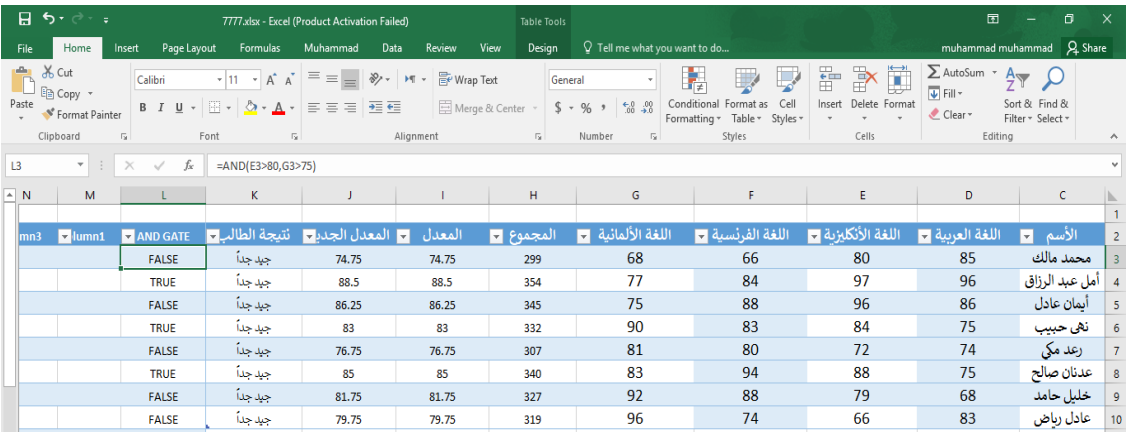

# **OR GATE OR دالة**

 تستخدم دالة OR للمقارنة بين قيمتين منطقيتين فأذا كانت كال القيمتين خاطئة تكون النتيجة خاطئة وفيما عدا ذلك تكون النتيجة صحيحة أستنادا الى جدول الحقيقة المنطقي اآلتـــــــــــــــــــــــــــــــــــــــــــــــــــــي:

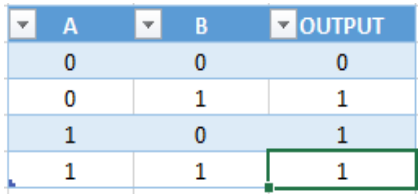

مثال :

 المطلوب تحديد الطلبة الذين درجتهم في مادة اللغة العربية أكبر من 80 أوفي مادة اللغة الفرنسية أكبرمن أو تساوي 75 .

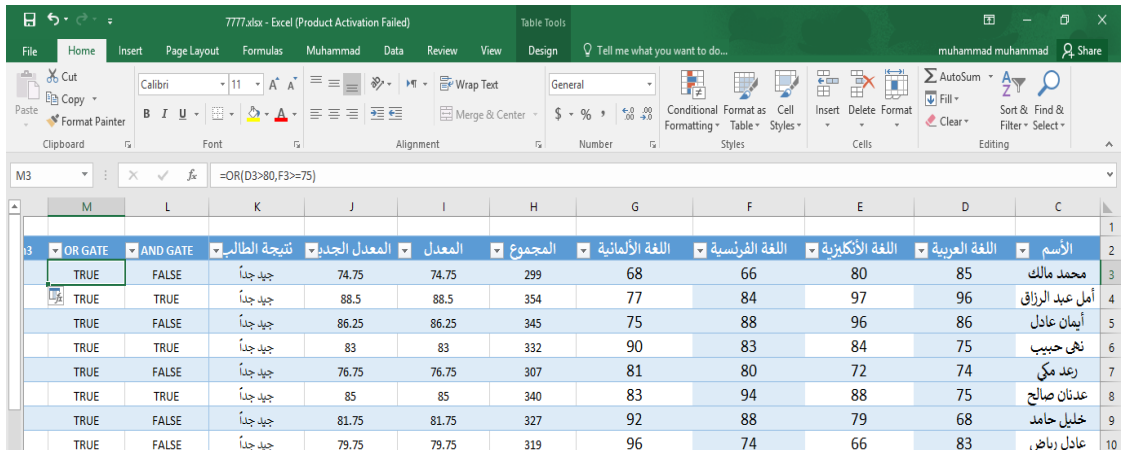

# **NOT GATE NOT دالة**

تستخدم دالة NOT لقلب النتيجة للعالقة المنطقية فأذا كانت القيمة المنطقية في الدخول صحيحة مثال فأنها تكون خاطئة في الخروج والعكس صحيح أستنادا الى جدول الحقيقة المنطقي اآلتــــــــــــــــــــــــــــــــــــي :

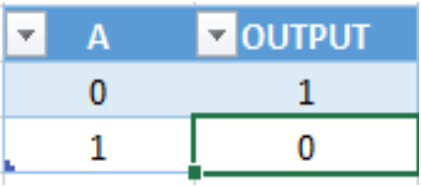

مثال :

المطلوب تحديد الطلبة الذين درجتهم أكبر من 80 في مادة اللغة العربية .

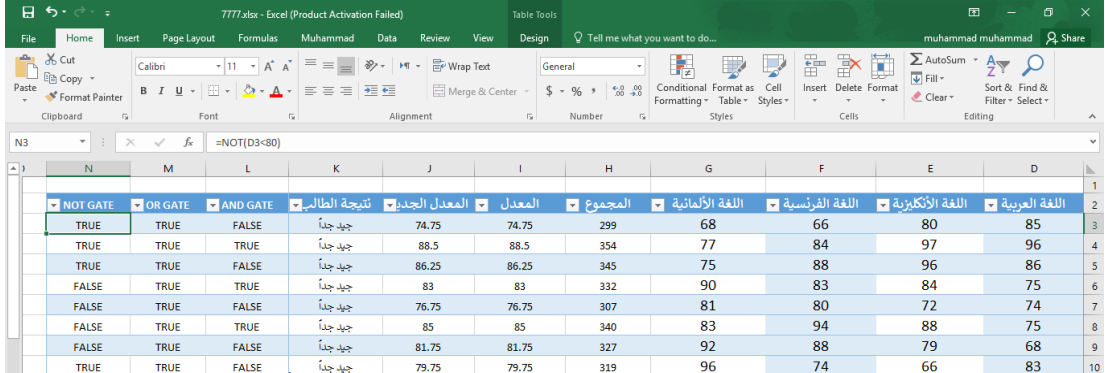

### **FORMATTING A TEXT النص تنسيق**

 يمكن تنسيق النص الموجود في ورقة العمل من حيث لون الخط ونمطه ولونه كما يأتـــــــــــــــــــــي : .1 يجب تحديد الخاليا المطلوب أجراء التنسيقات عليها حتى وأن كانت خالية من البيانات. .2 نذهب الى تبويب الصفحة الرئيسية Home ومنه الى مجموعة الخط Font وننقر السهم الموجود في الزاوية اليمنى السفلى من المجموعة فتظهر قائمة بأنواع الخطوط المتوفرة حيث يمكن أختيار الخط الذي نريد كما في الشكل حيث يوفر Excelمجموعة كبيرة من الخطوط في اللغتين العربية والأنكليزية.

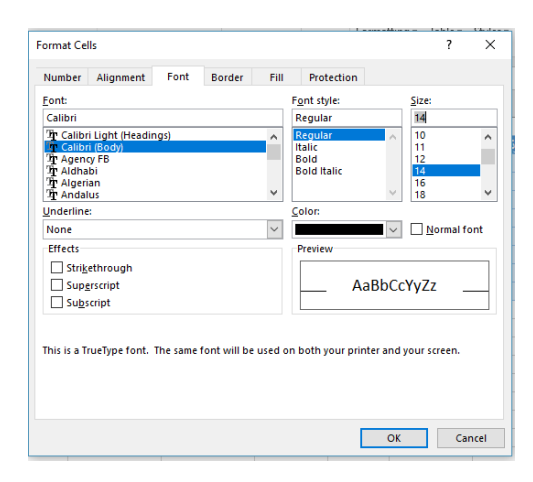

3. يمكن التحكم بحجم الخط عن طريق تظليل النص والنقر على مربع حجم النص <mark>معظم النظهر قائمة بحجوم </mark> النص يمكن أختيار الحجم المطلوب منها. .4 يمكن تظليل الحجم الموجود في هذه اآليقونة وكتابة الحجم المطلوب فيها مباشـرة. .5 يمكن أستخدام آيقونة تكبير الخط Size Font Increase وآيقونة تصغير الخط Font Decrease Size ضمن مجموعة الخـط . 6. يمكن استخدام بقية الآيقونات الموجودة في مجموعة الخط مثل آيقونة الخط معاليل التي يمكن [salibri] التي يمكن من خاللها تحديد نوع الخط المطلوب. .7يمكن أستخدام آيقونة لون الخط color Font لتغيير لون الخط وآيقونة لون خلفية الورقة Color Highlight Text لتغيير لون خلفية الخلية أو الخاليا المحددة. 8. يمكن أستخدام مجموعة الأيقونات  $\begin{array}{|c|c|c|c|}\hline \textbf{B} & \textbf{I} & \textbf{B} & \textbf{A} & \textbf{B} & \textbf{B} & \textbf{B} & \textbf{B} & \textbf{B} & \textbf{B} & \textbf{C} & \textbf{A} & \textbf{A} \\\hline \textbf{B} & \textbf{B} & \textbf{B} & \textbf{B} & \textbf{B} & \textbf{B} & \textbf{B} & \textbf{B} & \textbf{B} & \textbf{C} & \textbf{A}$ واسع أو عريض و مختصر لكلمة Italic التي تعني مائل و مختصر لكلمة Underline التي تعني وضع خط من األسفل. 9. يمكن أستخدام آيقونة الحدود Bottom Border  $\overline{\phantom{x}}$  Bottom Border من الأطارات حول الخلايا المحددة حيث تظهر قائمة منسدلة يمكن أختيار األطار المطلوب منها.

 ألزالة الحدود من الخاليا ننقر السهم الموجود الى جانب آيقونة الحدود ومن القائمة المنسدلة نختار بال حدود . No Border

## **محاذاة البيانات في الخاليا**

### **DATA ALIGNMENT IN THE CELLS**

يمكن تغيير محاذاة النصوص والأرقام والتواريخ في ورقة العمل كما يأتــــــــــــــــــــــــــــــــــ : نظلل الخاليا التي نريد تغيير محاذاة البيانات الموجودة فيها ونذهب الى الصفحة الرئيسية ومن مجموعة محاذاة نقوم بما يأتــــــــــــــــــــــــــــــــــــــــــــــــــــــــــــــــــــــــــــــــــــــــــــــــــــــــــــــــــــــــــــــــــــــــــــي :  $\equiv$ 1 .ننقر محاذاة الى األعلى Align Top لرفع مستوى النص الى األعلى ،أو محاذاة الى الوسط  $_{\rm middle\ align}$  لتوسيط مستوى النص في الخلية, أو محاذاة الى الأسفل Bottom لخفض مستوى النص الى الأسفل.  $_{\rm align}$ ينقر محاذاة الى اليمين  $\equiv \overline{\text{A} \text{lign Right}} \equiv 2$  أو محاذاة الى اليسار Align Left أو Align Left  $\epsilon$ توسيط  $\equiv \overline{\epsilon}$  . Center .3 لتدوير محتويات خاليا النص ننقر فوق األتجاه Orientation ونحدد الخيار المطلوب لألستدارة من القائمة المنسدلة كما في الشــــــــــــــــــــــــــــــــــــــــــــــــــــــــــــــــــــــــــــــــكل.

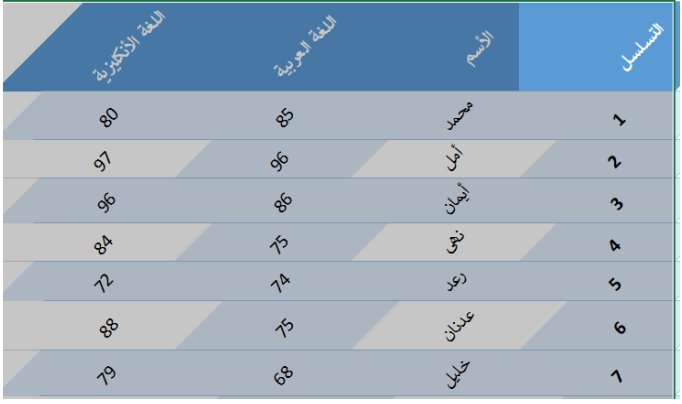

.4 ألظهار النص داخل الخلية على أكثر من سطر ننقر ألتفاف النص Tex Wrap كما في الشـــــــــــــــــــــــــــــــــــــــــــــــــــــــــــــــــــــــــــــــــــــــــــــــــــــــــــــــــــــــــــــــــــــــكل.

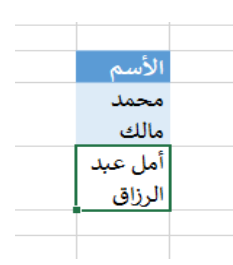

.5 . أذا كانت لدينا مجموعة خاليا متجاورة ونحتاج دمجها وتوسيط النص فيها ننقر دمج وتوسيط Center & Merge كما في الشــــــــــــــــــــــــــــــــــــــــــــــــــــــــــــــــــــــــــكل.

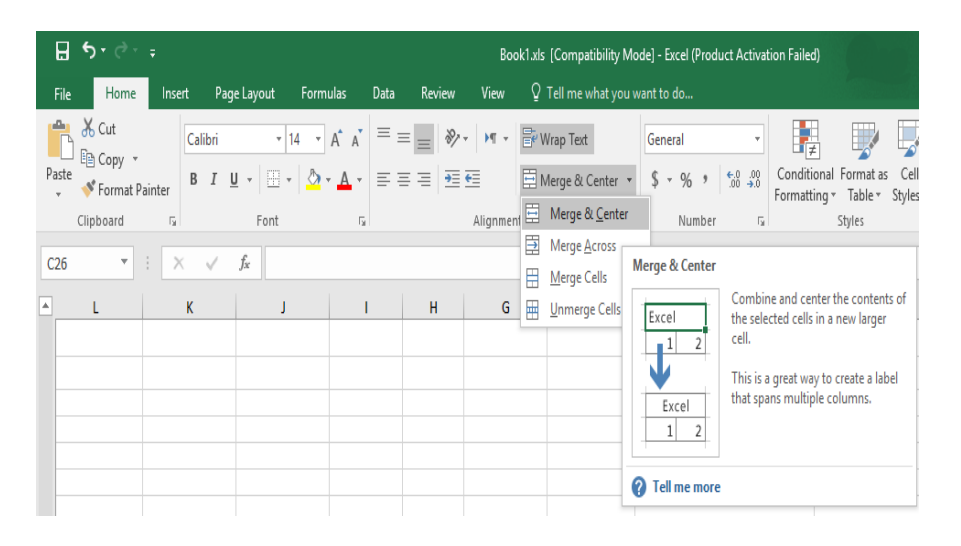

يمكن تطبيق أحد الخيارات المتاحة من القائمة المنسدلة حسب طبيعة النص .

## **الفرز والترشيح FILTERING & SORT**

 عند التعامل مع الجداول في برنامج Excel يمكن أجراء عمليات الفرز والترشيح وذلك بالذهاب الى تبويب الصفحة الرئيسية Home ومن مجموعة التحرير Edit ننقر ترشيح Filter فيصبح الجدول كما في الشــــــــــــــــــــــــــــــــــــــــــــــــــــــــــــــــــــــــــــــــــــــــــــــــــــــــــــــــــــــــــــــــــــــــــــــــــــــكل .

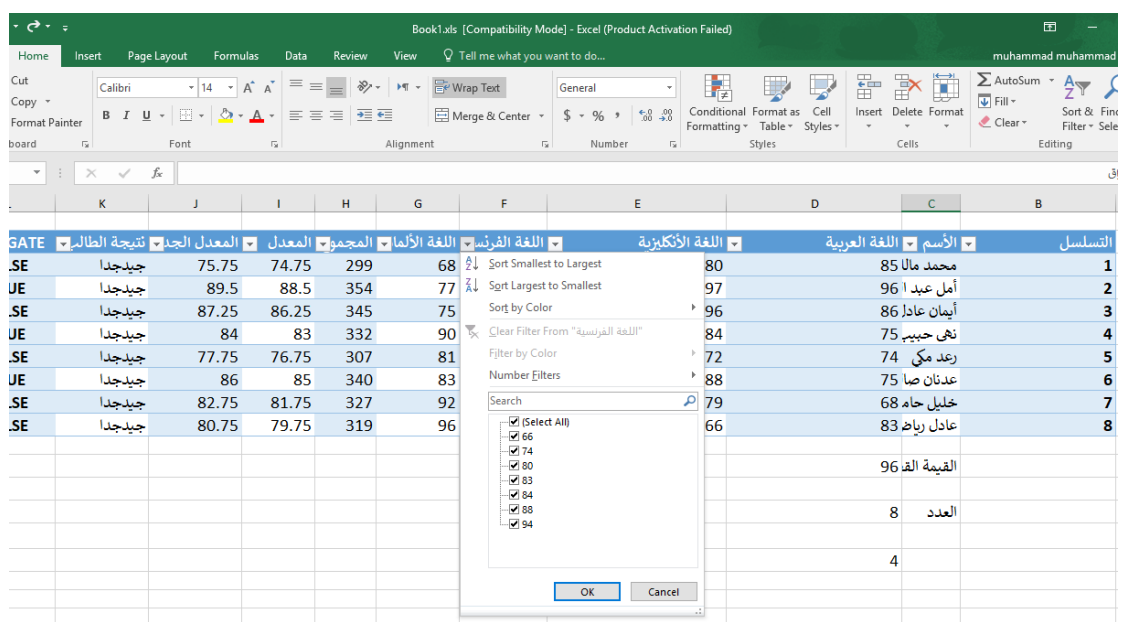

 في هذا الجدول يمكن أجراء عمليات الفرز من القيمة الدنيا الى القيمة العليا Largest to Smallest Sort وبالعكس من القيمة العليا الى القيمة الدنيا Smallest to Largest Sort كما يمكن أجراء عملية الترشيح للبيانات الموجودة في الجدول كما هو موضح في القائمة المنسدلة في الشكل أعاله .

## **أدراج صورة PICTURE INSERTING**

 يمكن أدراج صورة من ملف وذلك عن طريق الذهاب الى تبويب أدراج Insert ومنه الى مجموعة الرسوم التوضيحية Illustrations وفيها ننقر صورة Picture حيث تظهر نافذة Picture Insert ومنها يمكن أختيار صورة من أحدى أماكن الخزن في الحاسبة كما في الشـــــــــــــــــــــــــــــــــــــــــكل .

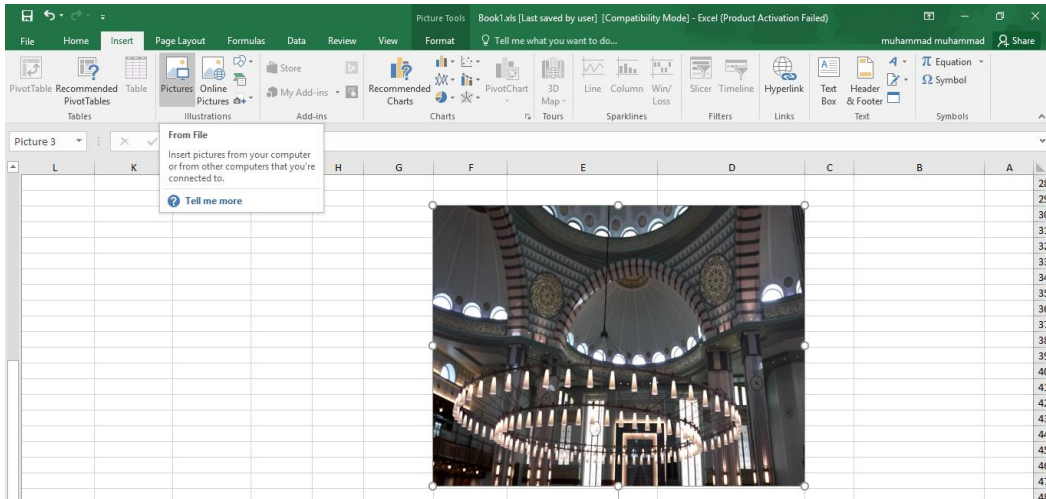

### **ضبط الصورة ADJUSTMENT PICTURE**

 يمكن أجراء بعض عمليات الضبط على الصورة بعد أدراحها في ورقة العمل وذلك بالذهاب الى تبويب أدوات الصورة Tools Picture , تنسيق Format ومنها الى مجموعة الضبط Adjust في مجموعة الضبط Adjust نالحظ األيعازات اآلتيــــــــــــــــــــــــــــــــــــــــــــــــــــــــــــــــــــــــــــــــة: .1 background Remove أزالة الخلفية حيث يمكن من خاللها أجراء تغييرعلى خلفية الصورة. .2 Corrections التعديالت حيث يمكن من خاللها أجراء مجموعة من التعديالت على الصورة. .3 Color اللون حيث يمكن من خاللها أجراء مجموعة من التعديالت على لون الصورة. .4 effects Artistic التأثيرات الفنية حيث يمكن من خاللها أجراء تأثيرات فنية على الصورة.

- .5 picture Compress ضغط الصورة حيث يمكن من خاللها ضغط الصورة لتقليل حجمها لغرض نقلها من حاسبة الى أخرى أو عن طريق شبكة األنترنيت.
- .6 picture Change تغيير الصورة حيث يمكن من خاللها تغيير الصورة الموجودة بصورة أخرى من الحاسبة.
	- .7 picture Reset حيث يمكن من خاللها العودة بالصورة الى حالتها األولى.

## **أنماط الصورة STYLES PICTURE**

### .1 يمكن تغيير نمط الصورة وذلك بالذهاب الى أنماط الصورة Styles Picture الظاهرة في الشكل المذكور في الفقرة السابقة حيث يمكن أختيار النمط المطلوب من الأنماط الموجودة ويمكن تغيير حدود النمط الذي تم أختياره من المربعات الظاهرة على حدود النمط . .2 يمكن تغيير أطار الصورة من خالل نقر أطار الصورة border Picture وأختيار الشكل المطلوب لألطار من القائمة المنسدلة كما يمكن تغيير لون أطار الصورة. ٣ يمكن تغيير التأثيرات المطبقة على الصورة مثل الظلال والأنعكاس والأتجاه الثلاثي الأبعاد وغير ذلك من التأثيرات من خالل نقر تأثيرات الصورة Effect Picture . .4 يمكن أدخال الصورة ضمن المخططات الهيكلية وذلك من خالل النقر على layout Picture .

## **أدراج صورة من األنترنت PICTURE ONLINE INSERTING**

يمكن أدراج صورة من أي موقع من مواقع الأنترنت وذلك بنفس الطريقة السابقة ولكن بدلا من النقر على Picture ننقر Pictures Online فتظهر التافذة في الشــــــــــــــــــــــــــــــــــــــــــــــــــــــــــــكل .

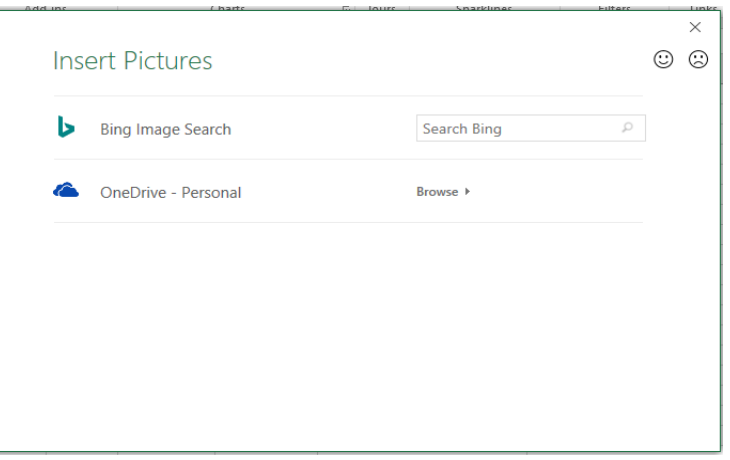

 حيث أنه في هذه النافذة نكتب أسم الصورة في شريط البحث فتظهر صور متعددة يمكن أختيار أحداها . وبعد ذلك يمكننا أجراء العمليات السابقة المذكورة في فقرة أدراج صورة .

## **أدراج األشكال SHAPES INSERTING**

 يمكن أدراج أشكال مختلفة من مجموعة الرسوم التوضيحية Illustrations من التبويب أدراج Insert ومن مجموعة الرسوم التوضيحية Illustrations نختار مجموعة الأشكال Shapes فننقر السهم الموجود فيها ومن القائمة المنسدلة نختار الشكل المطلوب كما في الشـــــــــــــــــــــــــــــــــــــــــــــــــــــــــــــــــكل .

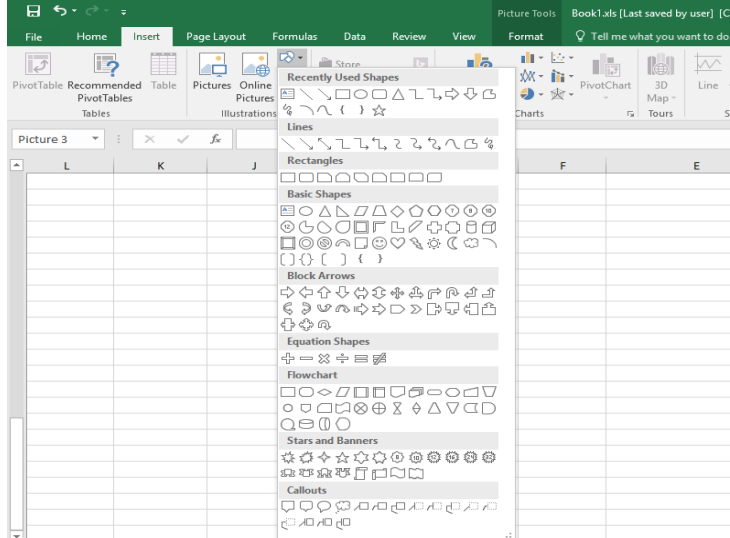

 بعد أختيار الشكل المطلوب يمكن تغيير نمطه من مجموعة األدوات Tools Drawing و تنسيق Format والوصول الى النمط المطلوب كما في الشـــــــــــــــــــــــــــــــــــــــــــــــــــــــــــــــــــــــــــــكل.

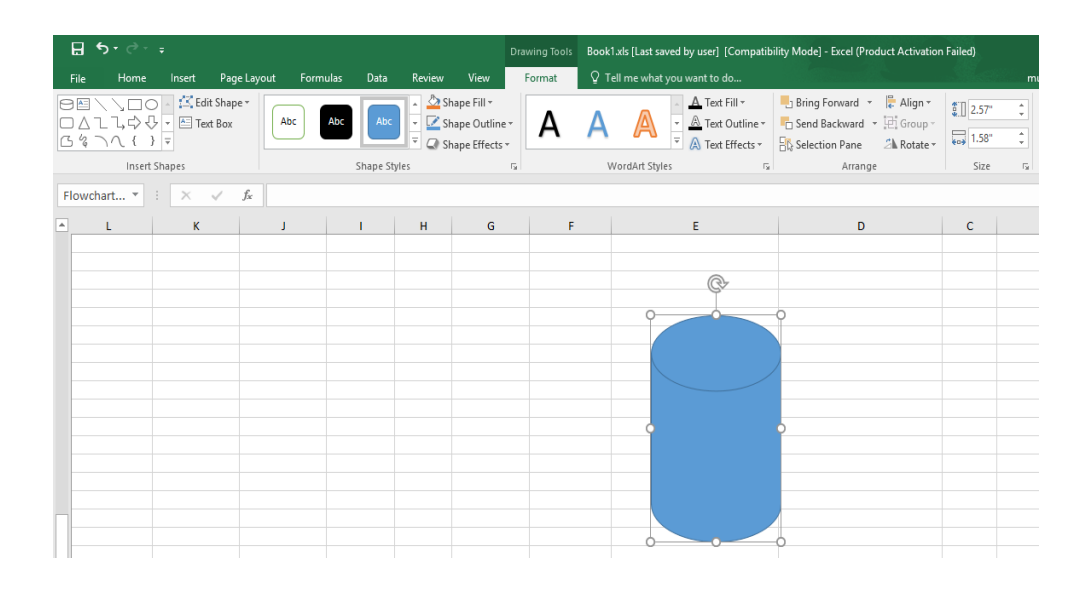

### **أدراج المخططات الهيكلية ART SMART INSERT**

 بالذهاب الى تبويب األدراج Insert و من مجموعة الرسوم التوضيحية Illustrations وفيها ننقر المخططات الهيكلية Art Smart حيث يمكن أختيار الشكل المطلوب حسب عناوين المجاميع الموجودة لعمل مخطط هيكلي لتوضيح بنية شركة أو مؤسسة رسمية كما في الشــــــــــــــــــــــــــــــــــــــــــــــــكل.

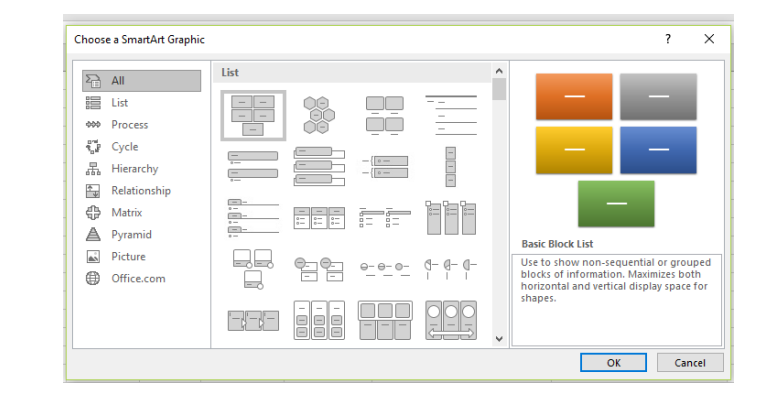

بعد أختيار الشكل المطلوب يمكن تغيير نمطه من تبويب الأدوات Smart Art Tools ومجموعتي تصميم Design وتشكيل Format حتى الوصول الى النمط المطلوب كما في الشــــــــــــــــــــــــــــــــكل .

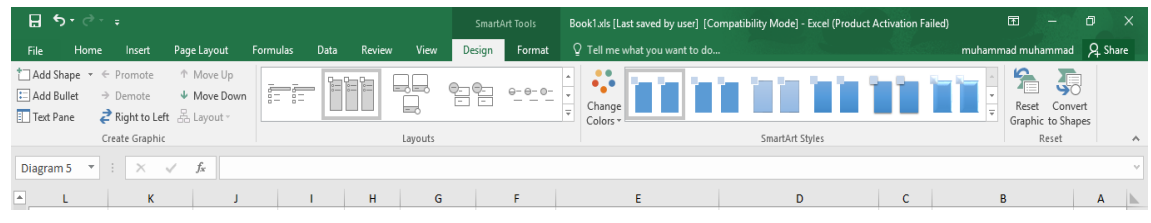

فعندما ننشىء مخططا هيكليا يمكن أختيار نمط المخطط المطلوب وأجراء التنسيقات الالزمة من حيث تعديل محتوى المخطط أو نوعه أوألوانه كما في الشــــــــــــــــــــــــــــــــــــــــــــــــــــــــــــــــــــــــــــــــــــكل .

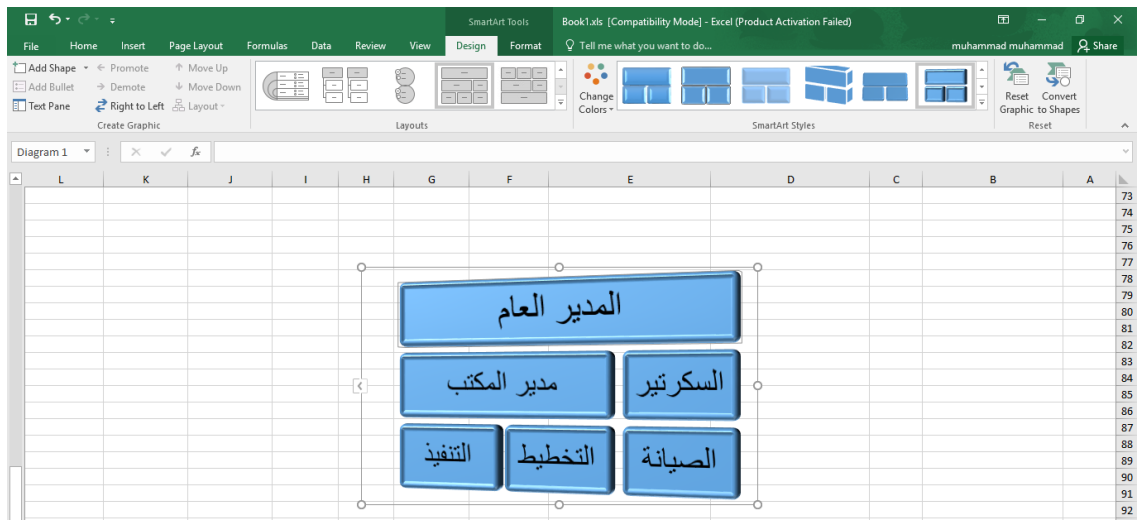

## **INSERTING A SCREEN SHOT مقطع أدراج**

 يمكن أدراج مقطع من صورة أو مخطط أو نص من مستند أو ورقة عمل ضمن ورقة العمل المفتوحة وذلك بالذهاب الى التبويب أدراج Insert ومن مجموعة الرسوم التوضيحية Illustrations ننقر Screenshot حيث ينتقل المؤشر الى المستند أو ورقة العمل التي تحتوي على المقطع المطلوب وفيها نحدد المقطع وعند أنتهاء التحديد يتم نقل هذا المقطع الى ورقة العمل المطلوبة نقال أوتوماتيكيا كما في الشـــــــــــــــــــــــــــــــــــــــــــــــــــــــــــــــــــــــــــــــــــــــــــــــــــــــــــــــــــــــــــــــــــــــــــــــــــكل .

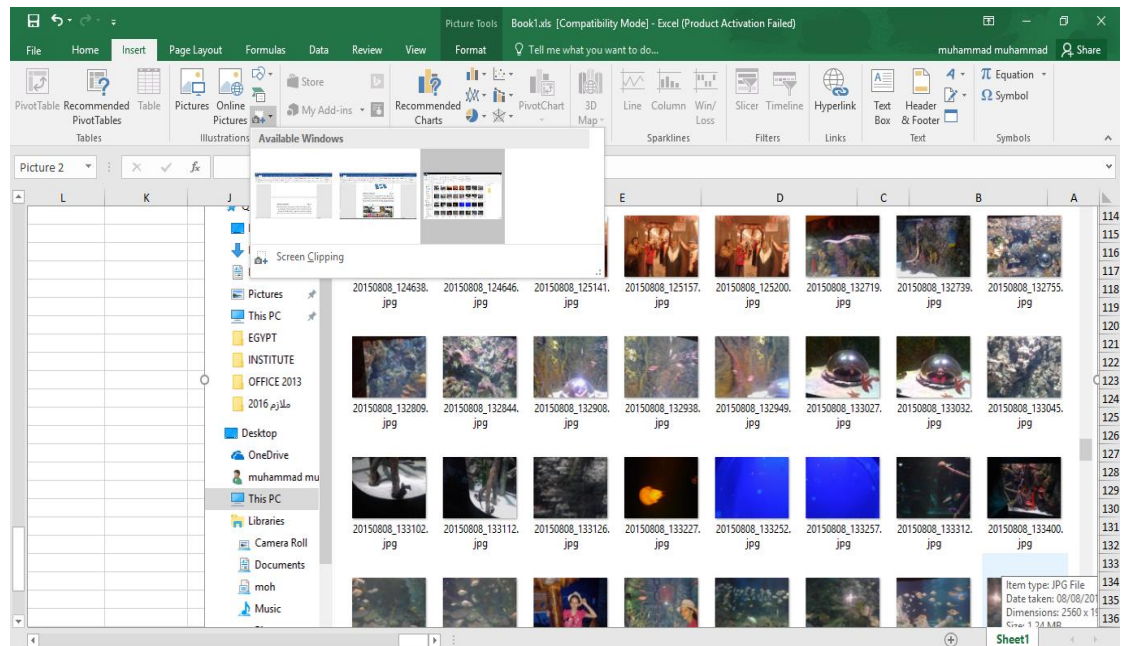

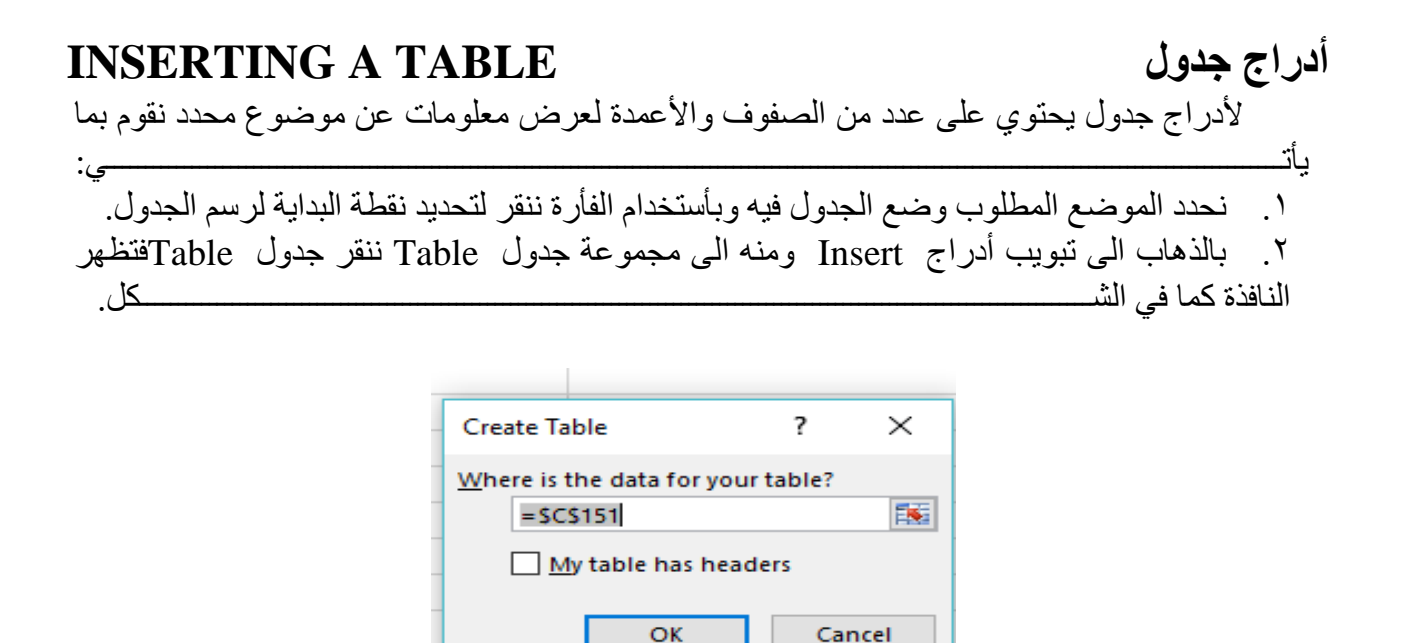

.3 في هذه النافذة عند النقر على زر الطي Key Collapse نسحب مؤشر الفأرة Pointer Mouse لتظليل الخاليا التي يتكون منها الجدول ثم ننقر OK فيتم رسم الجدول كما في الشـــــــــــــــــــــــــــــكل.

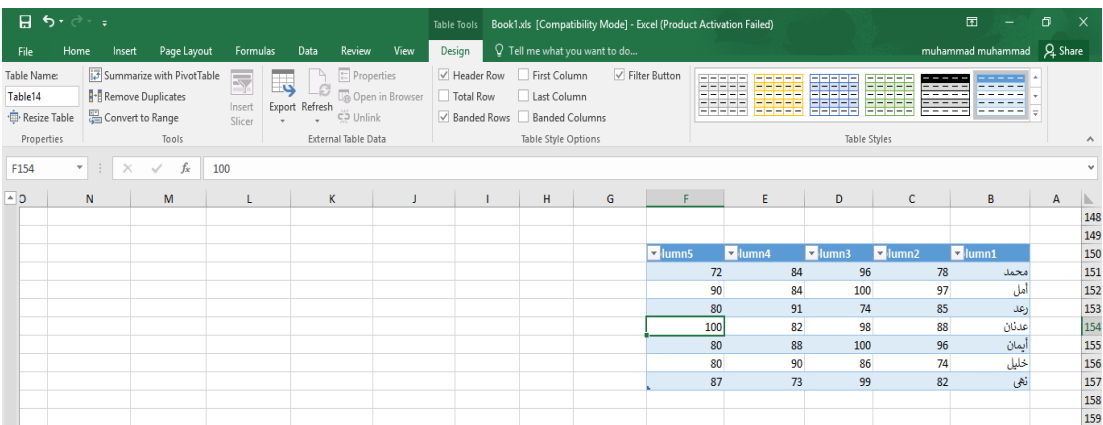

.4 عند النقر في أي خلية من خاليا الجدول يظهر تبويب أدوات الجدول Tools Table حيث يمكن أجراء التعديالت المطلوبة على الجدول .

## **أدراج مربع نص BOX TEXT INSERTING**

 بالذهاب الى تبويب أدراج Insert ومنه الى مجموعة النص عند النقر على Box Text يمكن وضع صندوق للنص بجانب الخلية التي فيها مؤشر الفأرة وكتابة النص المطلوب فيه كما في الشـــــــــــــــــــــكل.

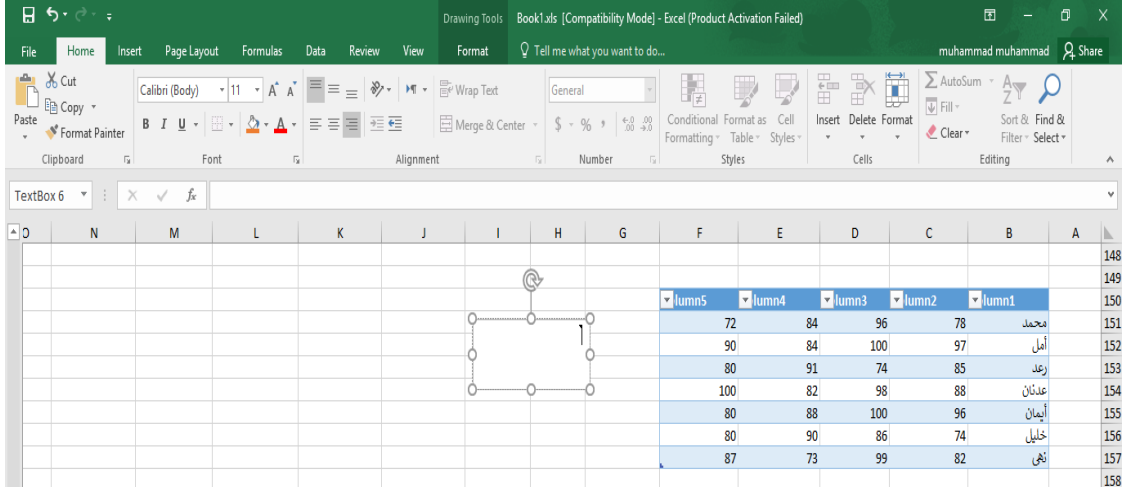

## **أدراج الرأس والتذييل FOOTER & HEADER INSERTING**

 في النافذة الظاهرة في فقرة أدراج نص عند النقر على الرأس والتذييل Footer& Header يظهر لنا تبويب أدوات الرأس والتذييل Tools Footer& Header حيث نالحظ أنه مقسم الى أربعة مجاميع كما في الشـــــــــــــــــــــــــــــــــــــــــــــــــــــــــــــــــــــــــــــــــــــــــــــــــــــــــــــــــــــــــــــــــــــــــــــــــــــكل.

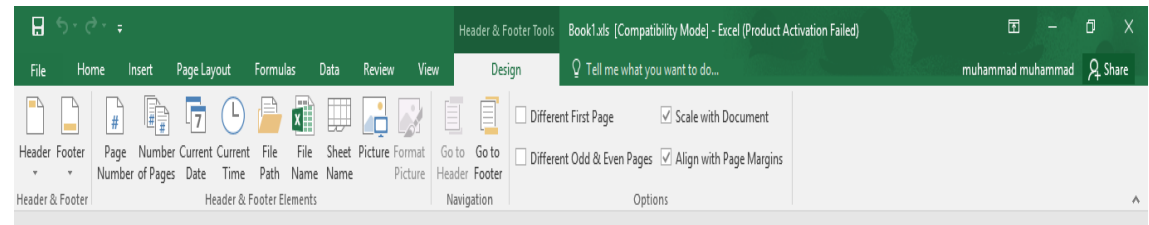

1 . مجموعة الرأس والتذييل Footer& Header حيث تظهر لكل من الرأس والتذييل قائمة منسدلة بأرقام الصفحات والأوراق والملاحظات الممكن أدراجها في الرأس والتذييل. .2 مجموعة عناصر الرأس والتذييل Elements Footer& Header حيث يمكن أدراج رقم الورقة أو الرقم الذي يمثل عدد أوراق المصنف أو أدراج التأريخ أو الوقت أو أي عنصر من العناصـر الظاهرة. 3. مجموعة الأنتقال Navigation حيث يمكن منها الأنتقال من الرأس ألى التذييل وبالعكس. .4 الخيارات Options حيث يمكن منها جعل الصفحة األولى ضمن ترقيم المستند أو خارج الترقيم وكذلك يمكن جعل ترقيم الصفحات الفردية يختلف عن ترقيم الصفحات الزوجية.

 يمكن الذهاب الى رأس وتذييل الصفحة عن طريق تبويب تخطيط الصفحة layout Page ومنه الى أعداد الصفحة setup Page وعند النقر على السهم الموجود في الزاوية اليمنى السفلى تفتح نافذة أعداد الصفحة المعروفة في األصدارات السابقة ل Excel كما في الشـــــــــــــــــــــــــــــــــــــــــــــــــــــــــــــــــــــــــكل .

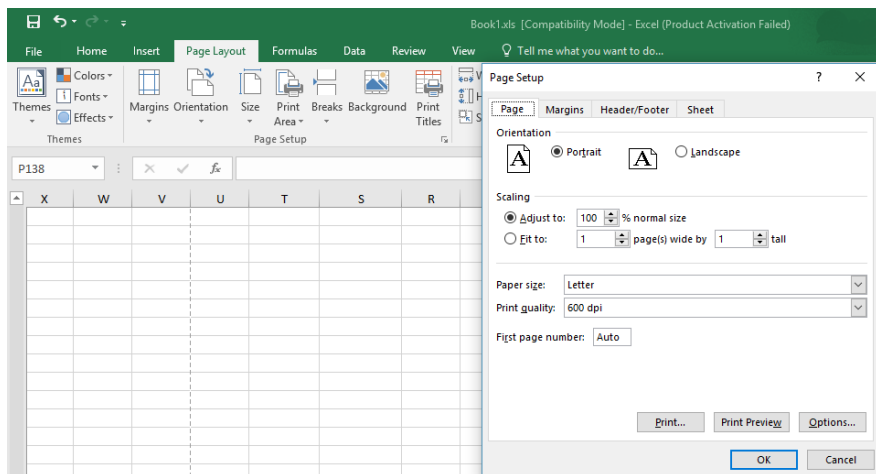

 في هذه النافذة عندما نفتح تبويب الرأس والتذييل يمكن الوصول الى نافذة الرأس المخصص Header Customأو نافذة التذييل المخصص Footer Custom كما في الشــــــــــــــــــــــــــــــــــكل .

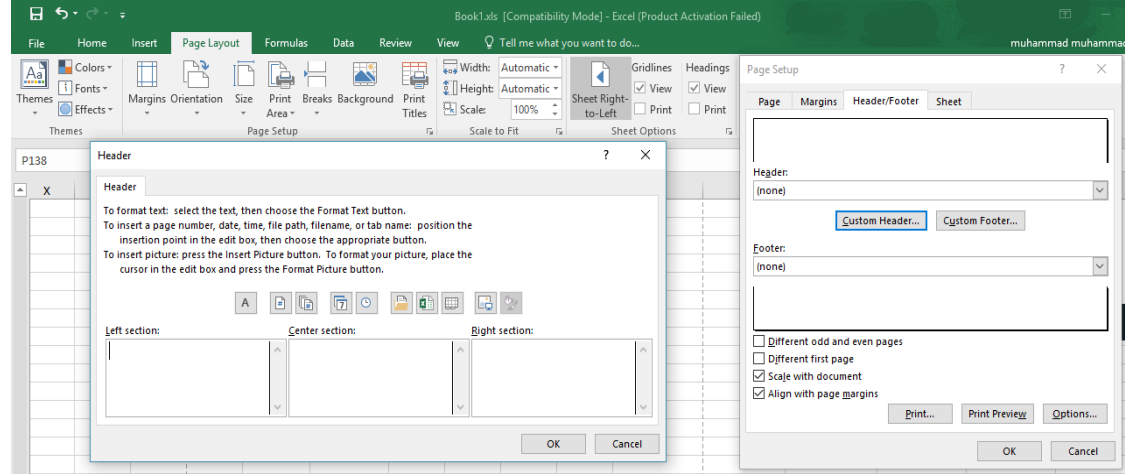

حيث يمكن أجراء التنسيقات الالزمة للرأس والتذييل عن طريقهما .

## **INSERTING A WORD ART الفنية النصوص أدراج**

 في النافذة الظاهرة في فقرة أدراج نص عند النقر على النصوص الفنية Art Word تظهر لنا تشكيلة من النصوص الفنية التي يمكن أستخدامها في تشكيل عناوين الفقرات مثلا ً كما في الشــــــــــــــــــــــــــــــــكل

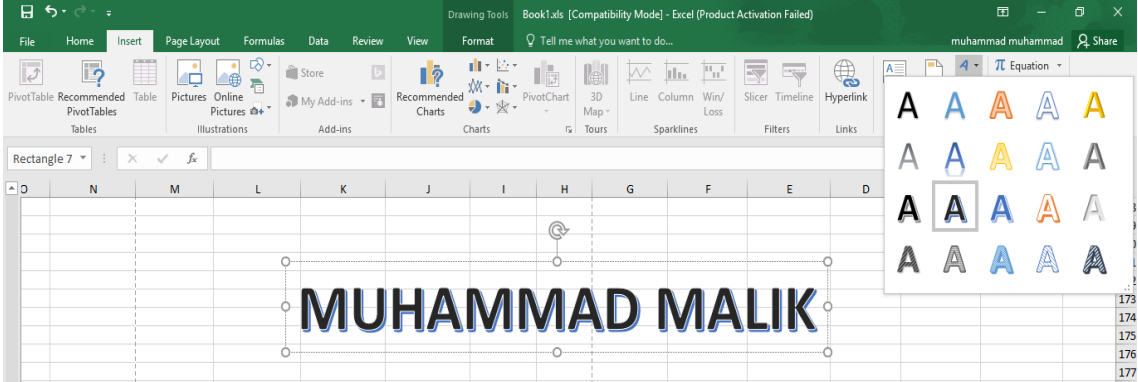

# **أدراج سطر التوقيع**

### **INSERTING A SIGNATURE LINE**

 في النافذة الظاهرة في فقرة أدراج نص عند النقر على سطرالتوقيع Line Signature نختار Line Signature Office Microsoft كما مبين في الشـــــــــــــــــــــــــــــــــــــــــــــــــــــــــــــــــكل .

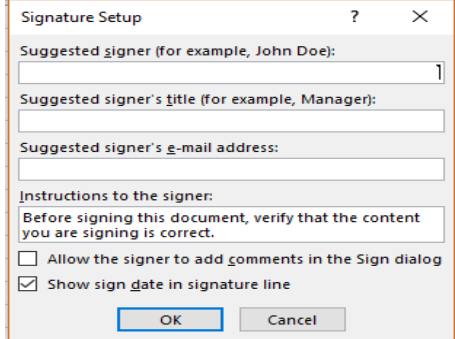

 حيث يمكن أدراج سطر التوقيع بعد أدراج البيانات المطلوبة في هذه النافذة وعند الضغط على موافق OK يتم أدراج سطر التوقيع كما مبين أدناه :

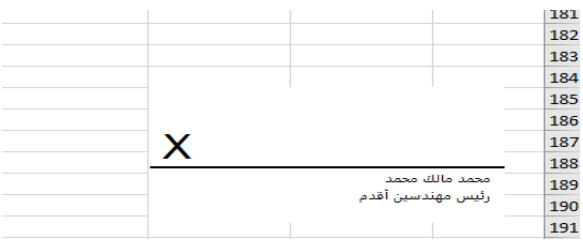

## **INSERTING AN EQUATION معادلة أدراج**

 بالذهاب الى تبويب أدراج Insert ومنه الى مجموعة الرموز Symbols يمكن أدراج معادلة في مصنف Excel بالنقر على معادلة Equation حيث تنفتح قائمة منسدلة فيها العديد من المعادالت الجاهزة التي يمكن أدراجها في المصنف كما في الشـــــــــــــــــــــــــــــــــــــــــــــــــــــــــــــــــــــــــــــــــــــــــــــــــــــــــــــــكل .

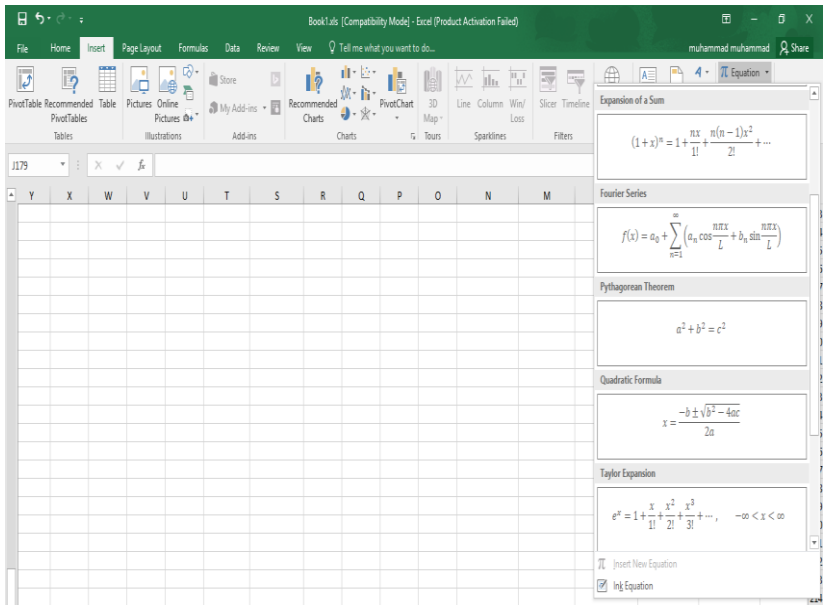

بعد أدراج المعادلة في المصنف يمكن أجراء التعديالت المطلوبة عليها.

## **INSERTING A SYMBOL رمز أدراج**

 عند التعامل مع مصنفات Excel قد نحتاج الى حروف اللغة الالتينية أو الى رموزأصطالحية تستخدم في بعض التطبيقات الهندسية واألحصائية والرياضية وألجراء ذلك نقوم بما يأتـــــــــــــــــــــــــــــــــــــــــــــــــي: .1 نحدد الخلية المطلوب وضع الرمز فيها بوساطة مؤشر الفأرة.

.2 بالذهاب الى تبويب أدراج Insert ومنه الى مجموعة رموز Symbols ننقر على الرمز Symbol فتنبثق نافذة الرمز Symbol كما في الشــــــــــــــــــــــــــــــــــــــــــــــــــــــــــــــــــــــــــــــــــــــكل.

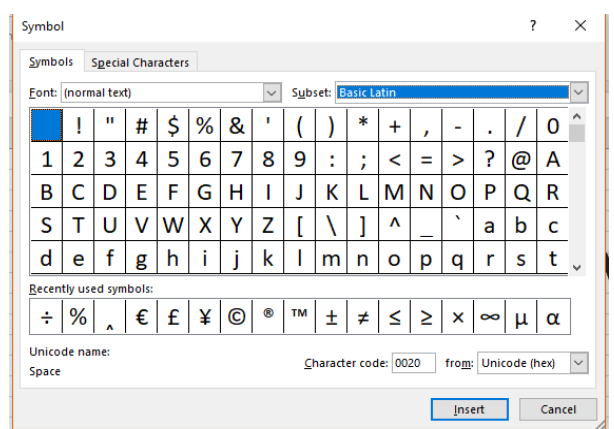

.3 .بعد أختيار الرمز من النافذة أعاله ننقر عليه نقرا ًمزدوجا ً فتتم عملية أضافته الى النص أو ننقر عليه ونضغط على المفتاح أدراج Insert .

## **أدراج الربط الفائق HYPERLINK A INSERTING**

يمكن الأستفادة من خاصية الربط الفائق بالأنتقال من خلية الى أخرى ضمن نفس المصنف أو الأنتقال من ورقة عمل الى أخرى أو الأنتقال الى مصنف آخر أو برنامج آخر في أي مكان داخل الحاسبة – بالذهاب الى تبويب أدراج Insert ومنه الى مجموعة الروابط Links فننقر على الربط الفائق Hyperlink حيث يمكن أنشاء ربط فائق Hyperlink على الخلية 152D فتظهر نافذة أدراج الربط الفائق Insert Hyperlink كما في الشـــــــــــــــــــــــــــــــــــــــــــــــــــــــــــــــــــــــــــــــــــــــــــــــــــــــــــــــــــــكل.

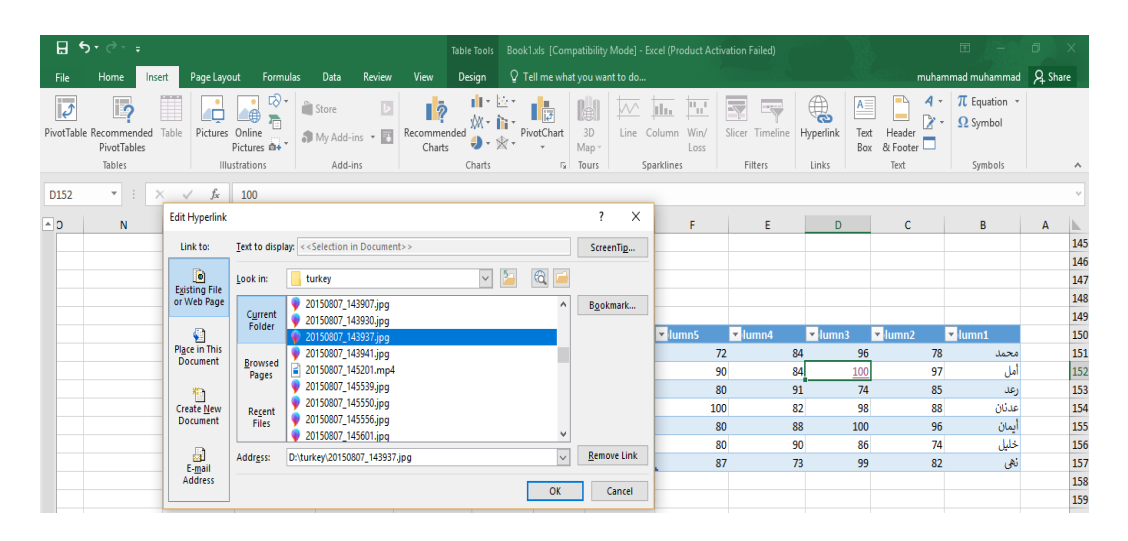

 نالحظ في هذه النافذة شريط display to Text الذي يبين الخلية الخاصة بالربط الفائق وفي يسار النافذة نلاحظ اللوح Link to الذي يحدد موقع الربط الفائق المزمع أنشاؤه أما في ملفات موجودة أو صفحة انشاء أو Place in this Documents المستند هذا في موقع أو Existing File or Web Page ويب مستند جديد Document New Create أو عنوان بريد ألكتروني Address Email حيث نختار منها الموقع المطلوب ثم نحدد الموقع المطلوب الربط اليه ثم نضغط OK .

 اآلن عندما نضغط على الخلية 152D يتم األنتقال الى الصفحة التي تم أجراء الربط الفائق اليها كما في الشـــــــــــــــــــــــــــــــــــــــــــــــــــــــــــــــــــــــــــــــــــــــــــــــــــــــــــــــــــــــــــــــــــــــــــــــــــــكل .

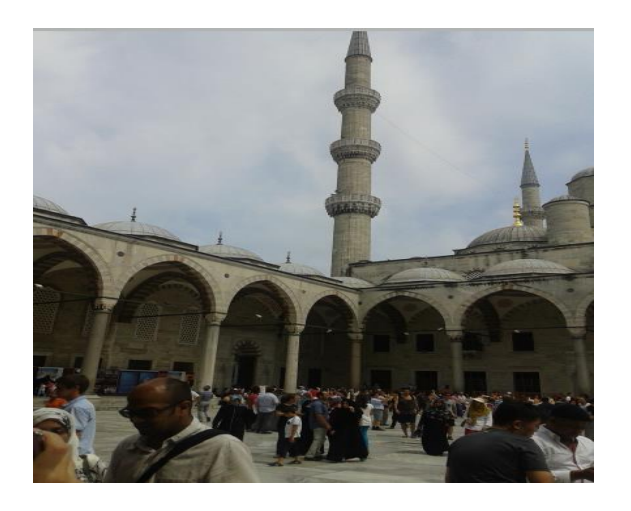

## **مكتبة الدوال LIBRARY FUNCTION**

 بالذهاب الى تبويب العالقات FORMULAS الى أربعة مجموعات : نجده مقسماً المجموعة الأولى هي مكتبة الدوال Function Library حيث نلاحظ في يسار ها الرمز أدراج دالة الذي عند النقر عليه تنفتح نافذة أدراج الدوال كما في الشــــــــــــــــــــــــــــــــــــــــــــــــــــــــــكل .

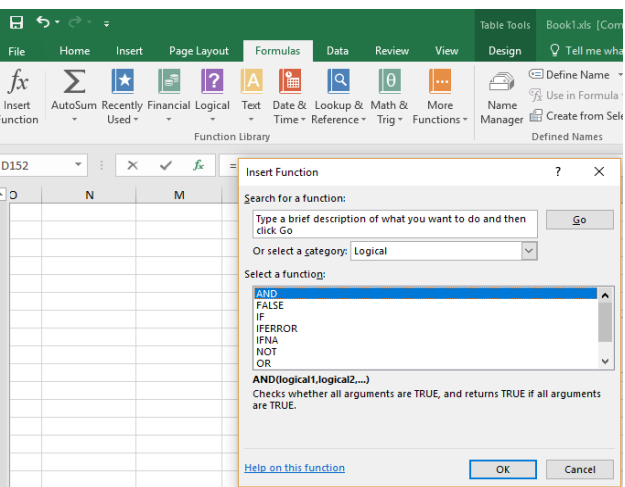

 من هذه النافذة يمكن أختيار فئة الدوال Category المطلوب أستخدامها كما في هذا المثال تم أختيار . الخ ( AND,OR,NOT,TURE,FALSE( Logical المنطقية الدوال كما يحتوي هذا التبويب مجامبع الدوال اآلتيـــــــــــــــــــــــــــــــــــــــــــــــــــــــــــــــــــــــــــــــــــــــــة: .1محموعة AutoSum التي تحتوي الدوال (...,Min, Max, Sum (الخ . .2مجموعة Used Recently التي تحتوي الدوال التي أستخدمت مؤخرا .

.3مجموعة Financial التي تحتوي الدوال الماليــــــة . .4مجموعة Logical التي تحتوي الدوال المنطقيــــــة . .5مجموعة Text التي تحتوي الدوال الخاصة بالنصوص . .6مجموعة Time& Date التي تحتوي الدوال الخاصة بالتأريخ والزمن . .7مجموعة Reference &Lookup التي تحتوي الدوال الخاصة بموقع ومرجع الخلية . .8مجموعة Trig & Math التي تحتوي الدوال الخاصة بالرياضيات والمثلثات . .9مجموعة Function More التي تتكون من ست مجاميع فرعية : األولى : Statistical التي تمثل الدوال األحصائية . الثانية : Engineering التي تمثل الدوال الهندسية . الثالثة : Cube التي تمثل الدوال التكعيبية . الرابعة : Information التي تمثل الدوال المعلوماتية . الخامسة : Compatibility التي تمثل دوال التوافق . السادسة : Web التي تمثل دوال الشبكة المعلوماتية العالمية .

### **تخصيص الشريط الرئيسي**

## **CUSTOMIZE THE RIBBON**

 يمكن أجراء التخصيص على الشريط الرئيسي Ribbon الظاهر في أعلى النافذة حيث يمكن أضافة تبويبات جديدة الى هذا الشريط وتضمين التبويب الجديد مجموعات مخصصة تناسب الأعمال الشخصية للمستخدم حيث يمكن تجميع الأوامر في هذا الشريط حسب المزاج . ويتم ذلك بالذهاب الى تبويب قائمة الملف File ومنه الى الخيارات Options حيث نختار منها تخصيص الشريط ribbon Customize أو بوساطة الزر األيمن للفأرة على أي موقع في الشريط الرئيسي نختار تخصيص الشريط الرئيسي Customize the ribbon فتظهر نافذة التخصيص كما في الشـــــــــــــــكل .

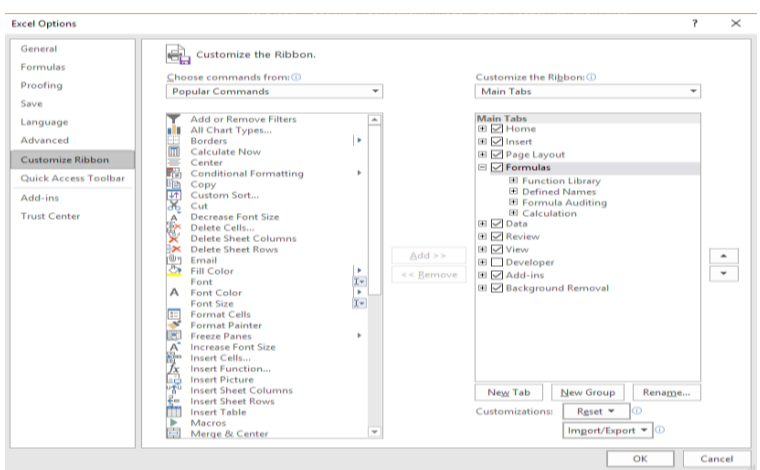

 في هذه النافذة بالضغط على تبويب جديد Tab New يمكن أستحداث تبويب جديد واعطائه أسما خاصا وبالضغط على مجموعة جديدة Group New يمكن أنشاء مجاميع محددة داخل هذا التبويب وبعد أستكمال هذه العمليات نضغط على OK فيظهر التبويب الجديد ضمن الشريط الرئيسي كما في الشــــــــــــــــــــــكل .

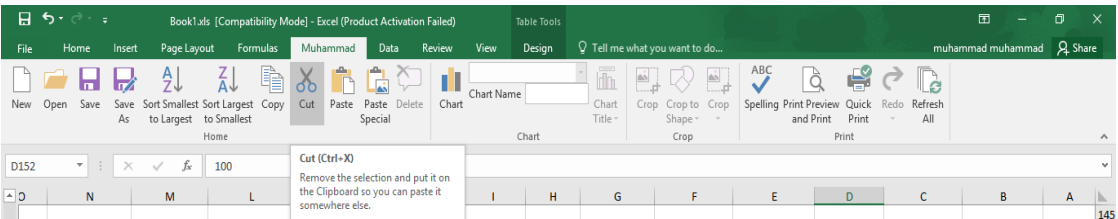

### **السمات THEMES**

 أن السمات هي مجموعة الخصائص التي تطبق على المصنف بما يحتويه من تصميم ومخططات والوان وتغييرها حسب الرغبة ويمكن الوصول اليها وتطبيقها على المصنف بالذهاب الى تخطيط الصفحة Page Layout ومنها الى السمات Themes نفتح قائمة السمات المنسدلة ومنها نختار السمة المطلوبة كما في الشـــــــــــــــــــــــــــــــــــــــــــــــــــــــــــــــــــــــــــــــــــــــــــــــــــــــــــــــــــــــــكل .

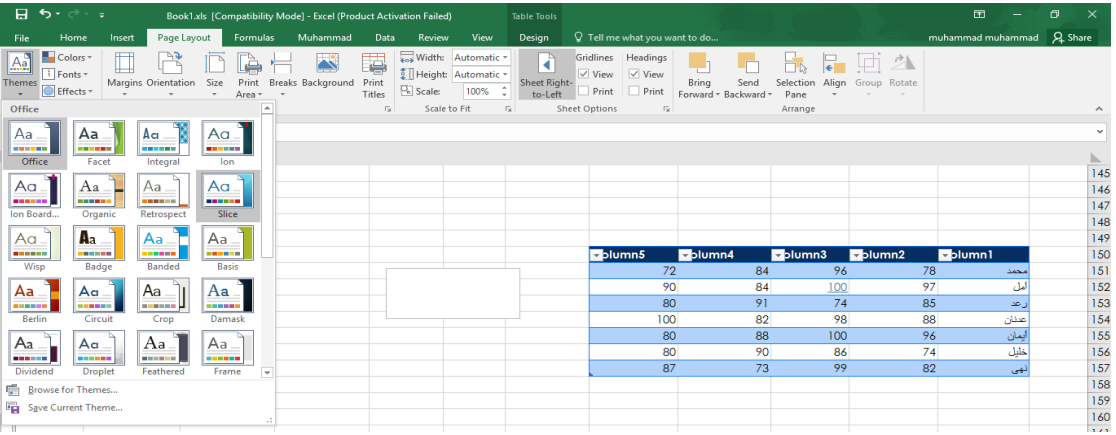

## **أعداد الصفحة SETUP PAGE**

 بالنقر على تبويب تخطيط الصفحة Layout Page والذهاب الى أعداد الصفحة Setup Page نالحظ فيها مجموعة من الخيارات التي تخص أعدادات الصفحة كما في الشــــــــــــــــــــــــــــــــــــــــــــــــــــــكل.

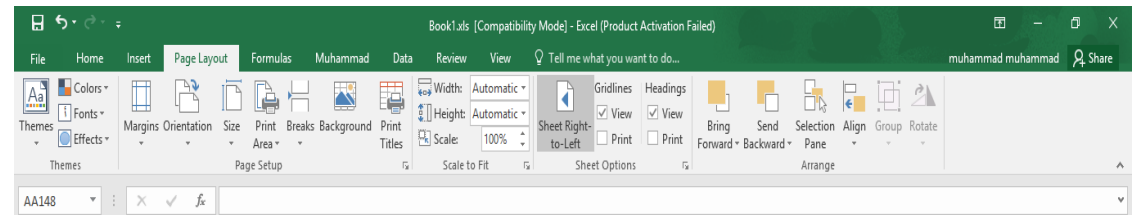

### الخيارات المتاحة :

- .1 الهوامش Margins حيث يمكن تغيير هوامش الصفحة .
- .2 األتجاه Orientation حيث يمكن جعل الصفحة باألتجاه العمودي Portrait أو باألتجاه األفقي . Landscape
	- .3 الحجم Size حيث يمكن تحديد حجم الورقة من هذا التبويب .
- .4 منطقة الطباعة Area Print حيث يمكن من هنا تحديد خلية أو مجموعة خاليا أو منطقة معينة من الورقة لطباعتها .
	- .5 الفواصل Breaks حيث يمكن من خاللها وضع فواصل محددة في الصفحة أو أزالتها .
- .6 الخلفية Background حيث يمكن تغيير شكل خلفية الصفحة ووضع صورة أومخطط محدد على خلفية الصفحة .
- .7 طباعة العناوين Titles Print حيث يمكن من خاللها فتح نافذة أعدادات الصفحة Setup Page المعروفة في األصدارات السابقة ل Excel والتعامل معها كما في الشـــــــــــــــــــــــــــــــــــــــــكل.

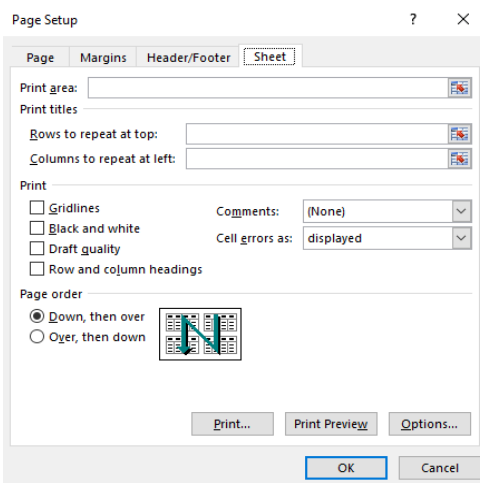

**التنسيق الشرطي FORMATTING CONDITIONAL**  التنسيق الشر طي يستفاد منه في التمييز بين القيم في الجداول كما مبين في الجدول الآتــــــــــــــــــــــــــــي :

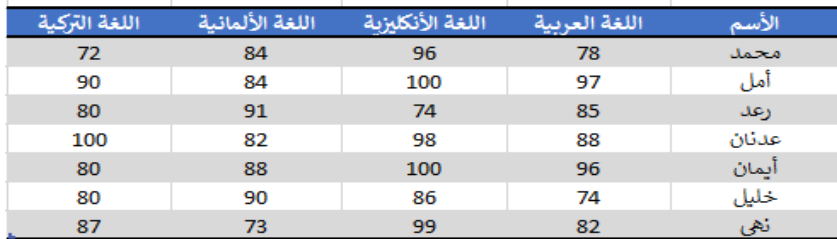

 في هذا الجدول المطلوب مثال وضع تنسيق شرطي لتمييز الدرجات التي تتراوح بين 95 و 100 ولتحقيق ذلك نحدد القيم المطلوب وضع تنسيق شرطي لها ثم نذهب الى تبويب Home ومنه الى التنسيق الشرطي Formatting Conditional حيث تظهر قائمة منسدلة يمكن أختيار نوع التنسيق المطلوب منها كما في الشـــــــــــــــــــــــــــــــــــــــــــــــــــــــــــــــــــــــــــــــــــــــــــــــــــــــــــــــــــــــــــــــــــــــــــكل.

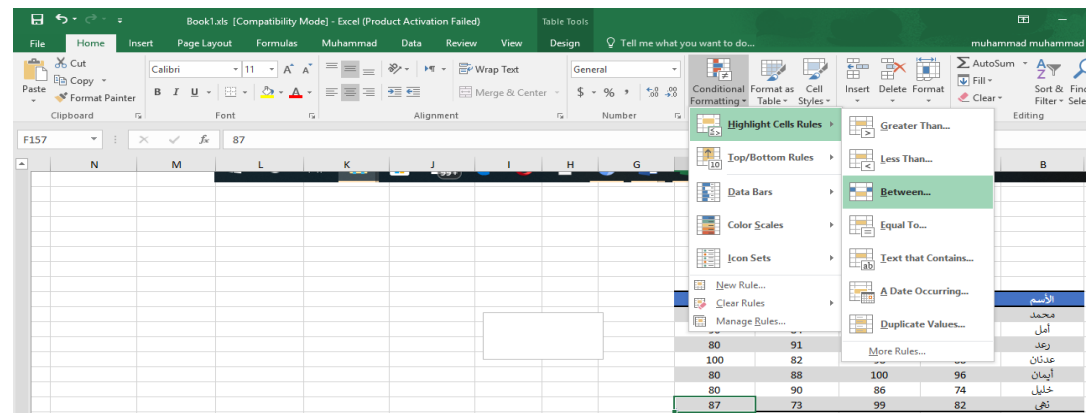

عند تطبيق التنسيق أعاله يصبجح الجدول كاآلتــــــــــــــــــــــــــــــــــــــــــــــــــــــــــــــــــــــــــــــــي:

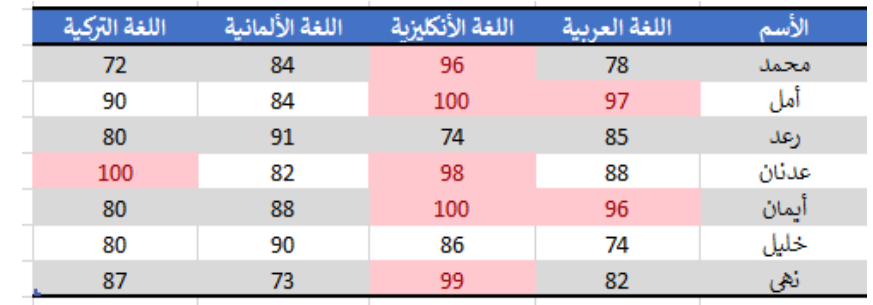

## **حماية األوراق SHEETS PROTECT**

 يمكن وضع حماية على ورقة بحيث نمنع اآلخرين من العبث بالمعلومات المهمة الموجودة فيها بالذهاب الى المراجعة Review ومنه الى مجموعة التغييرات Changes ننقر حماية الورقة Sheet Protect فتظهر النافذة اآلتية كما في الشــــــــــــــــــــــــــــــــــــــــــــــــــــــــــــــــــــــــــــــــــــــــــــــــــــــــــــكل .

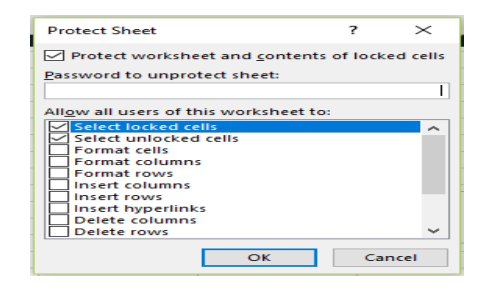

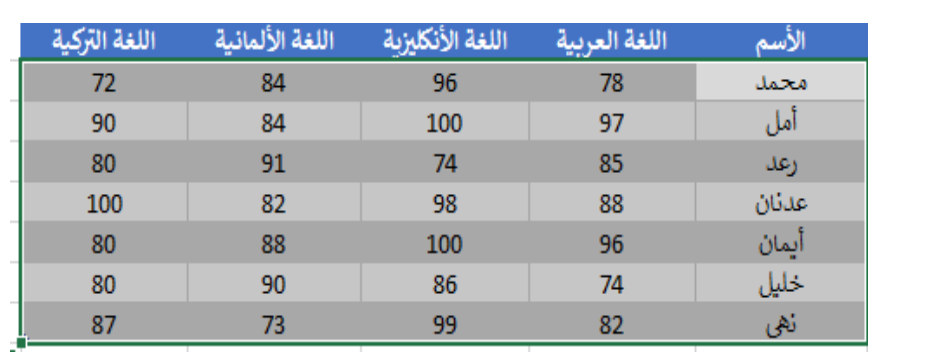

فعند تحديد هذا الجدول مثال:

 وأدخال كلمة مرور سرية لحماية المعلومات في الجدول نضغط OK تظهر نافذة ثانية لتأكيد كلمة المرور المذكورة كما في الشــــــــــــــــــــــــــــــــــــــــــــــــــــــــــــــــــــــــــــــــــــــــــــــــــــــكل.

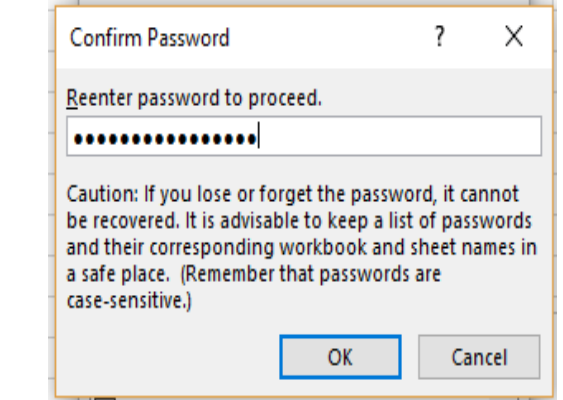

وبعدها نضغط OK

 بعد ذلك عندما نحاول تغيير أي من مفردات البيانات في الجدول النتمكن من ذلك وتظهر لنا الرسالة األعتراضية اآلتيـــــــــــــــــــــــــــــــــــــــــــــــــــــــــــــــــــــــــــــــــــــــــــــــــــــــــــــــــــــــــــــــة :

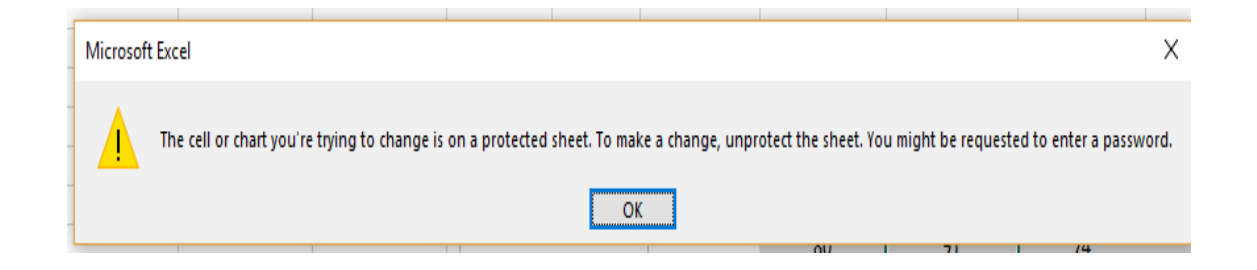

### **التحقق من صحة البيانات VALIDATION DATA**

أن التحقق من صحة البيانات يعني تحديد شروط معينة لأدخال البيانات ويتم ذلك كالآتـــــــــــــــــــــ : نفترض أن قيم الرواتب المدخلة في الجدول اآلتي يجب أن التقل عن 1750000 والتزيد عن 2500000 ولتحقيق ذلك نحدد الخاليا المطلوب التحقق من بياناتها في الجدول كما في الشـــــــــــــــــــــــــــــــــــــــكل:

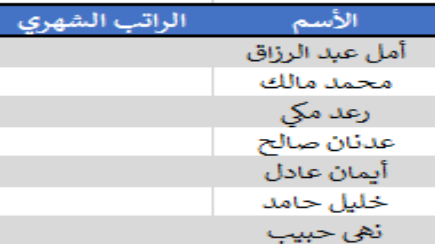

 بالذهاب الى تبويب البيانات Data ومنه الى أدوات البيانات Tools Data ننقر التحقق من صحة البيانات Validation Data فتظهر لنا النافذة الخاصة بالتحقق من صحة البيانات كما في الشــــــــــــــكل .

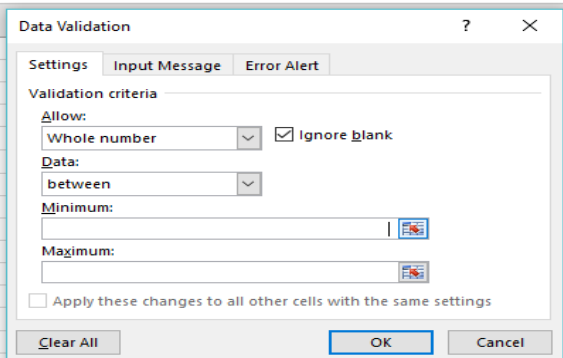

 حيث من تبويب Settings نختار نوعية الترقيم Number Whole ونحدد القية العظمى Maximum والقيمة الدنيا Minimum للراتب في الجدول .ثم ننتقل الى تبويب رسالة األدخال Input message ونكتب في الشريط اآلول عنوان لرسالة التحذير وفي الشريط الثاني نكتب عبارة توضيحية للقيم الممكن أدخالها في الجدول .وفي تبويب تحذير الخطأ Alert Error نكتب عبارة تظهر عندما ندخل قيمة خاطئة .

### **المخططات CHARTS**

### المخططات هي وسيلة لأظهار البيانات الخاصة بورقة العمل في رسوم بيانية ، حيث أن المخططات تعطي فكرة سريعة وواضحة عن المعلومات المسطرة في ورقة العمل . يمكن أنشاء المخططات على ورقة العمل ذاتها أو على ورقة عمل جديدة .

لنفترض لدينا البيانات الآتية الخاصة بأنتاج أحد المصانع المتخصصة بأنتاج الألبان.

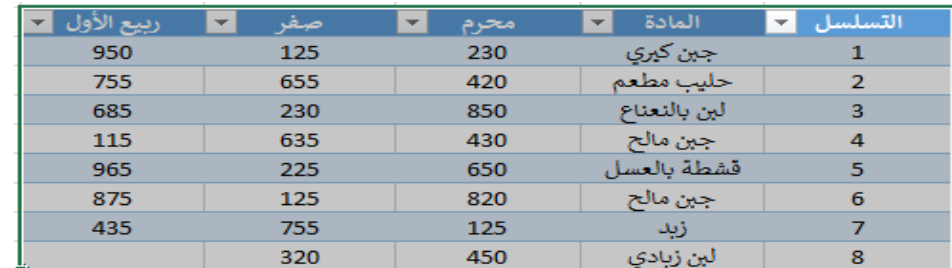

لتمثيل الجدول أو جزء منه بيانيا نقوم بعملية تظليل الجزء المطلوب ثم نضغط على المفتاح 11 $\mathrm{F}1\,$  من لوحة المفاتيح وعند ذلك تتم أضافة ورقة عمل جديدة الى المصنف بأسم 1Chart حيث يتم أسقاط المخطط البياني فيها كما في الشـــــــــــــــــــــــــــــــــــــــــــــــــــــــــــــــــــــــــــــــــــــــــــــــــــــــــــــــــــــــــكل.

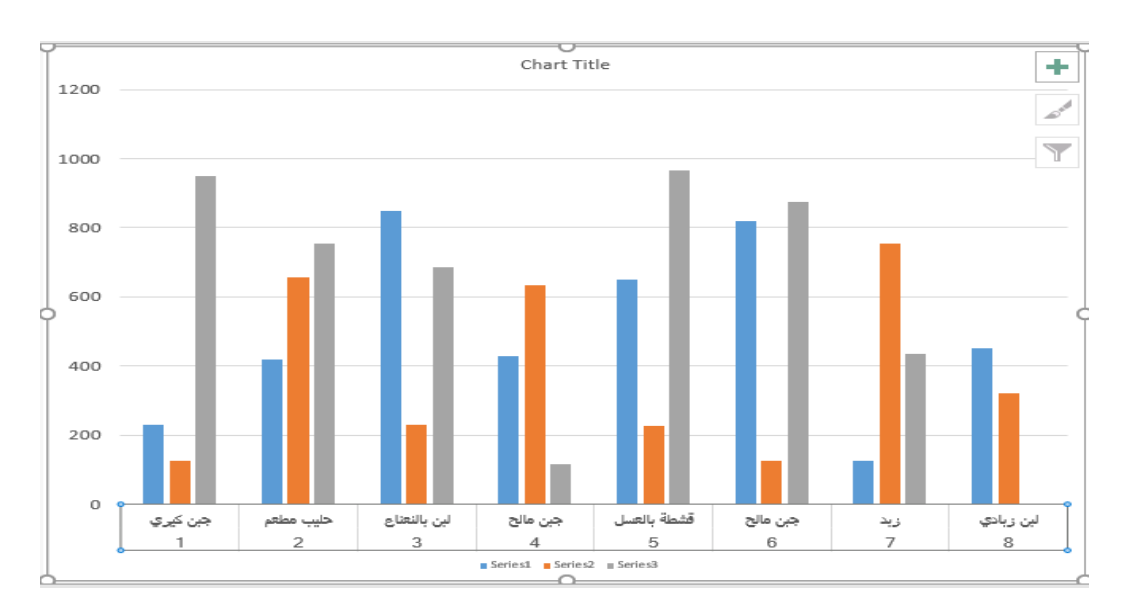

 اآلن بالذهاب الى تبويب الصفحة الرئيسية Home يمكن تنسيق المحور العمودي الخاص بالقيم والمحور األفقي الخاص بأسماء المواد وفق المزاج الشخصي .

## **ELEMENTS OF THE CHART البياني المخطط عناصر**

عند النقر في أي مكان داخل المخطط تظهر لنا األدوات الموضحة في الشـــــــــــــــــــــــــــــــــــــــــكل.

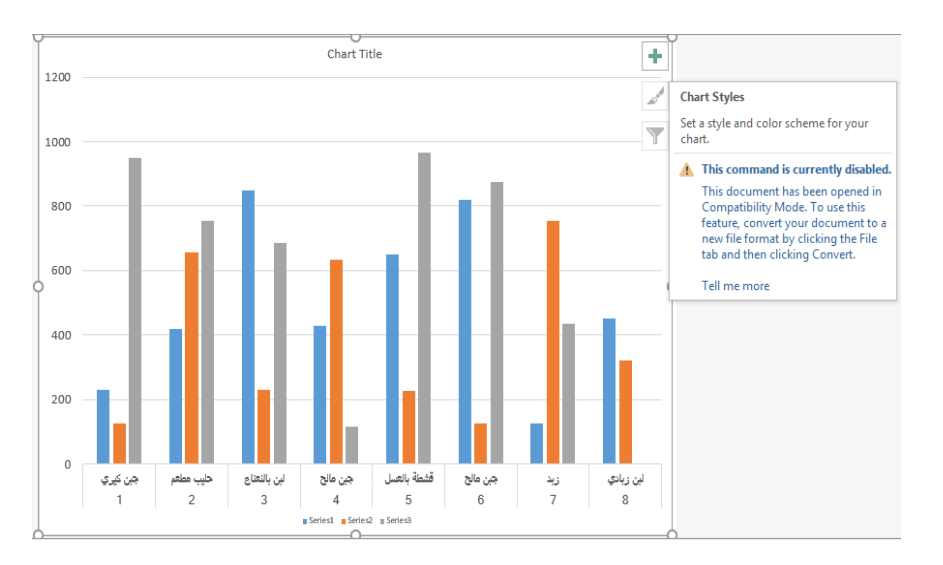

 اآلن عند النقر على األداة Elements Chart تظهر لنا قائمة بعناصر المخطط البياني المختلفة حيث يمكن أضافة أو أزالة أي عنصر من هذه العناصر وفق المزاج المطلوب كما في الشــــــــــــــــــــــكل.

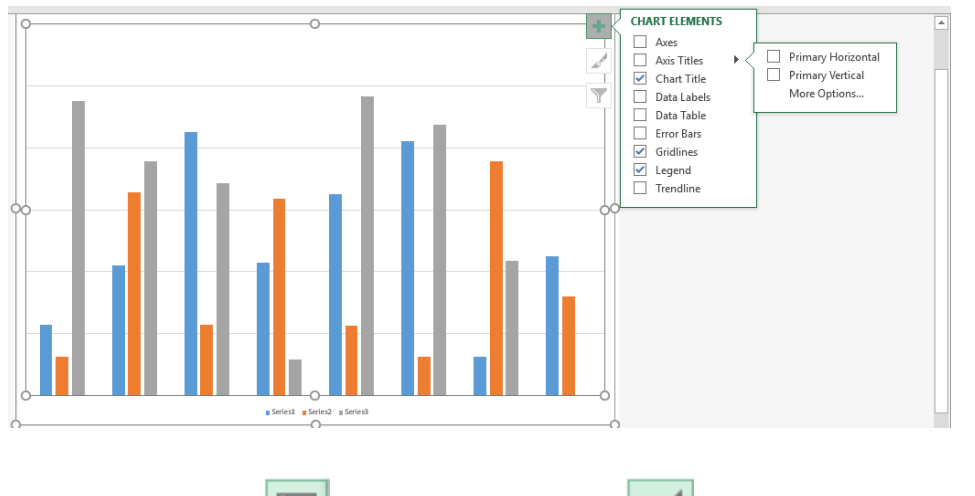

كذلك الحال عند النقر على الأداة Chart Styles والأداة Chart Filter .

 بالذهاب الى تبويب األدراج Insert ومنه الى مجموعة المخططات Charts حيث يمكننا أختيار نوع المخطط أستنادا الى المجموعات الفرعية اآلتية كما في الشـــــــــــــــــــــــــــــــــــــــــــــــــــــــــــــــــكل .

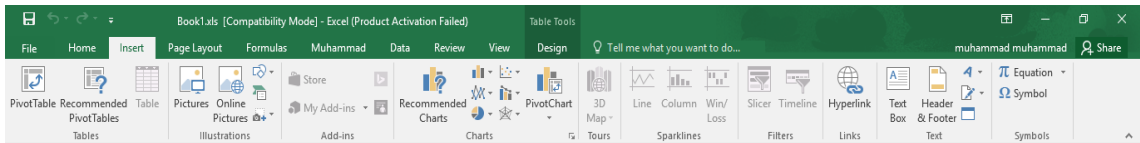
حيث أن المجموعات هي: Recommended Charts -1 Column Charts -<sup>Y</sup> Line Charts  $-\mathbf{v}$ Pie or Doughnut Charts -  $\epsilon$ Bar Charts  $-$ ° Area Charts  $-7$ Scatter or Bubble Charts - V Surface or Radar Charts - $\lambda$ Combo Charts -9 فيمكن أختيار نوع المخطط المطلوب منها .

 اآلن عند النقر على المخطط البياني تظهر لنا أدوات المخطط Tools Chart التي تحتوي على التبويبين التصميم Design والتشكيل Format حيث يمكن عن طريقهما أجراء العديد من التغييرات على تصميم وهيئة المخطط البياني كما في الشــــــــــــــــــــــــــــــــــــــــــــــــــــــــــــــــــــــــــــــــــــــــــكل.

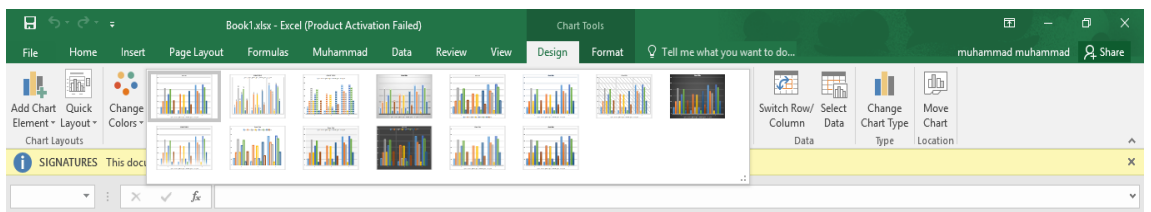

 فبالذهاب الى التبويب Design ومنه الى مجموعة الموقع Location عند أختيار األيعاز Move Chart يمكن نقل المخطط البياني من ورقة عمل Worksheet الى أخرى فتظهر لنا النافذة اآلتية كما في الشـــــــــــــــــــــــــــــــــــــــــــــــــــــــــــــــــــــــــــــــــــــــــــــــــــــــــــــــــــــــــــــــــــــــــــــــــــــكل.

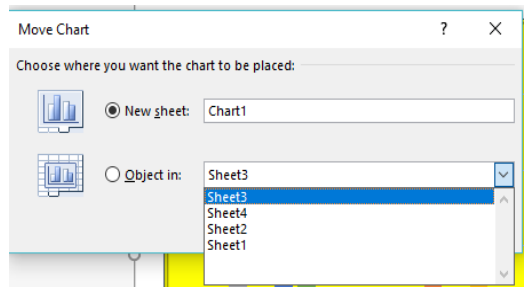

 حيث أنه عند النقر داخل الخيار in Object يمكن أختيار ورقة العمل Worksheet المطلوب نقل المخطط البياني اليها .

#### **خطوط المؤشر S'SPARKLINE**

 هي من المخططات البيانية الجديدة في 2010 Excel و 2013 Excel و2016 Excel وهي عبارة عن مخطط صغير في خلية من ورقة العمل تستخدم لأظهار الأتجاهات في سلسلة من القيم مثل معدلات الربح والخسارة ويتم أدراجها كما يأتـــــــــــــــــــــــــــــــــــــــــــــــــــــــــــــــــــــــــــــــــــــــــــــــــــــي:

لنفترض أن لدينا الجدول اآلتي الذي يمثل مبيعات أحدى الشركات من أجهزة الحاسبات في فترة معينة .

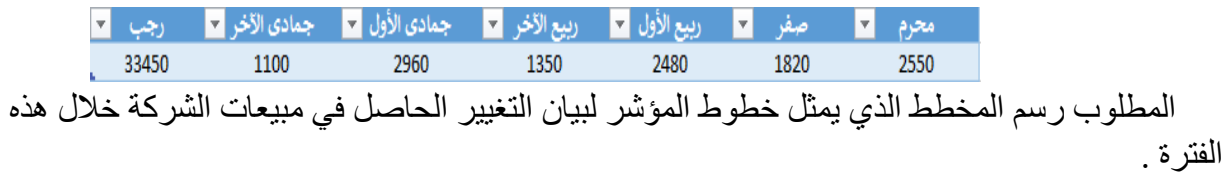

 نحدد الخلية المطلوب وضع المؤشر خاللها وفي هذه الحالة يفضل أختيار مجموعة من الخاليا على شكل صف وعن طريق األيعاز دمج وتوسيط center & Merge نجعلها خلية واحدة لتسقيط المخطط فيها . بالذهاب الى تبويب أدراج Insert ومنه الى مجموعة خطوط المؤشر s'Sparkline نختار نوع المخطط أما خطي Line أو عمودي Column أو الربح /الخسارة Loss/Win كما في الشــــــــــــــــــــكل.

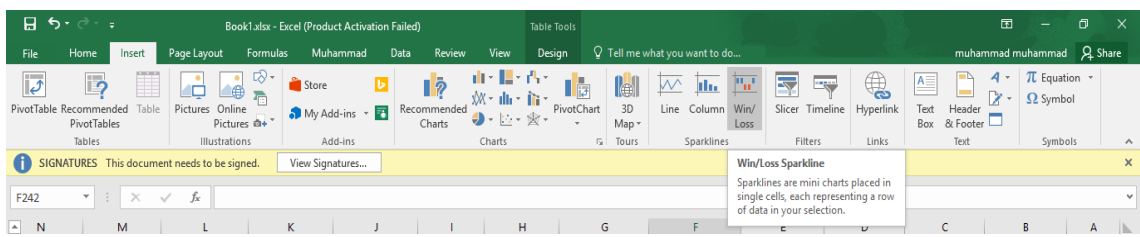

 حيث تظهر نافذة حوار أنشاء خطوط المؤشر فنحدد فيها المدى المطلوب للخاليا في الشريط األول والموقع المطلوب للمخطط في الشريط الثاني وعندما نضغط على موافق OK يتم أدراج المخطط المطلوب كما في الشــــــــــــــــــــــــــــــــــــــــــــــــــــــــــــــــــــــــــــــــــــــــــــــــــــــــــــــــــــــــــــــــــــــــكل .

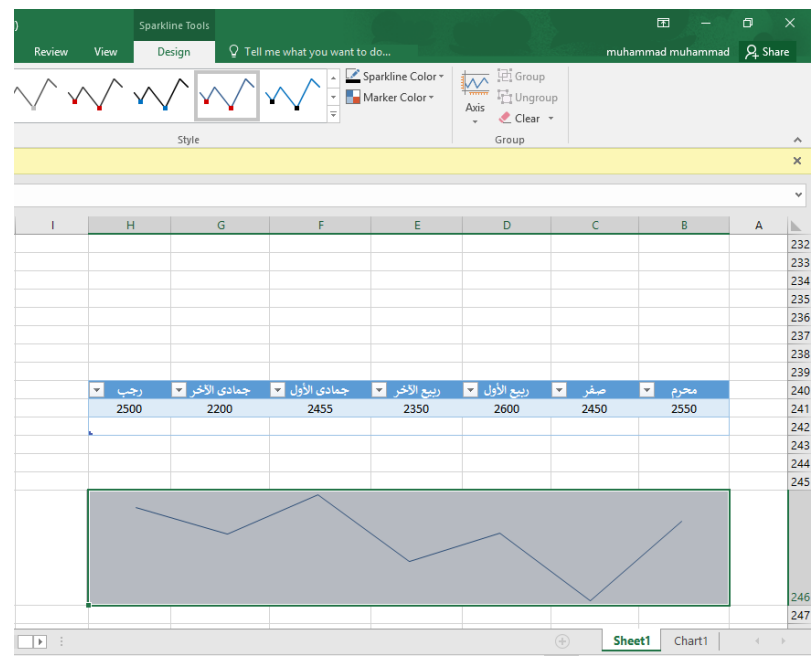

 من تبويب أدوات خطوط المؤشر Tools s'Sparkline ومن التصميم Design يمكن أجراء التنسيقات والتعديالت المطلوبة للمخطط .

 بالذهاب الى تبويب أدراج Insert ومنه الى مجموعة خطوط المؤشر s'Sparkline يمكن أدراج مخطط الربح والخسارة للشركة بأستخدام الأيعاز ربح /خسارة Win/Loss حيث يتم أدراج المخطط المطلوب كما في الشـــــــــــــــــــــــــــــــــــــــــــــــــــــــــــــــــــــــــــــــــــــــــــــــــــــــــــــــــــكل .

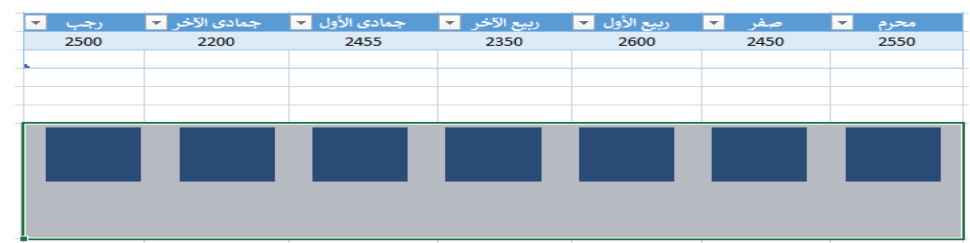

 كذلك من تبويب أدوات خطوط المؤشر Tools s'Sparkline ومن التصميم Design يمكن أجراء التنسيقات والتعديالت المطلوبة للمخطط .

**تجهيز الجداول للطباعة** 

#### **PREPARING TABLES FOR PRINTING**

 عند طباعة الجداول في برنامج 2016 EXCEL MICROSOFT هناك بعض األجراءآت التي يجب تنفيذها للحصول على الشكل المطلوب للجدول ومن هذه األجراءآت :

.1 تحديد قياس الورقة التي تتم عملية الطباعة عليها ويتم ذلك بالذهاب الى التبويب Layout Page ومن مجموعة Page Setup ننقر على الأداة Size فتظهر لنا قائمة بأنواع الأوراق القياسية وبما أن الورقة المتعارف عليها في الأستخدام غالبا هي الورقة A4 فيتم أختيار ها من القائمة كما في الشــــــــــــــــــــــــــــــــــــــــــــــــــــــــــــــــــــــــــــــــــــــــــــــــــــــــــــــــــــــــــــــكل.

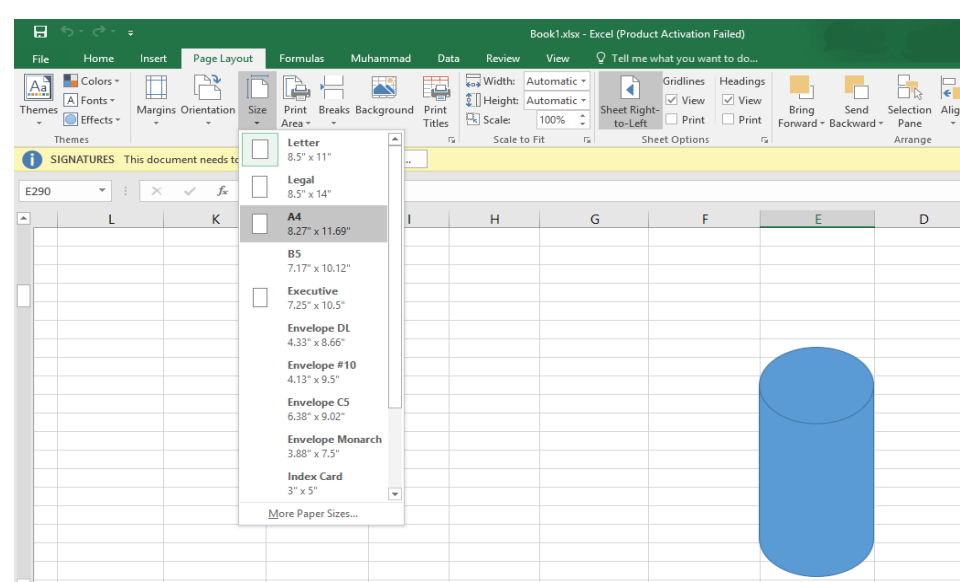

.2 لتحديد قياسات هوامش الصفحة Margins Page نذهب الى التبويب المذكور في الفقرة 1 ومن مجموعة Setup Page ننقر على األداة Margins ومنها نختار الهامش المناسب كما في الـشــــــــــــــــــــــــــــــــــــــــــــــــــــــــــــــــــــــــــــــــــــــــــــــــــــــــــــــكل.

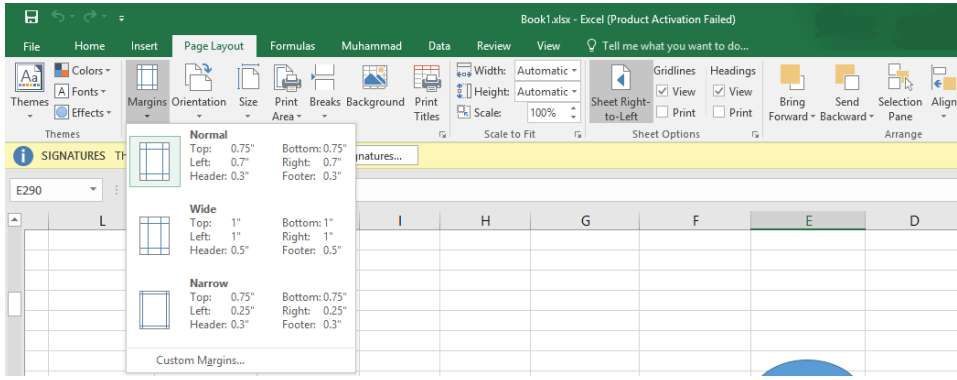

.3 عند طباعة الجداول في برنامج 2016 EXCEL MICROSOFT تتم عملية الطباعة أفتراضيا في الزاوية العليا اليمنى من الورقة ولغرض توسيط الجدول في الورقة نذهب الى التبويب المذكور في الفقرة 1 ومن مجموعة Setup Page ننقر على األداة Margins ونختار من القائمة األداة Margins Custum فتظهر لنا النافذة كما في الشــــــــــــــــــــــــــــــــــكل.

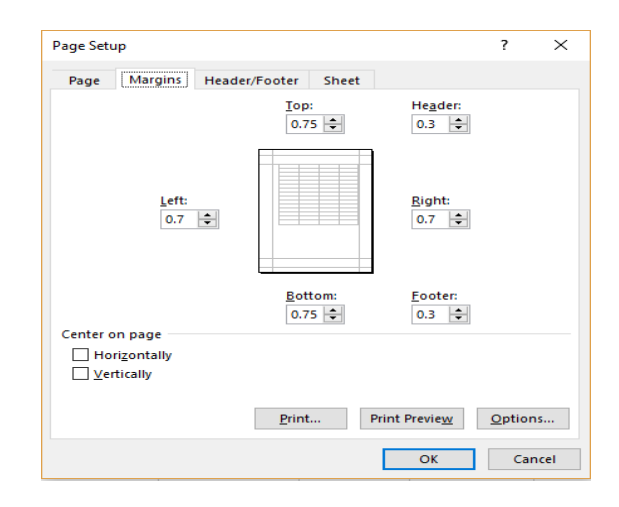

عن طريق الأداتين في أسفل هذه النافذة يمكن توسيط الجدول أفقيا Horizontally وعموديا Vertically وبعد ذلك نضغط OK .

- .4 عند طباعة الجدول في برنامج 2016 EXCEL MICROSOFT تتم عملية الطباعة أفتر اضبا بالأتجاه الطولي Portrait ولكن أذا كان عدد الأعمدة في الجدول كبير اً يفضل طباعة الجدول باألتجاه العرضي Landscape ويتم ذلك بالذهاب الى التبويب المذكور في الفقرة 1 ومن مجموعة Setup Page ننقر على األداة Orientation ومنها نختار األيعاز .Landscape
- .5 عند الطباعة أذا كان الجدول يحتوي على العديد من األعمدة والصفوف نرى أن الطباعة تحتاج العديد من الأوراق ولتقليص عدد الأوراق نذهب الى التبويب المذكور في الفقرة ١ ومن مجموعة Setup Page ننقر على األداة Width فتظهر لنا قائمة بأعداد األوراق التي يمكن تقليص عدد األوراق التي تتم عملية الطباعة عرضيا عليها كما في الشــــــــــــــــــــــــــــــــــــــــــــــــــــكل.

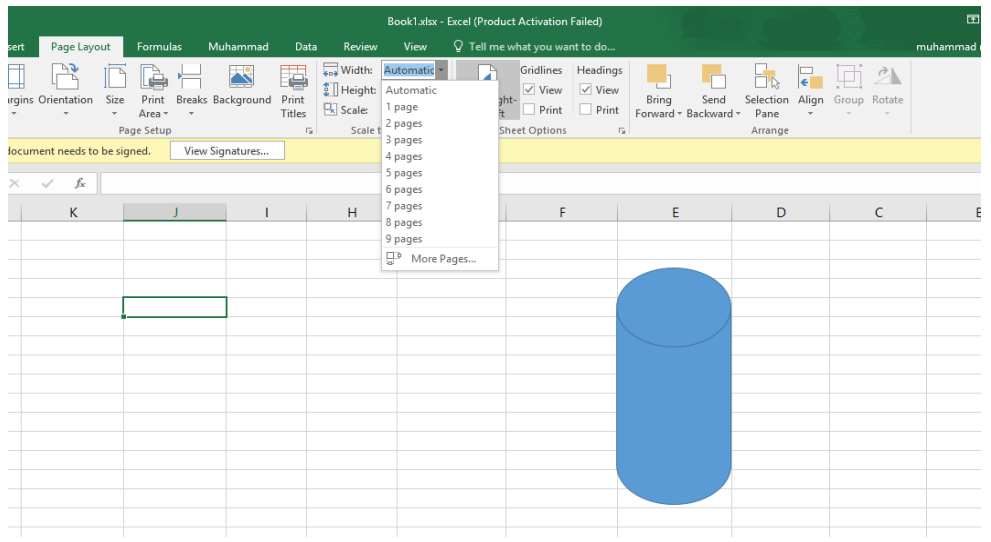

 اآلن عندما نختار Page1 يتم تقليص عدد األوراق التي تتم عملية الطباعة عرضيا عليها الى ورقة واحدة .

أما عندما ننقر على الأداة Height فتظهر لنا قائمة بأعداد الأوراق التي يمكن تقليص عدد األوراق التي تتم عملية الطباعة طوليا عليها وعندما نختار Page1 يتم تقليص عدد األوراق التي تتم عملية الطباعة طوليا عليها الى ورقة واحدة .

٦. لتقسيم الجدول لطباعته على أكثر من ورقة نذهب الى الخلية الأولى في الصف الذي نريد التقسيم عنده ليكون أول الصفوف في الورقة الثانية وبالذهاب الى التبويب المذكور في الفقرة 1 ومن مجموعة Setup Page ننقر على األداة تقسيم Breaks ثم Break Page Insert فنالحظ ظهور خط متقع يبين موقع تقسيم الصفحة.

 عند الطباعة تتم طباعة الصفوف التي تسبق الخط المتقطع على ورقة والصفوف التي تليه على ورقة ثانية .

 ألزالة التقسيم نذهب الى الخط الذي تم التقسيم عنده ومن األداة Breaks نختار Remove . Page Break

.7 قد يحتوي الجدول أحيانا على العديد من الصفوف بحيث اليمكن طباعته على ورقة واحدة مما يؤدي الى أن صف العناوين في الجدول اليظهر اال في الصفحة األولى فقط ولجعل البرنامج يقوم بطباعة صف العناوين في جميع أوراق الطباعة نذهب الى التبويب المذكور في الفقرة 1 ومن مجموعة Setup Page ننقر على األداة Titles Print فتظهر لنا النافذة كما في الشــكل.

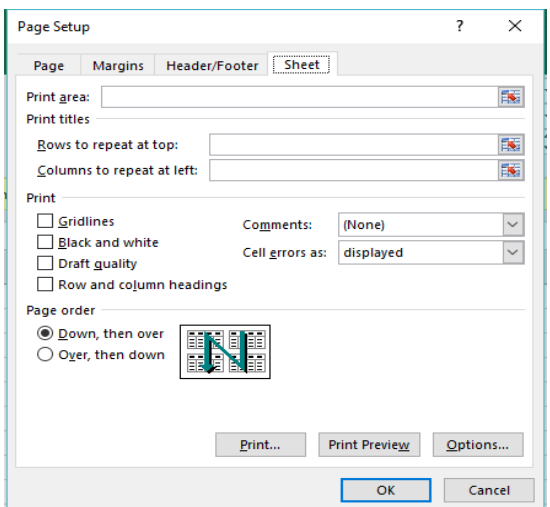

 في هذه النافذة نكتب أرقام الصفوف التي نريد تكرارها في المستطيل top at repeat to Rows كأن نكرر الصفوف 1 و 3 و 5 في بداية كل صفحة أو نكرر الصف الذي يحتوي العناوين في بداية كل صفحة كأن يكون الصف الذي يحتوي العناوين هو الصف رقم ٨ مثلا فتتم كتابته بالشكل (٨:٨) داخل المستطيل ثم ننقر OK بعد ذلك .

78 الفهرست **العناصر األساسية التي تتكون منها نافذة 2016 EXCEL** [................................................................................](#page-3-0) 3 **تخصيص شريط أدوات األقالع السريع TOOLBAR ACCESS QUICK THE CUSTOMIZE9........................................ ورقة العمل WORKSHEET 9...................................... مدى الخاليا RANGE CELLS 10.......................................** 11 [.....................................](#page-11-0) **CREATING A NEW WORKBOOK جديد مصنف أنشاء** 12 [.....................................](#page-12-0) **SAVING A WORKBOOK المصنف حفظ أدخال البيانات في مصنف 2016 EXCEL** [............................................................................................](#page-15-0) 15 **تحديد الخاليا SELLECTION CELLS**[......................................](#page-15-1) 15 19 [......................................](#page-19-0) **INSERTING A ROW صف أدراج 19......................................... INSERTING A COLUMN عمود أدراج تعديل أرتفاع الصف HEIGHT ROW ADJUSTING** [......................................](#page-20-0) 20 **تعديل عرض عمود WIDTH COLUMN ADJUSTING** [......................................](#page-21-0) 21

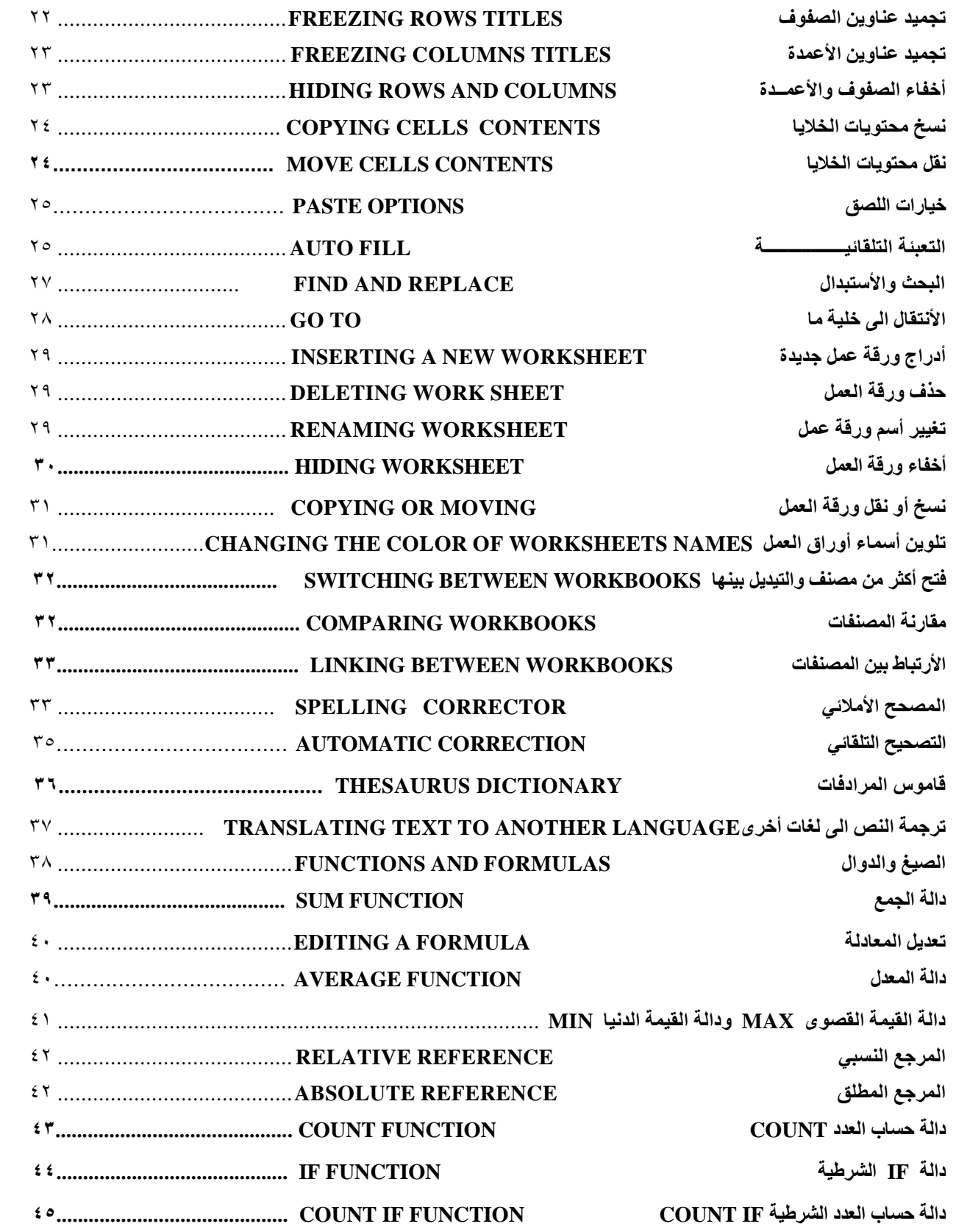

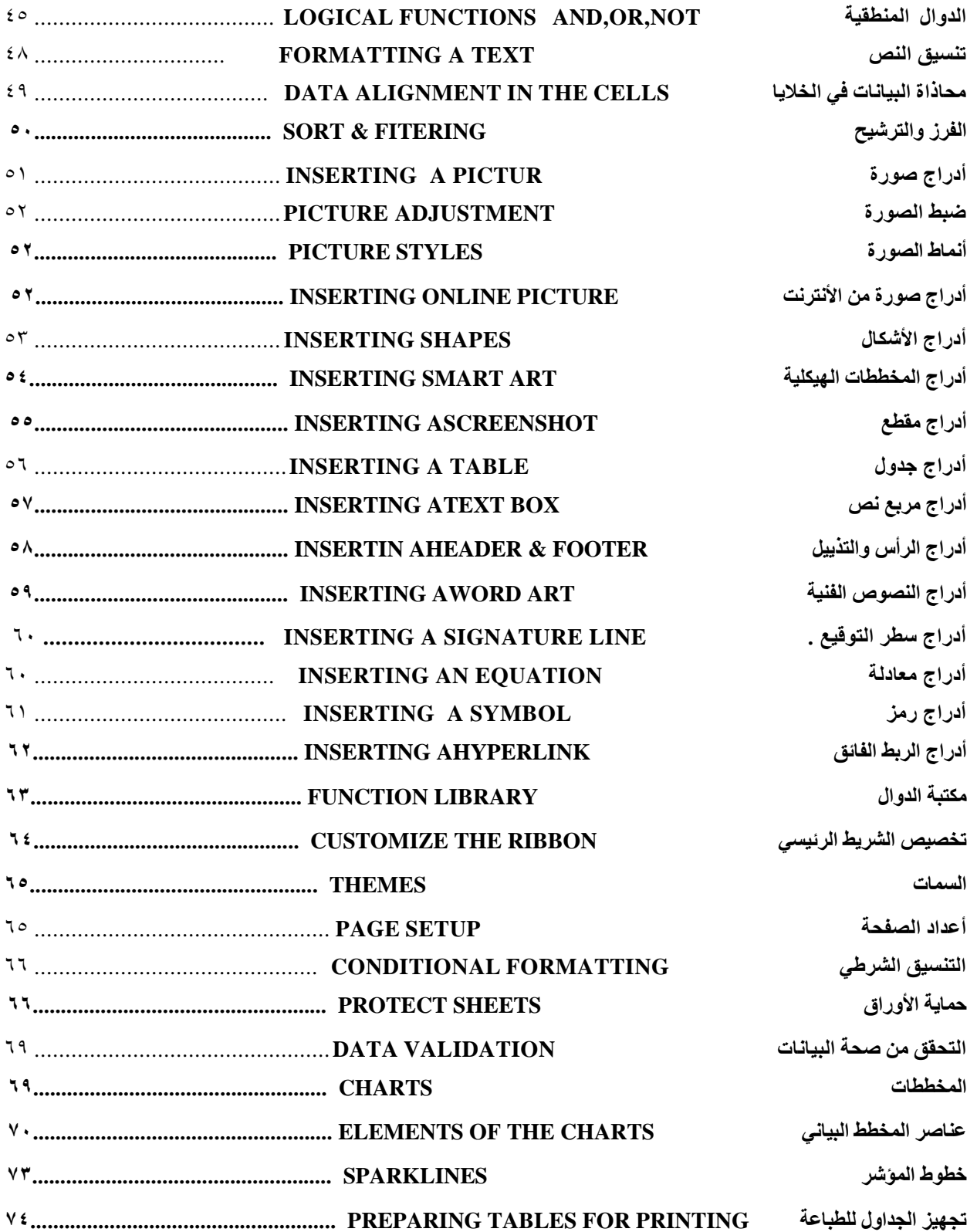

المصادر:

- .1 تيسير 2016 Excel مجدي محمد أبو العطا
- Excel  $2013$ . المهندس أحمد حسين خميس
- Excel 2013 $.5$ المهندس محمد مالك محمد